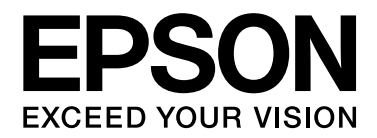

# **B-300/B-500DN Användarhandbok**

NPD3357-00

# *Innehållsförteckning*

#### *[Upphovsmannarätt och varumärken](#page-7-0)*

#### *[Versioner av operativsystem](#page-8-0)*

#### *[Säkerhetsinstruktioner](#page-9-0)*

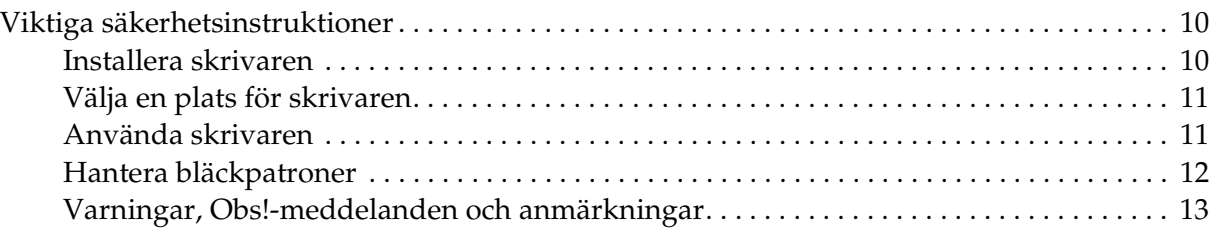

#### *[Kapitel 1](#page-13-0) Använda programvaran*

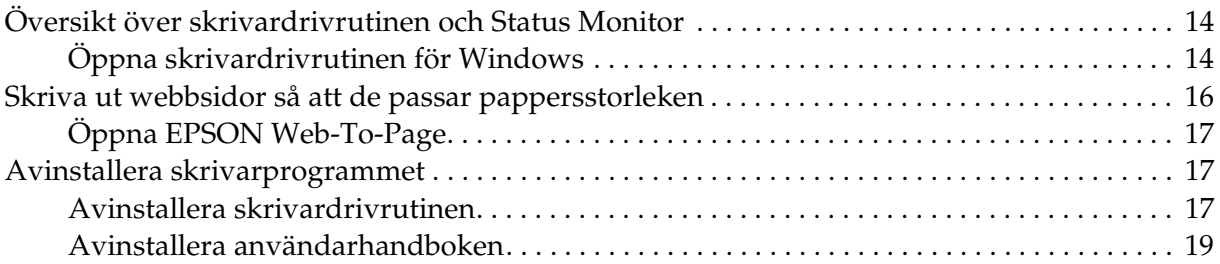

#### *[Kapitel 2](#page-19-0) Pappershantering*

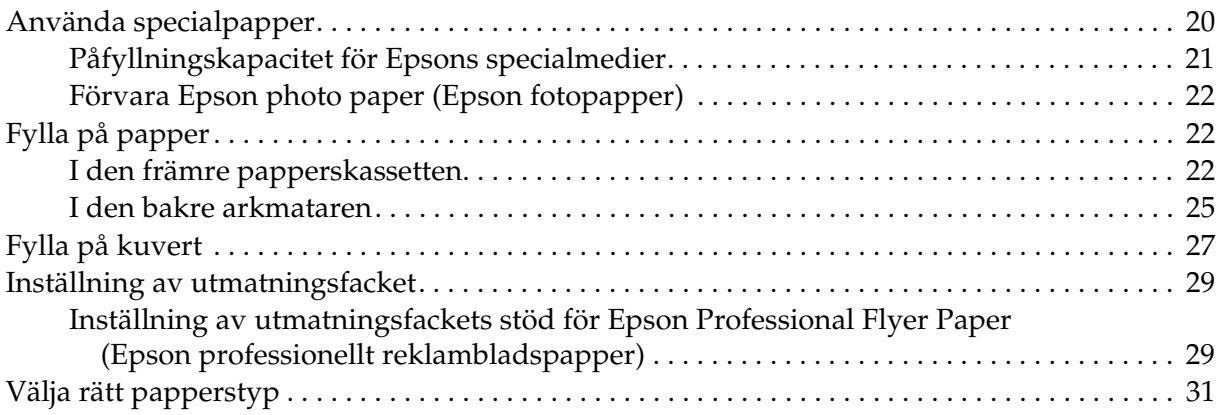

#### *[Kapitel 3](#page-31-0) Enkla utskrifter*

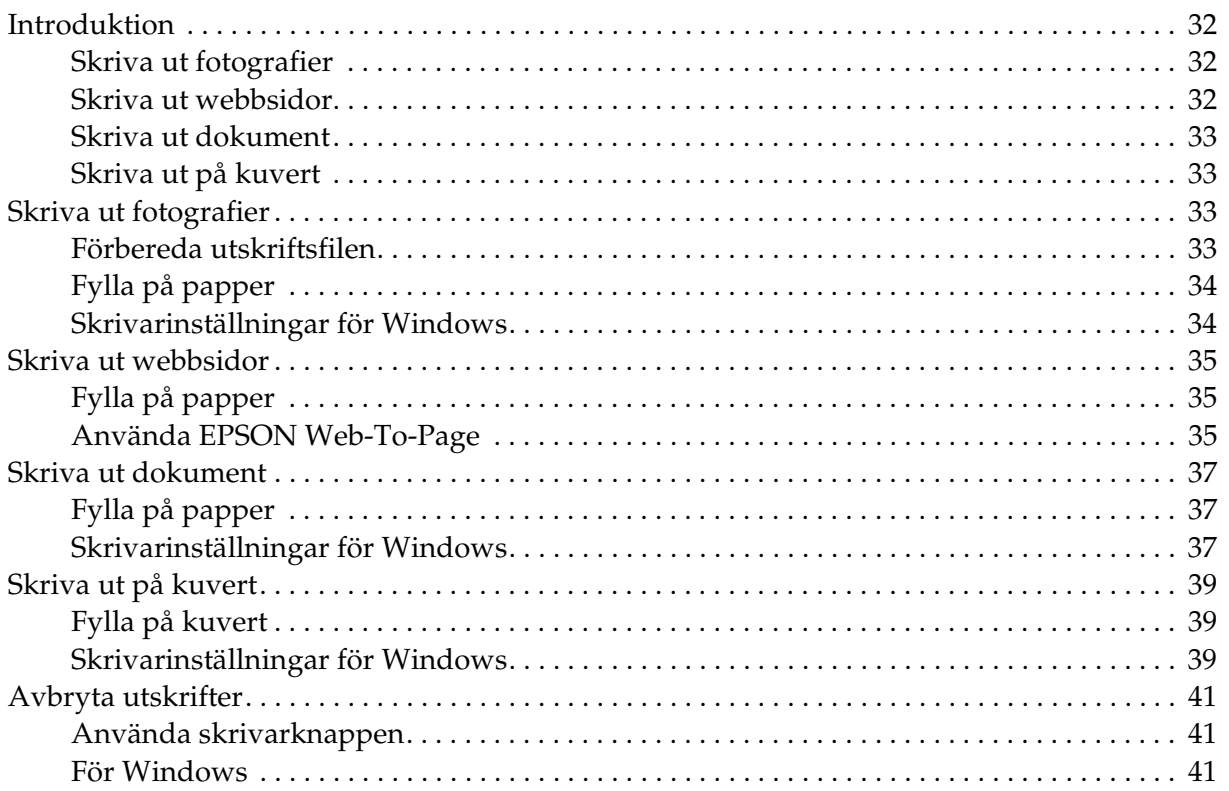

#### *[Kapitel 4](#page-41-0) Skriva ut med särskilda layoutalternativ*

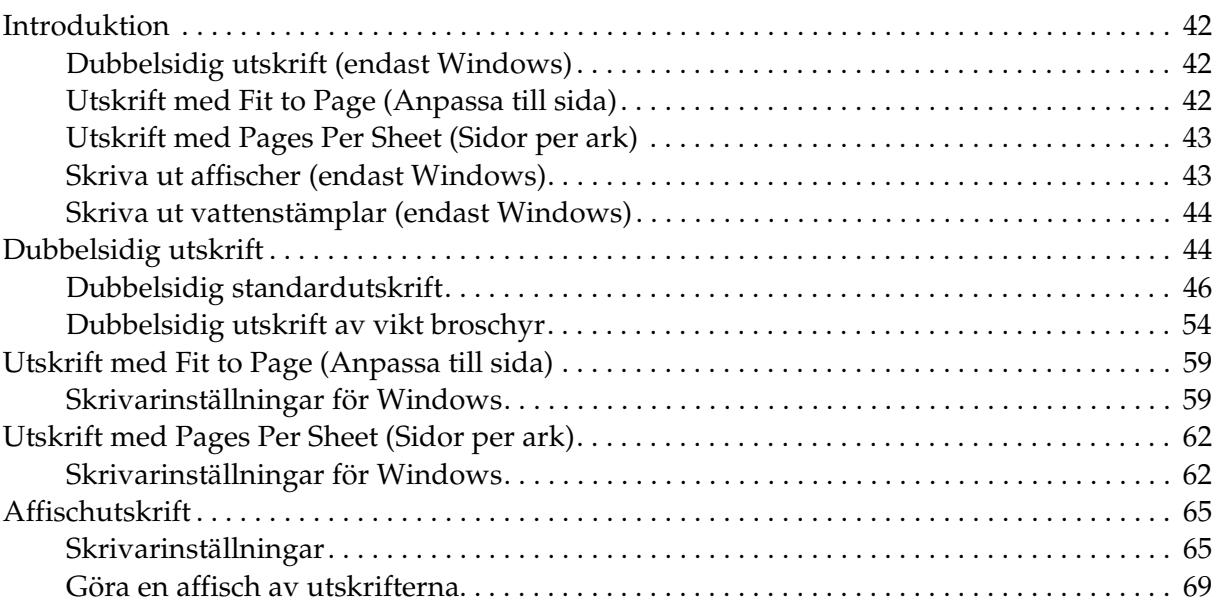

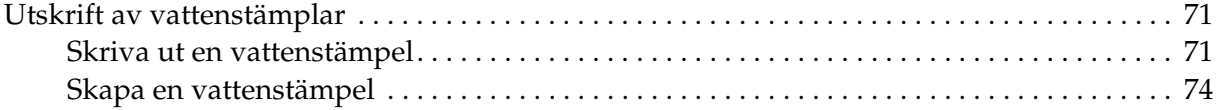

#### *[Kapitel 5](#page-76-0) Använda kontrollpanelen*

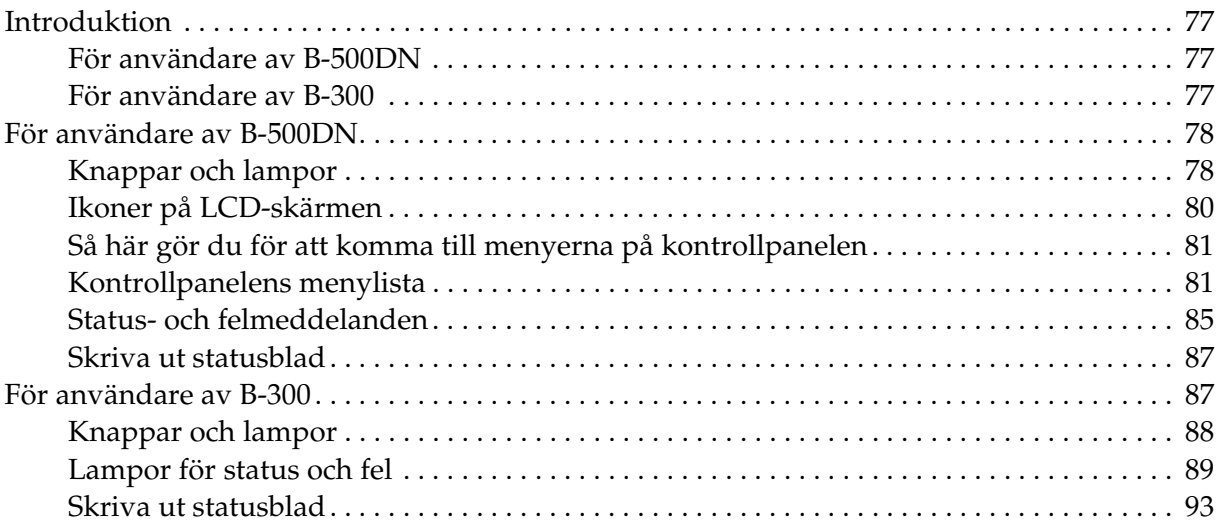

#### *[Kapitel 6](#page-93-0) Installationsalternativ*

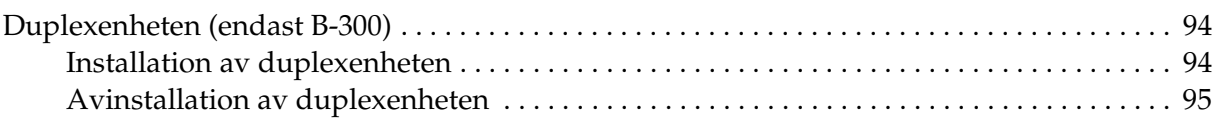

#### *[Kapitel 7](#page-96-0) Byte av förbrukningsprodukter*

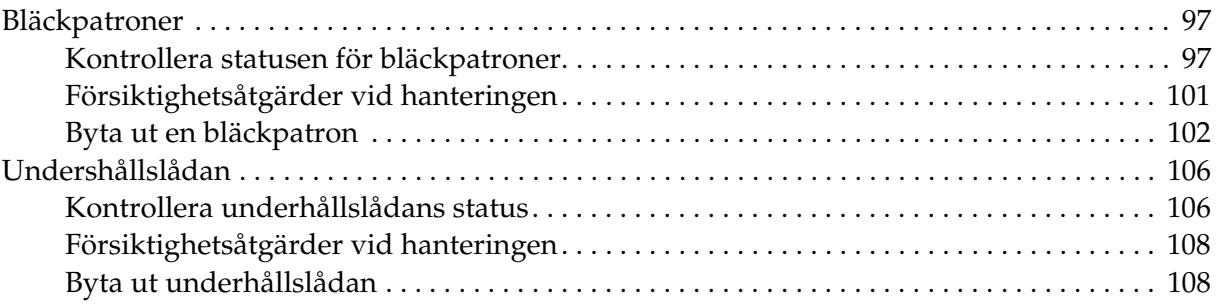

#### *[Kapitel 8](#page-110-0) Underhålla skrivaren*

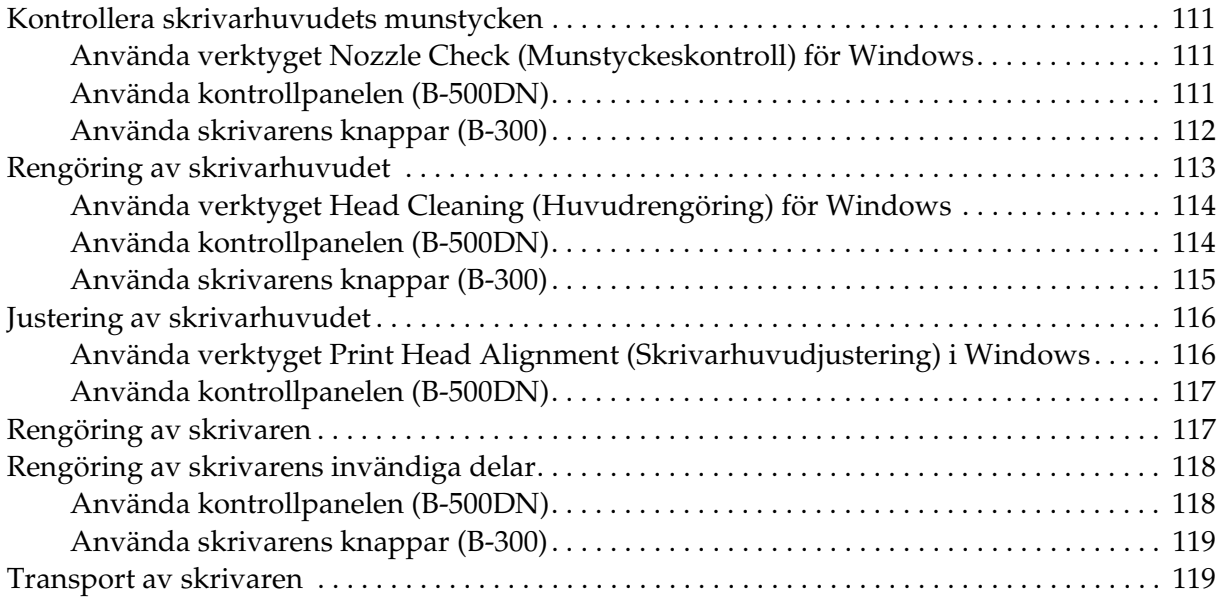

#### *[Kapitel 9](#page-120-0) Använda skrivaren i ett nätverk*

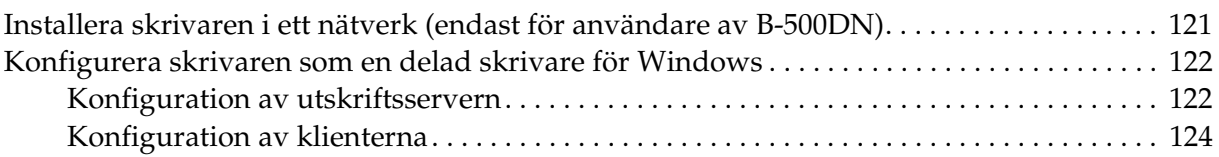

#### *[Kapitel 10](#page-125-0) Felsökning*

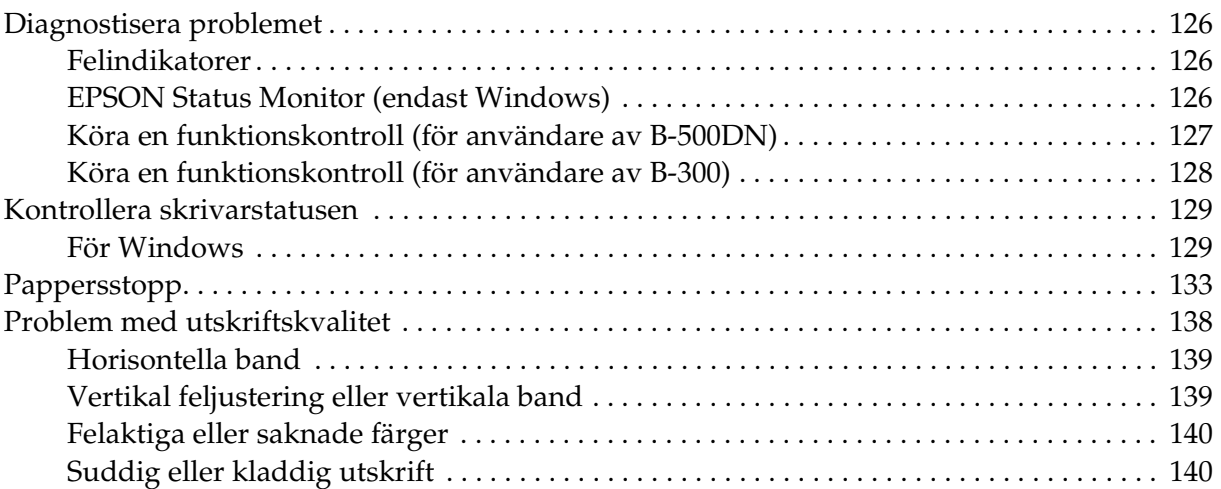

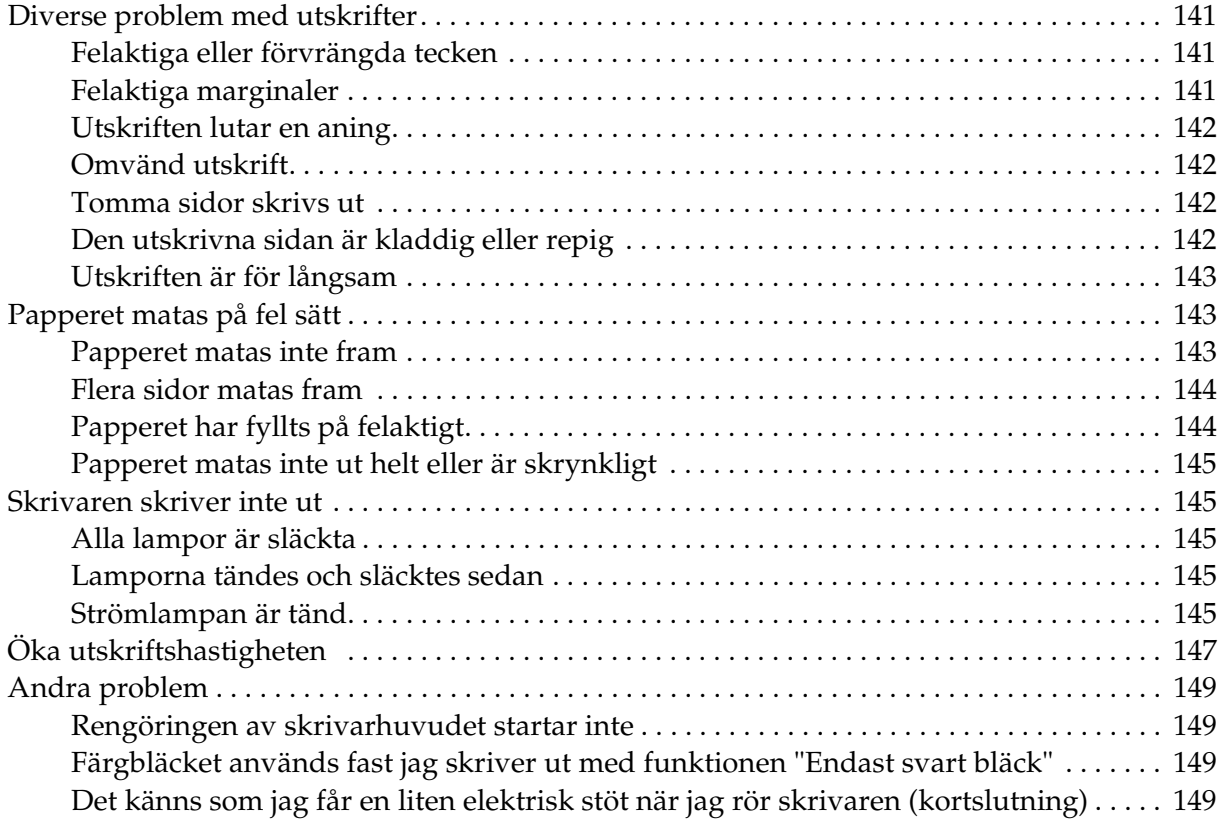

### *[Bilaga A](#page-149-0) Var du kan få hjälp*

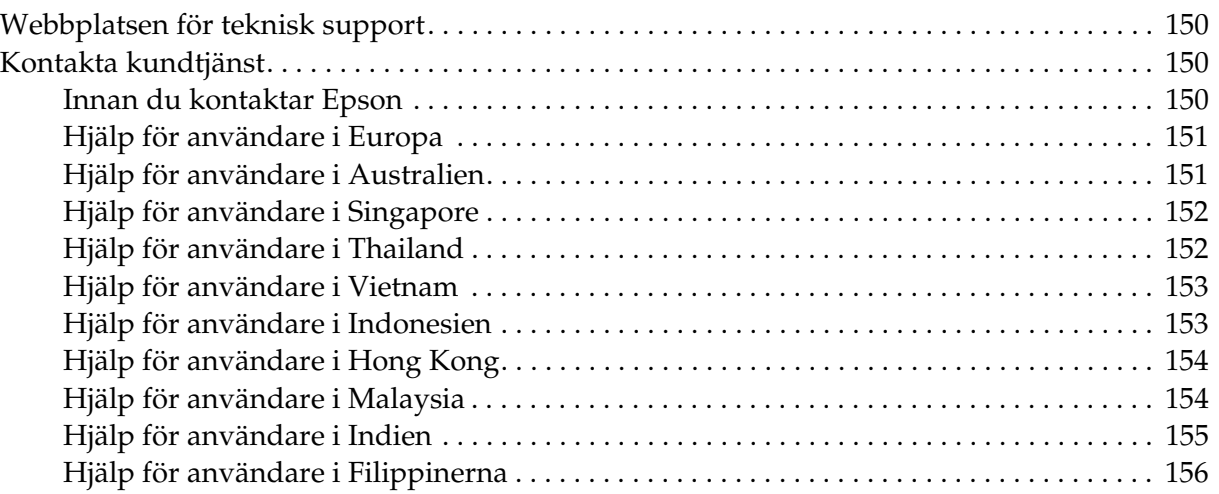

#### **Bilaga B Produktinformation**

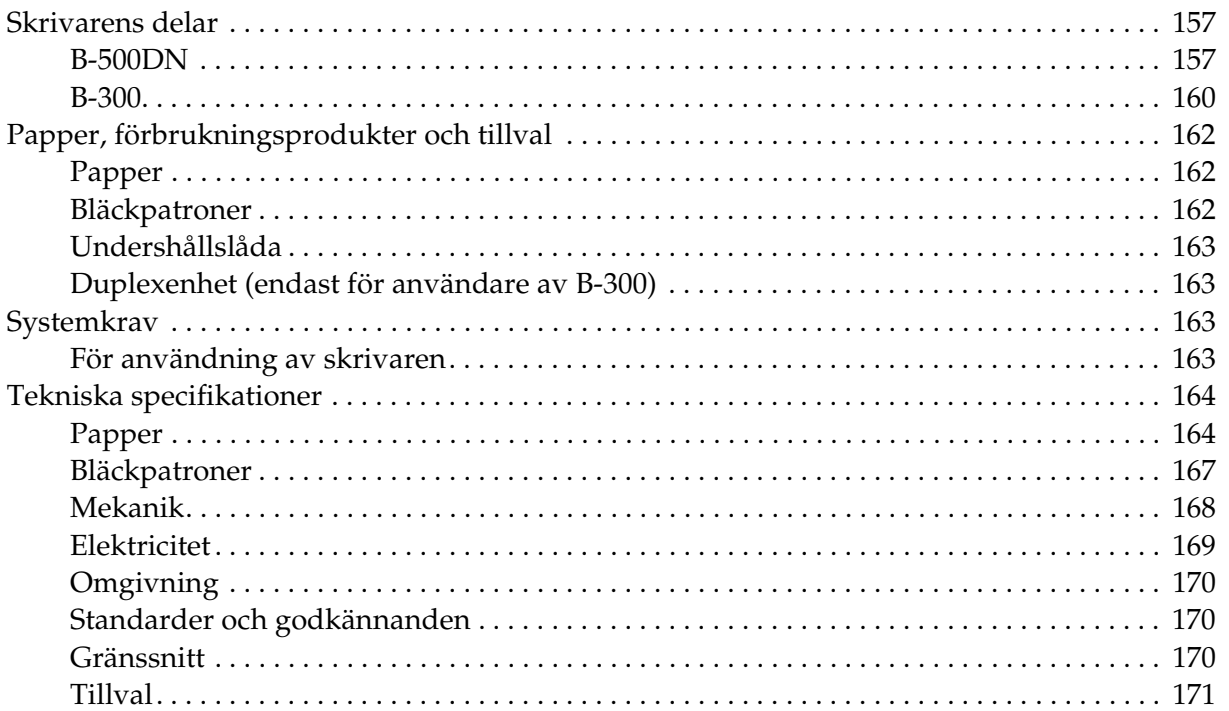

#### Sakregister

# <span id="page-7-0"></span>*Upphovsmannarätt och varumärken*

Ingen del av denna publikation får återges, lagras i ett inhämtningssystem eller överföras i någon form eller på något sätt, vare sig elektroniskt, mekaniskt, genom fotokopiering, inspelning eller på något annat sätt, utan föregående skriftligt tillstånd från Seiko Epson Corporation. Informationen i detta dokument är endast avsedd för den här Epson-skrivaren. Epson ansvarar inte för att uppgifterna är tillämpliga på andra skrivare.

Varken Seiko Epson Corporation eller dess dotterbolag påtar sig något ansvar gentemot köparen av produkten eller tredje part för skador, förluster, kostnader eller utgifter som köparen eller tredje part har ådragit sig till följd av olyckshändelse, felaktig användning eller missbruk av produkten eller ej godkända modifieringar, reparationer eller ändringar av produkten eller (gäller ej USA) underlåtenhet att följa Seiko Epson Corporations användnings- och underhållsanvisningar.

Seiko Epson Corporation kan inte hållas ansvarigt för skador eller problem som uppstår vid användning av eventuella tillval eller förbrukningsartiklar som inte av Seiko Epson Corporation har märkts med Original Epson Products (originalprodukter från Epson) eller Epson Approved Products (av Epson godkända produkter).

Seiko Epson Corporation kan inte hållas ansvarigt för skador som uppstår till följd av elektromagnetiska störningar som beror på att andra gränssnittskablar än de som är märkta Epson Approved Products (Epson-godkända produkter) av Seiko Epson Corporation har använts.

EPSON® är ett registrerat varumärke och Exceed Your Vision är ett varumärke som tillhör Seiko Epson Corporation.

Microsoft®, Windows® och Windows Vista® är registrerade varumärken som tillhör Microsoft Corporation.

DPOF™ är ett varumärke som tillhör CANON INC., Eastman Kodak Company, Fuji Photo Film Co., Ltd. och Matsushita Electric Industrial Co., Ltd.

*Allmänt: Andra produktnamn som förekommer i detta dokument används endast i identifieringssyfte och kan vara varumärken som tillhör respektive ägare. Epson frånsäger sig all rätt till dessa varumärken.*

Copyright © 2008 Seiko Epson Corporation. Med ensamrätt.

# <span id="page-8-0"></span>*Versioner av operativsystem*

I denna handbok används följande förkortningar.

#### **Med "Windows" avser vi Windows operativsystem Vista, XP, XP x64 och 2000.**

- ❏ Med Windows Vista avses versionerna Windows Vista Home Basic Edition, Windows Vista Home Premium Edition, Windows Vista Business Edition, Windows Vista Enterprise Edition och Windows Vista Ultimate Edition.
- ❏ Med Windows XP avses versionerna Windows XP Home Edition, Windows XP Professional x64 Edition och Windows XP Professional.
- ❏ Med Windows 2000 avses versionen Windows 2000 Professional.

# <span id="page-9-0"></span>*Säkerhetsinstruktioner*

# <span id="page-9-1"></span>*Viktiga säkerhetsinstruktioner*

Läs alla instruktioner i det här avsnittet innan du använder skrivaren. Följ även alla varningar och instruktioner på skrivaren.

### <span id="page-9-2"></span>*Installera skrivaren*

Tänk på följande när du installerar skrivaren:

- ❏ Blockera inte och täck inte över skrivarens fläktar och öppningar.
- ❏ Använd endast den typ av strömkälla som står angiven på skrivarens etikett.
- ❏ Använd endast elsladden som medföljer skrivaren. Om du använder en annan elsladd kan det leda till brand eller elstötar.
- ❏ Skrivarens nätsladd får endast användas till den här skrivaren. Om du använder den med annan utrustning kan det leda till brand eller elstötar.
- ❏ Se till att elsladden uppfyller tillämplig lokal säkerhetsstandard.
- ❏ Undvik att använda uttag på samma krets som kopiatorer eller luftregleringssystem som slås av och på med jämna mellanrum.
- ❏ Undvik eluttag som styrs av strömbrytare eller automatiska timers.
- ❏ Håll hela datorsystemet borta från potentiella källor till elektromagnetisk störning, t.ex. högtalare eller basenheter till sladdlösa telefoner.
- ❏ Använd inte en skadad eller sliten elsladd.
- ❏ Om du använder en förlängningssladd till skrivaren måste du kontrollera att den totala märkströmmen för enheterna som är kopplade till förlängningssladden inte överstiger sladdens märkström. Se också till att den totala märkströmmen för alla enheter som är anslutna till vägguttaget inte överstiger vägguttagets märkström.
- ❏ Försök inte reparera skrivaren själv.
- ❏ Dra ut kontakten till skrivaren och låt kvalificerad servicepersonal utföra service i följande situationer: Elsladden eller kontakten är skadad, det har kommit in vätska i skrivaren, du har tappat skrivaren eller höljet har skadats, skrivaren fungerar inte normalt eller uppvisar ett förändrat
- ❏ Om skrivaren ska användas i Tyskland måste den el-slinga som skrivaren är ansluten till vara säkrad med en säkring på 10 A eller 16 A för att ge ett tillräckligt kortslutnings- och överslagsskydd.
- ❏ Se till att kontakterna sitter rätt när du ansluter skrivaren till en dator eller annan enhet med en kabel. Alla kontakter går endast att sätta i på ett sätt. Om en kontakt sätts in i fel riktning kan enheterna som kopplas till varandra med kabelns hjälp skadas.
- ❏ Om stickkontakten blir skadad bör du byta ut hela sladden. Rådfråga alltid en kvalificerad elektriker! Om det finns säkringar i stickkontakten måste du se till att de byts ut mot nya säkringar av samma typ och storlek.
- ❏ Lyft inte upp skrivaren i duplexenheten, den kan lossna. Du bör även försäkra dig om att duplexenheten sitter fast ordentligt efter att skrivaren har installerats.

## <span id="page-10-0"></span>*Välja en plats för skrivaren*

beteende.

Tänk på följande när du väljer en plats för skrivaren:

- ❏ Placera skrivaren på en plan, stabil yta som sträcker sig utanför skrivarens bottenplatta åt alla håll. Om du ställer skrivaren vid en vägg bör du lämna mer än 10 cm mellan skrivarens baksida och väggen. Skrivaren fungerar inte korrekt om den lutar.
- ❏ När du förvarar eller transporterar skrivaren får den inte luta, stå på sidan eller vändas upp och ned. Om den gör det kan bläck läcka ut ur bläckpatronerna.
- ❏ Lämna tillräckligt med utrymme framför skrivaren så att papperet kan matas ut helt och hållet.
- ❏ Undvik platser där temperatur och luftfuktighet kan förändras snabbt. Utsätt inte skrivaren för direkt solljus, starkt ljus eller värmekällor.
- ❏ Undvik platser där det finns risk för damm, stötar eller vibrationer.
- ❏ Lämna tillräckligt med utrymme runt skrivaren för god ventilation.
- ❏ Placera skrivaren nära ett vägguttag där kontakten enkelt kan dras ut.

### <span id="page-10-1"></span>*Använda skrivaren*

Tänk på följande när du använder skrivaren:

- ❏ Undvik att röra skrivarens invändiga delar (om inget annat anges i denna handbok).
- ❏ För inte in några föremål i öppningarna på skrivaren.
- ❏ Var noga med att inte spilla någon vätska på skrivaren.
- ❏ Vidrör inte den vita platta kabeln inuti skrivaren.
- ❏ Stoppa inte in händerna i skrivaren under utskriften!
- ❏ Använd inte sprej som innehåller lättantändlig gas i eller i närheten av produkten. Det kan orsaka brand.
- ❏ Flytta inte skrivarhuvudet för hand, eftersom detta kan skada skrivaren.
- ❏ Stäng alltid av skrivaren med strömknappen P . Strömlampan P blinkar när du trycker på den här knappen. Dra inte ur skrivarens nätsladd och stäng inte av strömmen förrän strömlampan  $\circled{b}$  slutar blinka.
- ❏ Innan du transporterar skrivaren bör du kontrollera att skrivarhuvudet befinner sig i ursprungsläget (längst till höger).
- ❏ Se upp så att inte fingrarna kommer i kläm när du stänger skrivarluckan!

### <span id="page-11-0"></span>*Hantera bläckpatroner*

Tänk på följande när du handskas med bläckpatronerna:

- ❏ Förvara bläckpatroner utom räckhåll för barn och drick inte bläcket.
- ❏ Om du får bläck på huden bör du genast tvätta bort det med tvål och vatten. Om du får bläck i ögonen ska du genast skölja dem med vatten.
- ❏ För bästa utskriftsresultat bör du skaka bläckpatronen väl innan du installerar den.

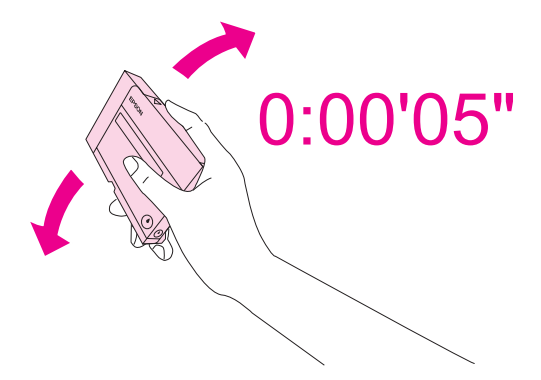

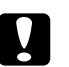

c *Obs! Skaka inte bläckpatroner (som redan har installerats) alltför kraftfullt.*

- ❏ Använd inte bläckpatroner efter det sista förbrukningsdatumet (står tryckt på förpackningen).
- ❏ Använd bläckpatronen inom sex månader efter att den installerats för bästa utskriftsresultat.
- ❏ Plocka inte isär bläckpatronerna. Det kan skada skrivarhuvudet.
- ❏ Förvara bläckpatroner på en mörk och sval plats.
- ❏ Om du hämtar en bläckpatron från en kall förvaringsplats bör du låta den ligga i rumstemperatur i minst tre timmar innan du använder den.
- ❏ Rör inte vid det gröna chipet på sidan av patronen. Detta kan påverka funktionen och utskriften negativt. IC-chipet på bläckpatronen innehåller diverse information om bläckpatronen, t.ex. bläckpatronsstatus, så att du kan ta ur och sätta i patronerna som du vill. Varje gång du sätter i en patron används dock en del bläck, eftersom skrivaren automatiskt utför en funktionskontroll. Om du tar ut en patron för att använda den senare måste du skydda det område där bläcket kommer ut från smuts och damm. Se också till att förvara bläckpatronen i samma miljö som denna produkt. Observera att det sitter en ventil i bläckutloppet och därför behövs inget skydd eller lock. Du måste dock se till att bläckpatronen inte fläckar ner saker som den kommer i kontakt med. Rör inte vid bläckpatronens bläckutlopp eller det omgivande området.

# <span id="page-12-0"></span>*Varningar, Obs!-meddelanden och anmärkningar*

Varningar, Obs!-meddelanden, och Anmärkningar i denna användarhandbok indikeras enligt nedan och har följande innebörd.

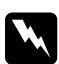

w *Varningar måste noga efterföljas för att undvika kroppsskador.*

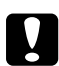

#### c *Obs!-meddelanden*

*måste iakttas för att undvika skador på utrustningen.*

#### *Anmärkningar (Observera:)*

*innehåller viktig information och användbara tips om hur skrivaren används.*

# <span id="page-13-0"></span>*Kapitel 1 Använda programvaran*

# <span id="page-13-1"></span>*Översikt över skrivardrivrutinen och Status Monitor*

Med hjälp av skrivardrivrutinen kan du välja mellan ett antal inställningar för att få bästa utskriftsresultat. Status Monitor och skrivarverktygen gör att du kan kontrollera skrivaren och hålla den i gott skick.

# <span id="page-13-3"></span><span id="page-13-2"></span>*Öppna skrivardrivrutinen för Windows*

Du kan öppna skrivardrivrutinen från de flesta Windows-program, Start-menyn eller aktivitetsfältet.

Om du vill göra inställningar som endast ska gälla för det program du använder öppnar du skrivardrivrutinen från programmet.

Om du vill göra inställningar som ska gälla för alla Windows-program öppnar du skrivardrivrutinen från Start-menyn eller aktivitetsfältet.

Se följande avsnitt för att komma åt skrivardrivrutinen.

#### *Observera:*

*Skärmdumparna av fönstren i skrivardrivrutinen i den här användarhandboken är från Windows XP.*

#### *Från Windows-program*

- 1. Klicka på **Print (Skriv ut)** eller **Print Setup (Utskriftsformat)** på menyn File (Arkiv).
- 2. I fönstret som visas, klicka på **Printer (Skrivare)**, **Setup (Installation)**, **Options (Alternativ)**, **Preferences (Inställningar)** eller **Properties (Egenskaper)**. (Beroende på programmet kanske du måste klicka på flera av dessa knappar.)

#### *Från Start-menyn*

#### 1. **Windows Vista:**

Klicka på startknappen, välj **Control Panel (Kontrollpanelen)** och välj **Printer (Skrivare)** i kategorin **Hardware and Sound (Maskinvara och ljud)**. (Klicka på **Printers (Skrivare)** om kontrollpanelen visas i klassiskt läge.)

#### **Windows XP:**

Klicka på **Start**, **Control Panel (Kontrollpanelen)**, och klicka sedan på **Printers and Faxes (Skrivare och fax)**. (Om kontrollpanelen visas i kategoriläge klickar du på **Printers and Other Hardware (Skrivare och annan maskinvara)**, och sedan på **Printers and Faxes (Skrivare och fax)**.)

#### **Windows 2000:** Klicka på **Start**, peka på **Settings (Inställningar)**, och välj sedan **Printers (Skrivare)**.

#### 2. **Windows Vista:**

Markera skrivaren och klicka på **Select printing preferences (Välj utskriftsinställningar)**.

#### **Windows XP och 2000:**

Markera skrivaren och klicka på **Printing Preferences (Utskriftsinställningar)** på menyn File (Arkiv).

#### *Från genvägen i aktivitetsfältet*

Högerklicka på skrivarikonen i aktivitetsfältet och välj **Printer Settings (Skrivarinställningar)**.

För att lägga till en genvägsikon på Windows aktivitetsfält, måste du först öppna skrivarens drivrutin från Start-menyn enligt beskrivning ovan. Klicka sedan på fliken **Maintenance (Underhåll)**, knappen **Speed & Progress (Hastighet & Framsteg)** och slutligen på knappen **Monitoring Preferences (Övervakningsinställningar)**. I fönstret Monitoring Preferences (Övervakningsinställningar), markera kryssrutan **Select Shortcut Icon (Välj ikon för genväg)**.

#### *Hämta information via hjälpen online*

Du kan öppna onlinehjälpen för alternativ i skrivardrivrutinen från programmet eller Start-menyn i Windows.

 $\rightarrow$  Se ["Öppna skrivardrivrutinen för Windows" på sidan 14](#page-13-2).

Försök med någon av följande procedurer i skrivardrivrutinens fönster.

- ❏ Högerklicka på alternativet och klicka sedan på **Help (Hjälp)**.
- ❏ Klicka på knappen överst till höger i fönstret och klicka sedan på alternativet (endast Windows XP och 2000).

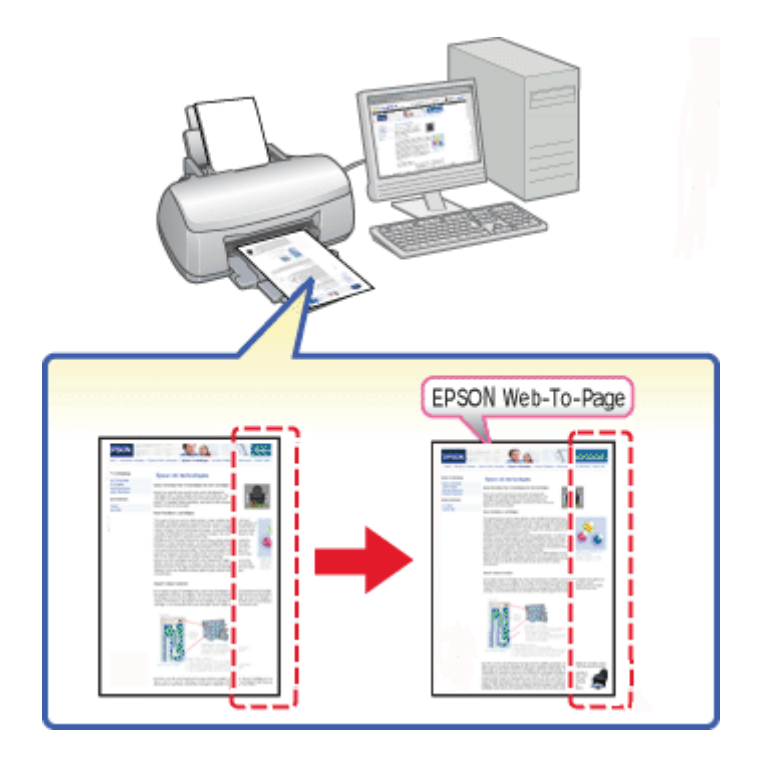

# <span id="page-15-0"></span>*Skriva ut webbsidor så att de passar pappersstorleken*

Med EPSON Web-To-Page kan du anpassa webbsidor efter den pappersstorlek du använder vid utskrift. Du kan även förhandsgranska materialet innan du skriver ut.

#### *Observera:*

*Detta program finns inte tillgängligt för Windows Vista och XP x64.*

#### *Anmärkning för användare av Windows Internet Explorer 7:*

*Att skriva ut webbsidor så att de passar pappersstorleken är en standardfunktion i Windows Internet Explorer 7.*

# <span id="page-16-0"></span>*Öppna EPSON Web-To-Page*

När du har installerat EPSON Web-To-Page visas menyraden i verktygsfältet i Windows Internet Explorer. Om den inte visas väljer du **Toolbars (Verktygsfält)** på menyn View (Visa) i Internet Explorer och sedan **EPSON Web-To-Page**.

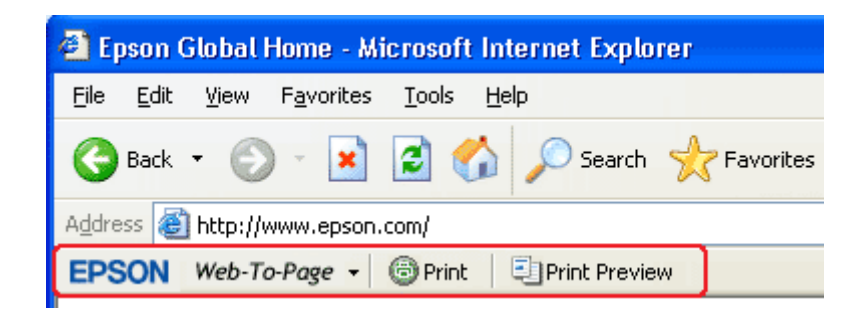

<span id="page-16-1"></span>*Avinstallera skrivarprogrammet*

## <span id="page-16-2"></span>*Avinstallera skrivardrivrutinen*

Du kan behöva avinstallera skrivardrivrutinen om du:

- ❏ Uppgraderar datorns operativsystem.
- ❏ Uppdaterar skrivardrivrutinen till en nyare version.
- ❏ Har problem med skrivardrivrutinen.

Om du uppgraderar operativsystemet eller uppdaterar skrivardrivrutinens version måste du avinstallera den befintliga skrivardrivrutinen *innan* du uppgraderar eller installerar den nya. Annars fungerar inte drivrutinsuppdateringen.

#### *För Windows*

#### *Observera:*

- ❏ *För att avinstallera program i Windows Vista måste du ha ett administratörskonto och ett lösenord om du loggar in som en vanlig användare.*
- ❏ *Om du ska avinstallera program i Windows XP måste du logga in med ett konto som administratör.*
- ❏ *Om du ska avinstallera program i Windows 2000 måste du logga in som en användare med administrativa rättigheter (tillhör gruppen Administratörer).*
- 1. Stäng av skrivaren och koppla bort gränssnittskabeln.
- 2. **Windows Vista:**

Klicka på startknappen och välj **Control Panel (Kontrollpanelen)**.

**Windows XP:**

Klicka på **Start** och välj **Control Panel (Kontrollpanelen)**.

#### **Windows 2000:**

Klicka på **Start**, gå till **Settings (Inställningar)** och välj **Control Panel (Kontrollpanelen)**.

3. **Windows Vista:**

Klicka på **Uninstall a program (Avinstallera ett program)** i kategorin **Programs (Program)** och välj sedan **EPSON Printer Software** i listan.

**Windows XP och 2000:** Dubbelklicka på ikonen **Add/Remove Programs (Lägg till/ta bort program)** och markera **EPSON Printer Software** i listan.

4. **Windows Vista:** Klicka på **Uninstall/Change (Avinstallera/ändra)**.

**Windows XP och 2000:** Klicka på **Change/Remove (Ändra/ta bort)**.

- 5. Välj ikonen för skrivaren och klicka på **OK**.
- 6. Klicka på **OK** för att avinstallera skrivardrivrutinen.

# <span id="page-18-0"></span>*Avinstallera användarhandboken*

#### *För Windows*

#### *Observera:*

- ❏ *För att avinstallera program i Windows Vista måste du ha ett administratörskonto och ett lösenord om du loggar in som en vanlig användare.*
- ❏ *Om du ska avinstallera program i Windows XP måste du logga in med ett konto som administratör.*
- ❏ *Om du ska avinstallera program i Windows 2000 måste du logga in som en användare med administrativa rättigheter (tillhör gruppen Administratörer).*
- 1. Stäng av skrivaren och koppla bort gränssnittskabeln.

#### 2. **Windows Vista:**

Klicka på startknappen och välj **Control Panel (Kontrollpanelen)**.

**Windows XP:** Klicka på **Start** och välj **Control Panel (Kontrollpanelen)**.

**Windows 2000:** Klicka på **Start**, gå till **Settings (Inställningar)** och välj **Control Panel (Kontrollpanelen)**.

3. **Windows Vista:**

Klicka på **Uninstall a program (Avinstallera ett program)** i kategorin **Programs (Program)**.

**Windows XP och 2000:** Dubbelklicka på ikonen **Add or Remove Programs (Lägg till eller ta bort program)**.

- 4. Markera skrivarens **Manual (handbok)** i listan.
- 5. **Windows Vista:**

Klicka på **Uninstall/Change (Avinstallera/ändra)**.

**Windows XP och 2000:** Klicka på **Change/Remove (Ändra/ta bort)**.

6. Klicka på **OK**.

# <span id="page-19-0"></span>*Kapitel 2 Pappershantering*

# <span id="page-19-2"></span><span id="page-19-1"></span>*Använda specialpapper*

Du kan få bra resultat med de flesta typer av vanligt papper. Bestruket papper ger dock bättre utskrifter, eftersom det absorberar mindre bläck.

Epson har specialpapper som är utformade för det bläck som används i Epsons bläckstråleskrivare och rekommenderar dessa papper för resultat av hög kvalitet.

& Se ["Papper, förbrukningsprodukter och tillval" på sidan 162](#page-161-3).

När du fyller på specialpapper från Epson bör du först läsa instruktionerna som medföljer papperet och dessutom tänka på följande.

#### *Observera:*

- ❏ *Fyll på papper i den bakre arkmataren med utskriftssidan uppåt. Utskriftssidan är ofta vitare eller glansigare. Det finns mer information om detta i anvisningarna som medföljer papperet. En del papperstyper har avskurna hörn för att underlätta korrekt påfyllning.*
- ❏ *Om papperet är böjt plattar du till det eller böjer det en aning åt andra hållet innan du lägger i det. Om du skriver ut på böjt papper kan bläcket smetas ut på utskriften.*

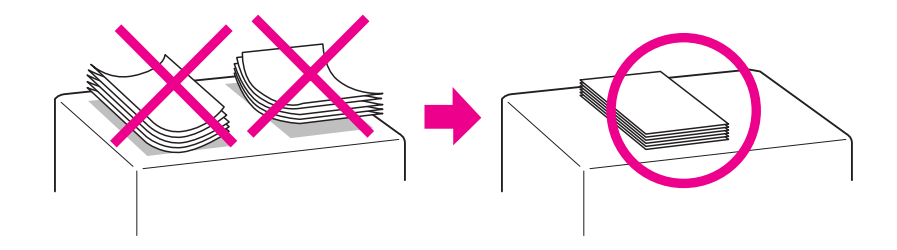

#### *Kommentar om Professional Flyer Paper (Professionellt reklambladspapper):*

- ❏ *Om det kommer vatten på utskriftssidan kan du helt enkelt torka bort det. Var försiktig så att du inte repar eller skadar utskriftssidans yta.*
- ❏ *Undvik att ta på utskriftssidan. Fukt och fett från fingrarna kan påverka utskriftskvaliteten negativt.*
- ❏ *Du kan göra dubbelsidiga utskrifter med Professional Flyer Paper (professionellt reklambladspapper). Mata in pappret manuellt när du använder funktionen för dubbelsidig utskrift.*
- ❏ *Vid användning av funktionen för dubbelsidig utskrift: låt den första sidan torka i ungefär 20 minuter innan du skriver ut på baksidan av samma blad.*

❏ *Vi rekommenderar att du skriver ut sidan med "minst bläck" (minst text, foton, osv.) först när du använder funktionen för dubbelsidig utskrift.*

*Beroende på utskriftsmönstret kan märken synas på den utskrivna sidan. Dessa görs av valsarna. Skriv ut en provsida och kontrollera resultatet innan du skriver ut stora jobb.*

❏ *Beroende på utskriftsmiljön kan utskriftspappret inte ligga i buntar. Använd utmatningsfackets stöd om detta händer.*

*Utmatningsfackets stöd har en kapacitet på 50 ark för ensidig utskrift och 25 ark för dubbelsidig utskrift.*

& *Se ["Inställning av utmatningsfackets stöd för Epson Professional Flyer Paper \(Epson professionellt](#page-28-1)  [reklambladspapper\)" på sidan 29](#page-28-1).*

# <span id="page-20-0"></span>*Påfyllningskapacitet för Epsons specialmedier*

Se tabellen nedan för information om påfyllningskapacitet för Epsons specialpapper och andra medier.

#### **Den främre papperskassetten:**

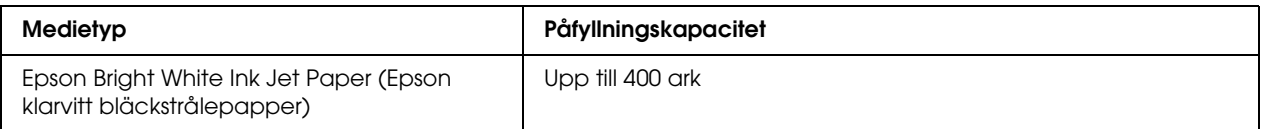

#### **Den bakre arkmataren:**

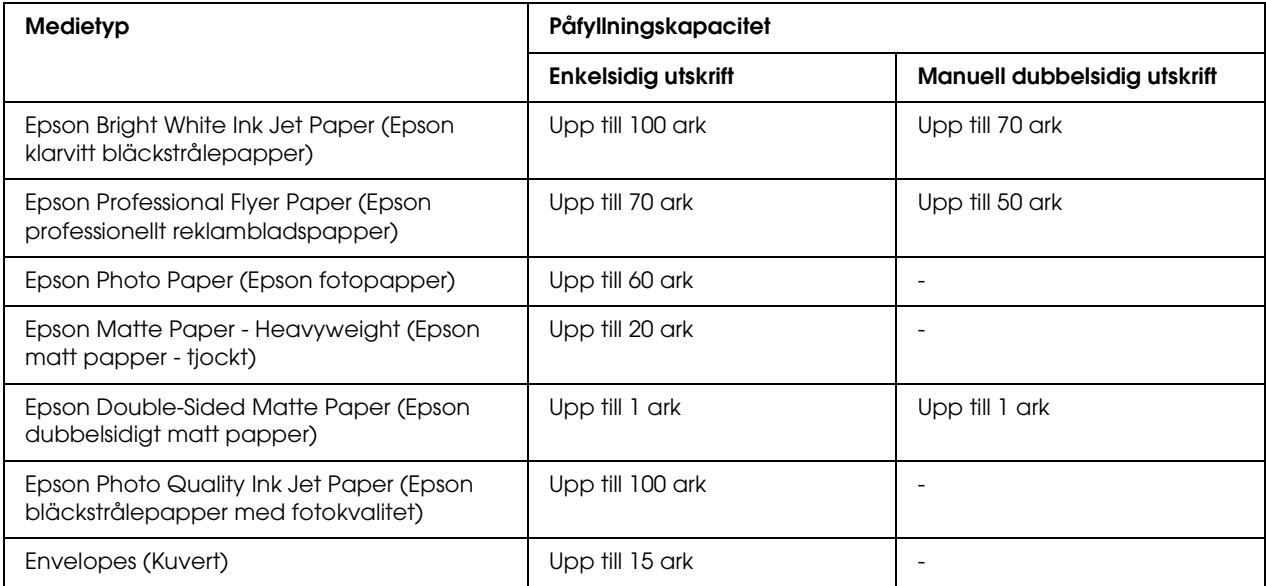

*Observera:*

*Om papperet är böjt plattar du till det eller böjer det en aning åt andra hållet. Se till att pappersbunten ligger under pilmarkeringen* c *på insidan av kantstödet.*

# <span id="page-21-0"></span>*Förvara Epson photo paper (Epson fotopapper)*

Lägg oanvänt papper i originalförpackningen så snart du är klar med utskriften. Epson rekommenderar att du förvarar utskrifterna i en återförslutningsbar plastförpackning. Utsätt dem inte för höga temperaturer, fukt eller direkt solljus.

# <span id="page-21-3"></span><span id="page-21-1"></span>*Fylla på papper*

Följ dessa steg för att fylla på papper:

## <span id="page-21-2"></span>*I den främre papperskassetten*

1. Dra ut den främre papperskassetten.

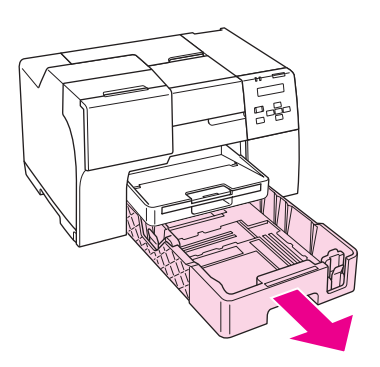

2. Skjut kantstöden åt det ena eller andra hållet samtidigt som du klämmer på knappen som sitter på stödet för att passa in pappret som du laddar.

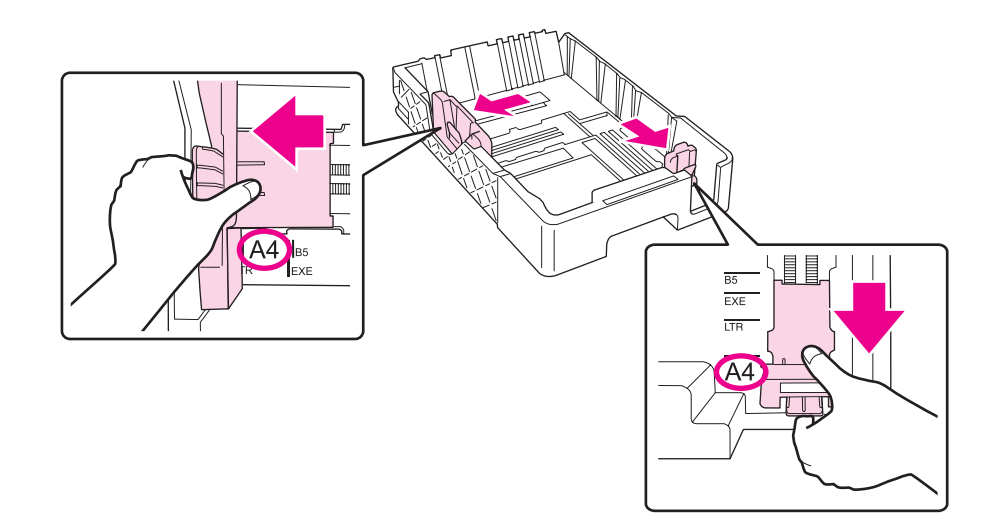

- 3. Lufta en bunt papper och slå dess kanter lätt mot en hård och plan yta för att få jämna kanter på bunten.
- 4. Ladda pappret med utskriftssidan nedåt.

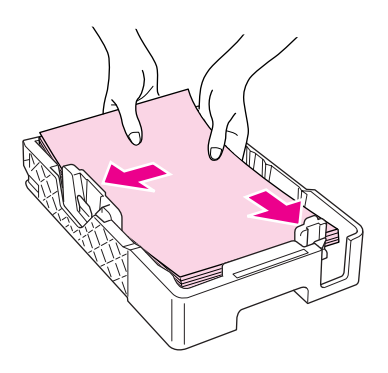

#### *Observera:*

*Undvik att fylla på papper innan pappret tar slut. Om du gör det kan pappersmatningen påverkas negativt och pappret kan fastna.*

5. Skjut kantstöden åt det ena eller andra hållet samtidigt som du klämmer på knappen som sitter på stödet för att passa in pappret som du laddar.

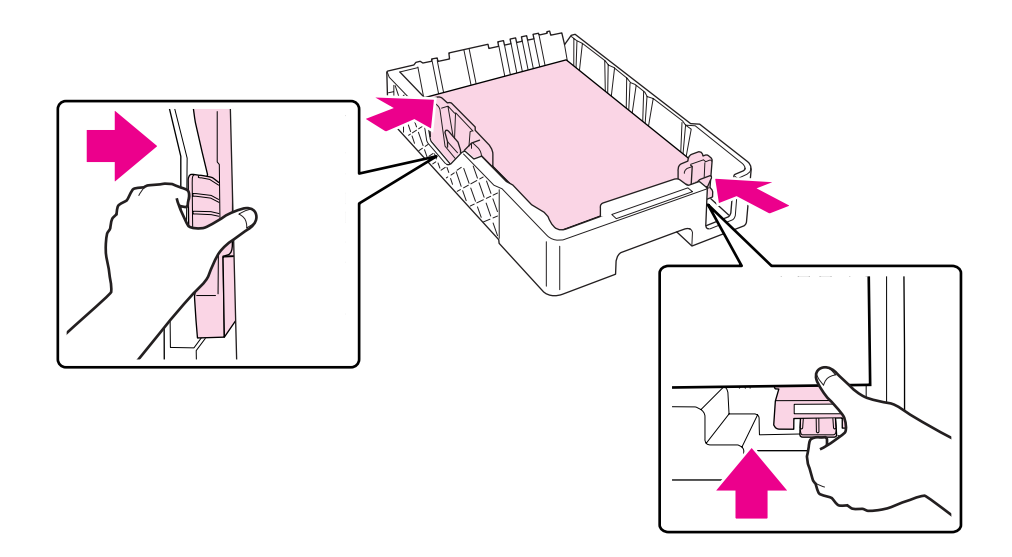

6. Stoppa in kassetten i skrivaren igen.

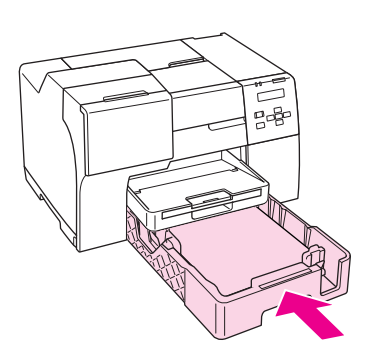

#### *Observera:*

- ❏ *Tryck inte in den främre papperskassetten med våld. Om du gör det kan pappret fastna.*
- ❏ *Flytta inte kantstöden efter att du har stoppat in den främre papperskassetten igen. Om du gör det kan pappret fastna.*

7. Skjut och vik ut fackets förlängning.

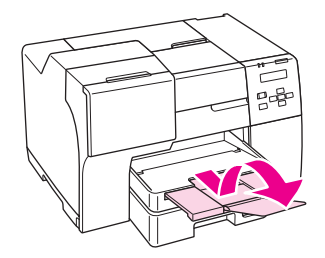

#### *Observera:*

- ❏ *Lämna tillräckligt med utrymme framför skrivaren så att papperet kan matas ut helt och hållet.*
- ❏ *Se till att pappersbunten ligger under pilmarkeringen* c *på insidan av det vänstra kantstödet.*

# <span id="page-24-0"></span>*I den bakre arkmataren*

1. Öppna pappersstödet.

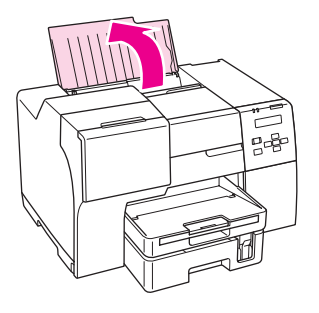

2. Skjut och vik ut fackets förlängning.

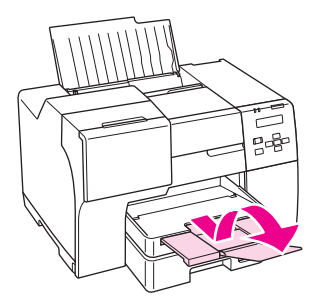

3. Skjut det vänstra kantstödet åt vänster.

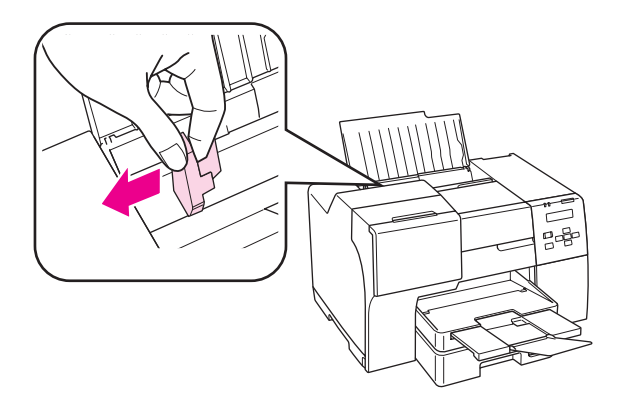

- 4. Lufta en bunt papper och slå dess kanter lätt mot en hård och plan yta för att få jämna kanter på bunten.
- 5. Fyll på papperet med utskriftssidan uppåt så att det ligger mot den bakre arkmatarens högra kant. Skjut sedan det vänstra kantstödet mot pappersbuntens vänstra sida.

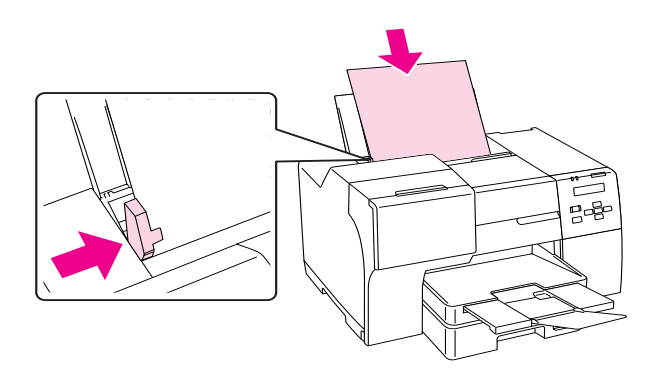

#### *Observera:*

- ❏ *Lämna tillräckligt med utrymme framför skrivaren så att papperet kan matas ut helt och hållet.*
- ❏ *Lägg alltid i papper i den bakre arkmataren med kortsidan först, även när du skriver ut liggande bilder.*
- ❏ *Undvik att fylla på papper innan pappret tar slut. Om du gör det kan pappersmatningen påverkas negativt och pappret kan fastna.*
- ❏ *Se till att pappersbunten ligger under pilmarkeringen* c *på insidan av det vänstra kantstödet.*

# <span id="page-26-0"></span>*Fylla på kuvert*

Följ dessa steg för att fylla på kuvert:

1. Öppna pappersstödet.

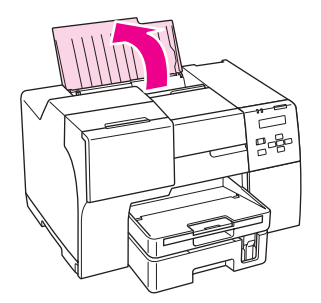

2. Skjut och vik ut fackets förlängning.

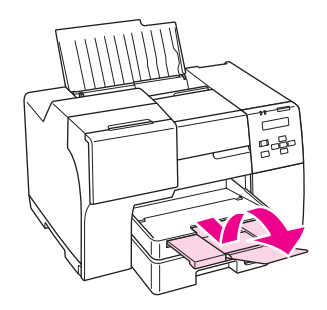

3. Skjut det vänstra kantstödet åt vänster.

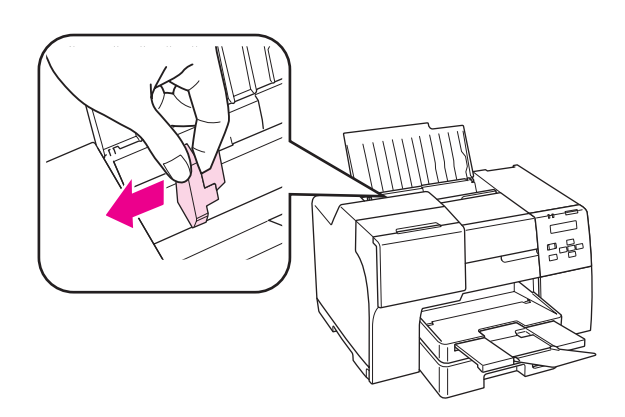

4. Lägg i kuvert med den korta änden först, med fliken vänd nedåt och till vänster. Skjut sedan det vänstra kantstödet mot kuvertbuntens vänstra sida.

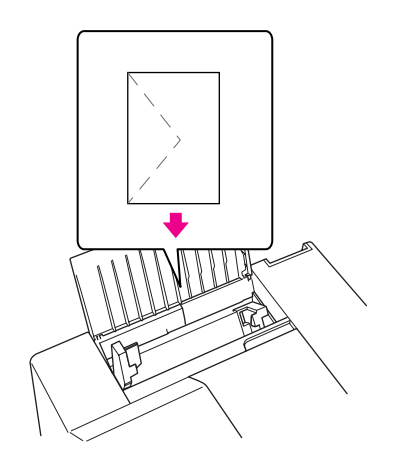

#### *Observera:*

- ❏ *Kuvertens tjocklek och förmåga till att vikas varierar stort. Om kuvertbuntens totala tjocklek överstiger 15 mm, pressa ihop bunten före påfyllning. Om utskriftskvaliteten blir sämre när du fyller på en bunt kuvert kan du prova att mata in ett kuvert i taget.*
- ❏ *Du kan fylla på 15 kuvert i taget i den bakre arkmataren.*
- ❏ *Använd inte kuvert som är böjda eller vikta.*
- ❏ *Platta till kuvertens flikar före påfyllning.*
- ❏ *Platta till den kant på kuvertet som matas in först före påfyllning.*
- ❏ *Använd inte alltför tunna kuvert eftersom de kan böja sig under utskriften.*

Om du vill ha utskriftsanvisningar kan du läsa följande.

◆ Se ["Skriva ut på kuvert" på sidan 39.](#page-38-3)

# <span id="page-28-0"></span>*Inställning av utmatningsfacket*

Utmatningsfacket återfinns i den främre papperskassetten. Dra ut fackets förlängning och vik sedan ut förlängningens klaff för att förhindra att utskrifterna glider av pappersstödet och faller ner på golvet eller dylikt.

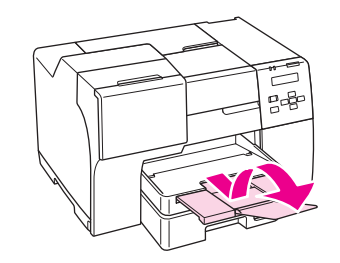

# <span id="page-28-1"></span>*Inställning av utmatningsfackets stöd för Epson Professional Flyer Paper (Epson professionellt reklambladspapper)*

Ställ in utmatningsfackets stöd när du skriver ut med Epson Professional Flyer Paper (Epson professionellt reklambladspapper). Vi rekommenderar att du använder utmatningsfackets stöd när utskriftspappret är böjt och inte kan läggas i buntar. Följ dessa instruktioner för att ställa in utmatningsfackets stöd.

1. Dra ut utmatningsfacket.

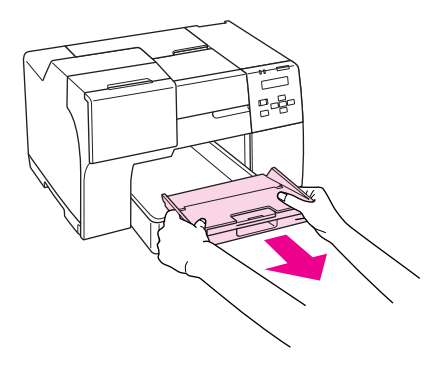

2. Dra ut utmatningsfackets stöd tills du hör ett "klick". Utmatningsfackets stöd lyfts upp något.

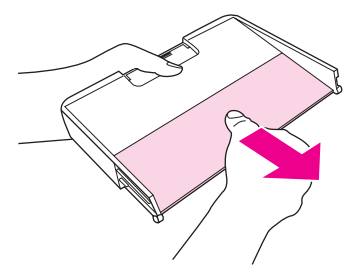

3. Stoppa in utmatningsfacket i skrivaren igen.

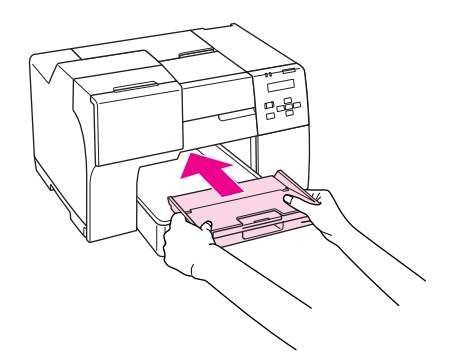

#### *Observera:*

*Tryck in utmatningsfackets stöd till dess normala position när du har skrivit klart med papperstypen Epson Professional Flyer Paper (Epson professionellt reklambladspapper).*

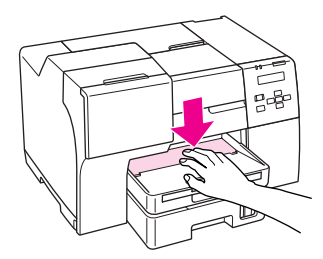

# <span id="page-30-1"></span><span id="page-30-0"></span>*Välja rätt papperstyp*

Skrivaren anpassar sig automatiskt efter den papperstyp du väljer i utskriftsinställningarna. Det är därför inställningarna för papperstyp för så viktiga. De talar om för skrivaren vilken papperstyp du använder och justerar bläckmängden därefter. I tabellen nedan visas de inställningar du bör välja för papperet.

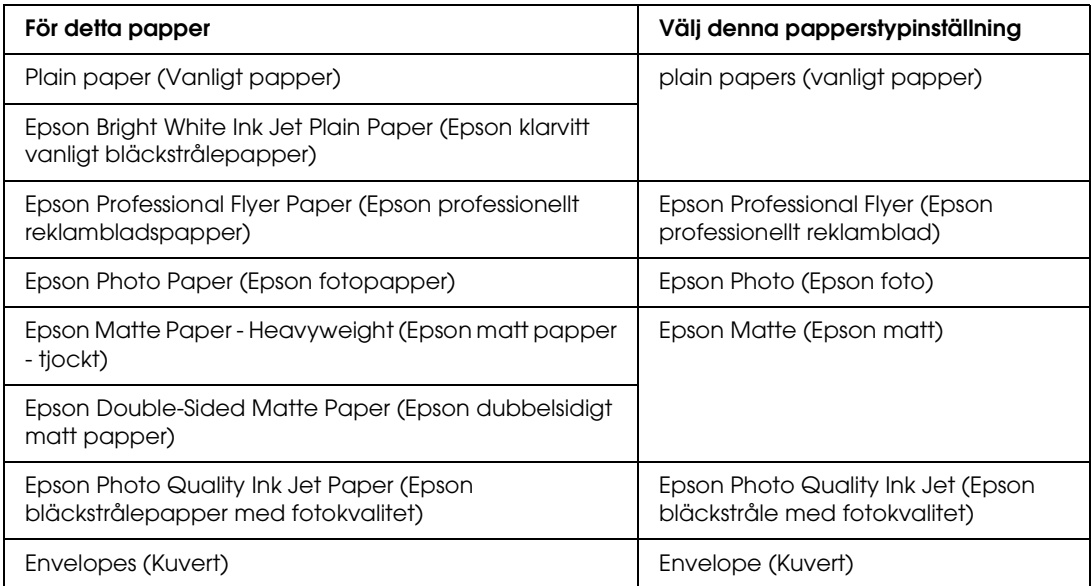

#### *Observera:*

*Alla specialmedier finns inte att få på alla ställen. Kontakta Epsons kundservice om du vill få den senaste informationen om vilka medier som finns att köpa där du bor.*

& *Se ["Webbplatsen för teknisk support" på sidan 150.](#page-149-4)*

# <span id="page-31-0"></span>*Kapitel 3 Enkla utskrifter*

# <span id="page-31-1"></span>*Introduktion*

I det här avsnittet förklaras metoderna för olika typer av utskrifter.

# <span id="page-31-2"></span>*Skriva ut fotografier*

Förklarar hur du skriver ut fotografier på olika papperstyper. ◆ Se ["Skriva ut fotografier" på sidan 33](#page-32-2).

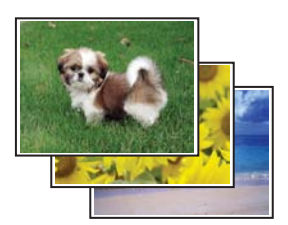

# <span id="page-31-3"></span>*Skriva ut webbsidor*

Förklarar hur du skriver ut webbsidor så att de passar på ett pappersark utan att bli kapade längs högerkanten.

◆ Se ["Skriva ut webbsidor" på sidan 35](#page-34-0).

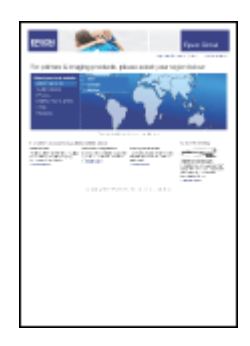

# <span id="page-32-0"></span>*Skriva ut dokument*

Förklarar hur du skriver ut dokument på olika papperstyper.  $\rightarrow$  Se ["Skriva ut dokument" på sidan 37](#page-36-0).

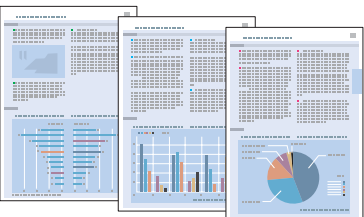

# <span id="page-32-1"></span>*Skriva ut på kuvert*

Förklarar hur du skriver ut på kuvert. ◆ Se ["Skriva ut på kuvert" på sidan 39.](#page-38-0)

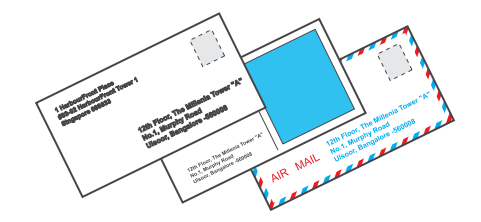

# <span id="page-32-2"></span>*Skriva ut fotografier*

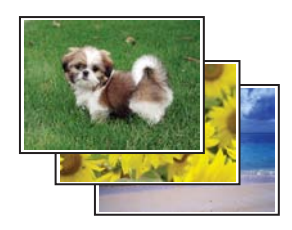

# <span id="page-32-3"></span>*Förbereda utskriftsfilen*

Du måste justera bildfilen efter papperets storlek. Om programmet har marginalinställningar måste du se till att marginalerna ligger inom sidans utskriftsområde.

◆ Se ["Utskriftsområde" på sidan 165](#page-164-0).

## <span id="page-33-0"></span>*Fylla på papper*

Mer information om hur du fyller på papper finns i avsnittet nedan.

& Se ["Fylla på papper" på sidan 22](#page-21-3).

Läs avsnittet nedan när du använder specialpapper från Epson.

& Se ["Använda specialpapper" på sidan 20.](#page-19-2)

### <span id="page-33-1"></span>*Skrivarinställningar för Windows*

Följ de här stegen när du vill justera skrivarinställningarna.

- 1. Öppna skrivarinställningarna.
	- & Se ["Öppna skrivardrivrutinen för Windows" på sidan 14](#page-13-3).

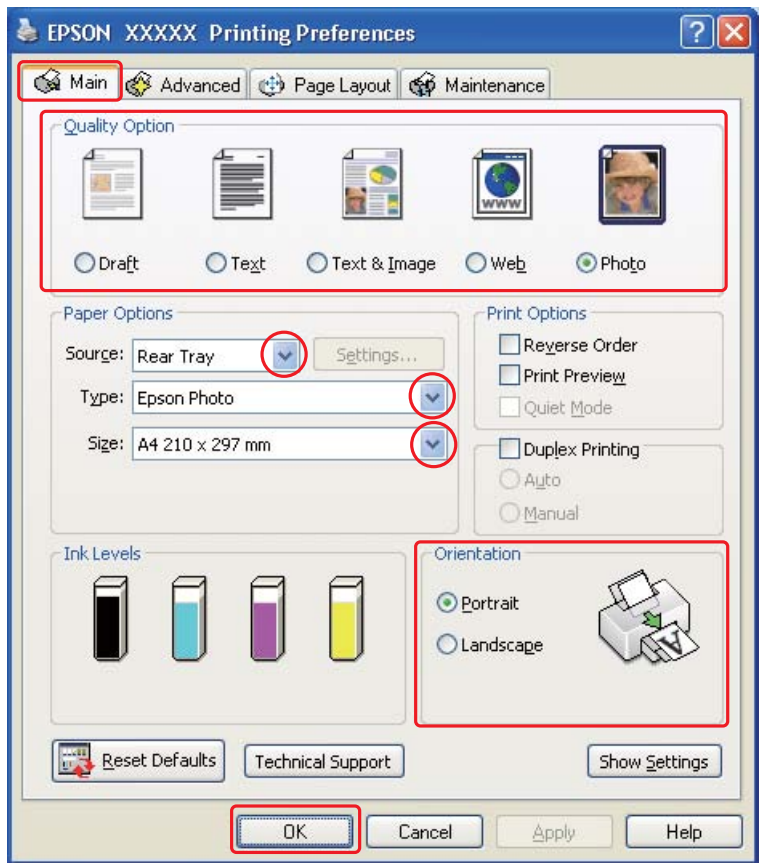

- 2. Klicka på fliken **Main (Huvudinställningar)** och välj sedan **Photo (Foto)** under inställningen för Quality Option (Kvalitetsalternativ).
- 3. Välj papperskälla under inställningen för Source (Källa).
- 4. Välj lämplig inställning för Type (Typ).
	- $\rightarrow$  Se ["Välja rätt papperstyp" på sidan 31.](#page-30-1)
- 5. Välj lämplig inställning för Size (Storlek). Du kan även ange en anpassad pappersstorlek. Mer information finns i onlinehjälpen.
- 6. Markera **Portrait (Stående)** (hög) eller **Landscape (Liggande)** (bred) för att ändra utskriftens riktning.
- 7. Klicka på **OK** så stängs fönstret för skrivarinställningar.

När du har genomfört stegen ovan skriver du ut en testkopia och granskar resultatet innan du skriver ut ett helt jobb.

# <span id="page-34-0"></span>*Skriva ut webbsidor*

### <span id="page-34-1"></span>*Fylla på papper*

Mer information om hur du fyller på papper finns i avsnittet nedan.

 $\blacktriangleright$  Se ["Fylla på papper" på sidan 22](#page-21-3).

Läs avsnittet nedan när du använder specialpapper från Epson.

◆ Se ["Använda specialpapper" på sidan 20.](#page-19-2)

### <span id="page-34-2"></span>*Använda EPSON Web-To-Page*

Med programmet EPSON Web-To-Page kan du skriva ut webbsidor så att de passar in på det valda papperets bredd.

*Observera:*

*Detta program kan inte användas med Windows Vista och XP x64.*

#### *För användare av Windows Internet Explorer 7:*

*Att skriva ut webbsidor så att de passar pappersstorleken är en standardfunktion i Windows Internet Explorer 7.*

1. Gå till den webbsida du vill skriva ut i Internet Explorer.

Om EPSON Web-To-Page har installerats visas verktygsfältet EPSON Web-To-Page i Internet Explorer-fönstret.

2. Klicka på knappen **Print (Skriv ut)** i verktygsfältet. Fönstret Print (Skriv ut) öppnas.

#### *Observera:*

*Om du vill se en förhandsgranskning av utskriften klickar du på knappen Preview i verktygsfältet.*

3. Högerklicka på skrivarikonen och välj **Printing Preferences** i Windows XP och 2000.

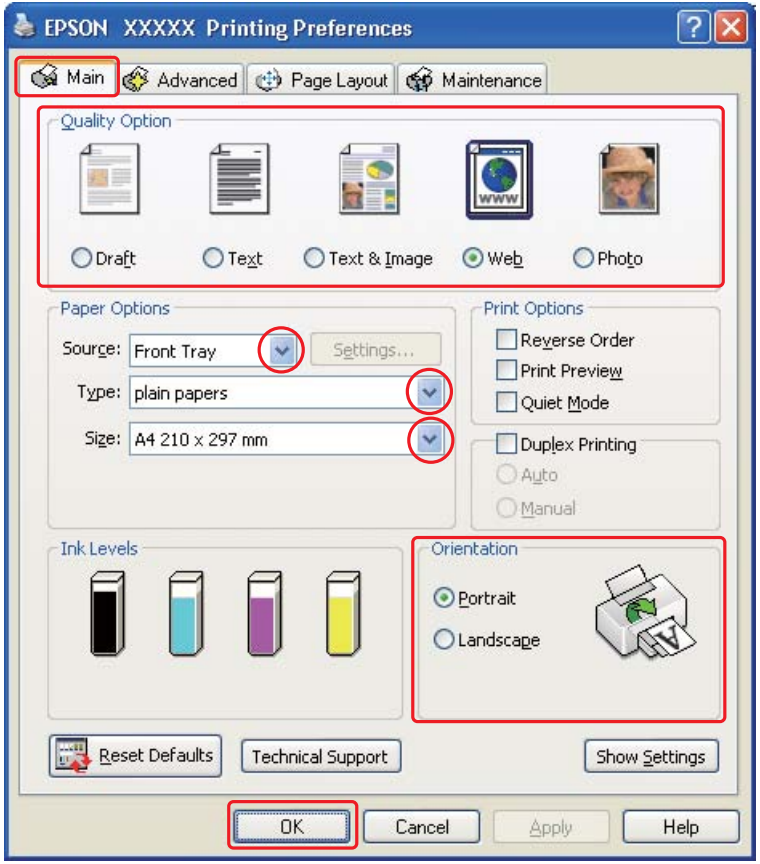

4. Klicka på fliken **Main (Huvudinställningar)** och välj sedan **Web (Webb)** som inställning för Quality Option (Kvalitetsalternativ).
- 5. Välj papperskälla under inställningen för Source (Källa).
- 6. Välj lämplig inställning för Type (Typ).
	- $\rightarrow$  Se ["Välja rätt papperstyp" på sidan 31.](#page-30-0)
- 7. Välj lämplig inställning för Size (Storlek). Du kan även ange en anpassad pappersstorlek. Mer information finns i onlinehjälpen.
- 8. Markera **Portrait (Stående)** (hög) eller **Landscape (Liggande)** (bred) för att ändra utskriftens riktning.
- 9. Klicka på **OK** så stängs fönstret för skrivarinställningar.
- 10. Skriv ut sidan.

### *Skriva ut dokument*

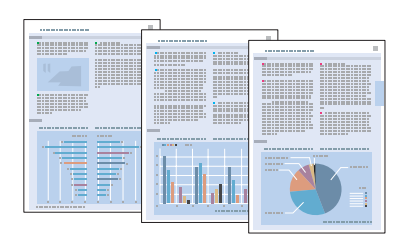

### *Fylla på papper*

Mer information om hur du fyller på papper finns i avsnittet nedan.

◆ Se ["Fylla på papper" på sidan 22](#page-21-0).

Läs avsnittet nedan när du använder specialpapper från Epson.

◆ Se ["Använda specialpapper" på sidan 20.](#page-19-0)

### *Skrivarinställningar för Windows*

- 1. Öppna filen du vill skriva ut.
- 2. Öppna skrivarinställningarna.

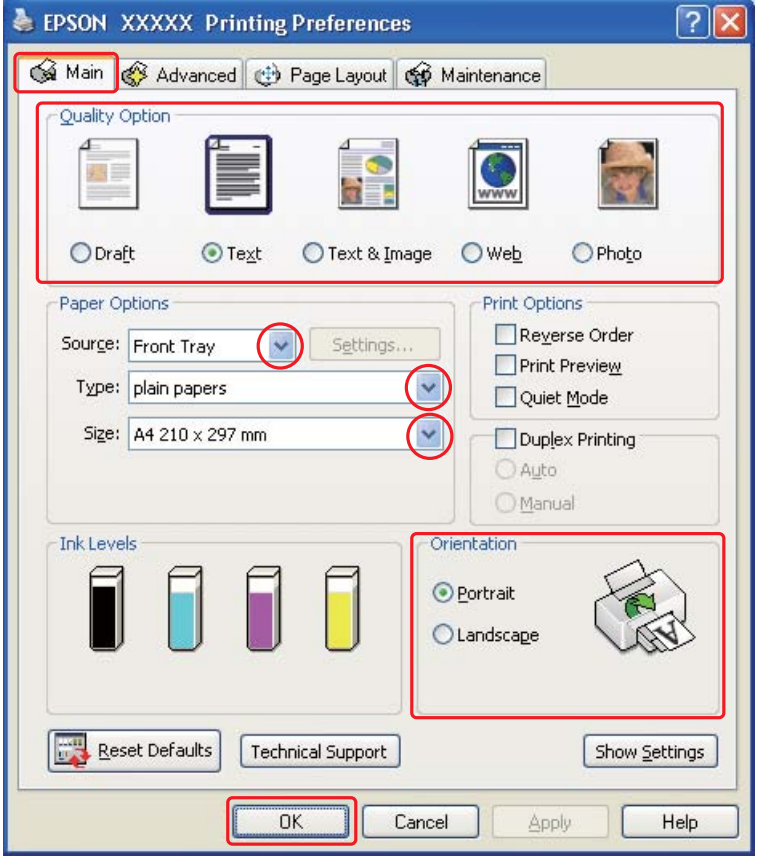

& Se ["Öppna skrivardrivrutinen för Windows" på sidan 14](#page-13-0).

- 3. Klicka på fliken **Main (Huvudinställningar)** och välj sedan en av följande inställningar för Quality Option (Kvalitetsalternativ):
	- ❏ **Draft (Utkast)** för utkast med lägre utskriftskvalitet
	- ❏ **Text** för textdokument med högre textkvalitet
	- ❏ **Text & Image (Text & Bild)** för dokument med högre kvalitet med text och bilder
- 4. Välj papperskälla under inställningen för Source (Källa).
- 5. Välj lämplig inställning för Type (Typ).
	- ◆ Se ["Välja rätt papperstyp" på sidan 31.](#page-30-0)
- 6. Välj lämplig inställning för Size (Storlek). Du kan även ange en anpassad pappersstorlek. Mer information finns i onlinehjälpen.
- 7. Markera **Portrait (Stående)** (hög) eller **Landscape (Liggande)** (bred) för att ändra utskriftens riktning.
- 8. Klicka på **OK** så stängs fönstret för skrivarinställningar.
- 9. Skriv ut filen.

*Skriva ut på kuvert*

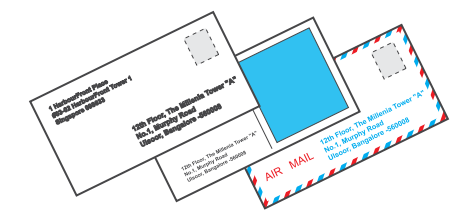

### *Fylla på kuvert*

Information om hur du fyller på kuvert finns i avsnittet nedan.

◆ Se ["Fylla på kuvert" på sidan 27.](#page-26-0)

Information om utskriftsområdet finns i avsnittet nedan.

◆ Se ["Utskriftsområde" på sidan 165](#page-164-0).

### *Skrivarinställningar för Windows*

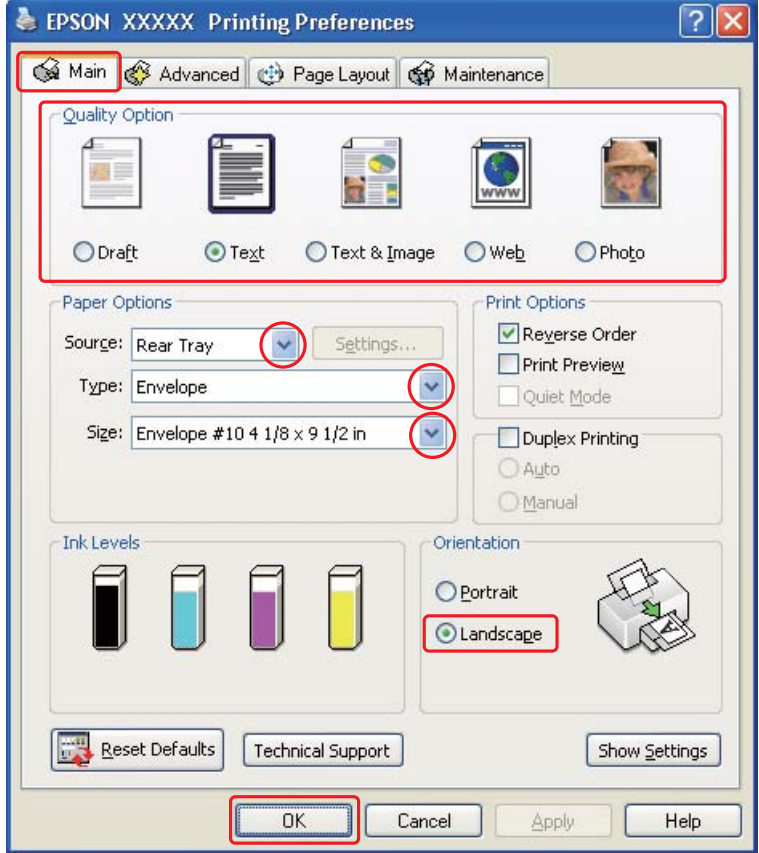

◆ Se ["Öppna skrivardrivrutinen för Windows" på sidan 14](#page-13-0).

- 2. Klicka på fliken **Main (Huvudinställningar)** och välj sedan en av följande inställningar för Quality Option (Kvalitetsalternativ):
	- ❏ **Text** för de flesta kuvert
	- ❏ **Text & Image (Text & Bild)** för att skriva ut bilder på kuvertet
- 3. Välj **Rear Tray (Bakre fack)** som inställning för Source (Källa).
- 4. Välj **Envelope (Kuvert)** som inställning för Type (Typ).
- 5. Välj kuvertstorlek från de olika alternativen för Size (Storlek). Du kan även ange en anpassad storlek. Mer information finns i onlinehjälpen.
- 6. Välj **Landscape (Liggande)** som inställning för Orientation (Orientering).
- 7. Klicka på **OK** så stängs fönstret för skrivarinställningar.

8. Skriv ut kuvertet.

### *Avbryta utskrifter*

Om du behöver avbryta utskriften följer du anvisningarna i ett av avsnitten nedan.

### *Använda skrivarknappen*

För användare av B-500DN Tryck på knappen  $\mathbb{I}$  **Avbryt** för att avbryta ett pågående utskriftsjobb.

**För användare av B-300**

Tryck på knappen  $\mathfrak A$  **Papper/Avbryt** för att avbryta ett pågående utskriftsjobb.

### *För Windows*

När du börjar skriva ut visas en förloppsmätare på datorns skärm.

Klicka på knappen **Stop (Stopp)** för att avbryta utskriften.

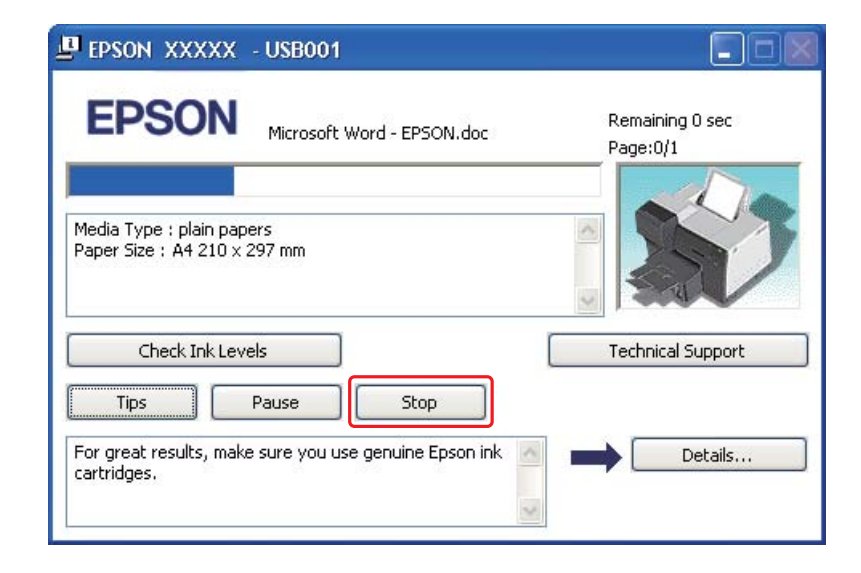

# *Kapitel 4 Skriva ut med särskilda layoutalternativ*

### *Introduktion*

Du kan skriva ut med flera olika layouter för specialprojekt, t.ex. häften och affischer.

### *Dubbelsidig utskrift (endast Windows)*

Gör det möjligt att skriva ut på papperets båda sidor. & Se ["Dubbelsidig utskrift" på sidan 44.](#page-43-0)

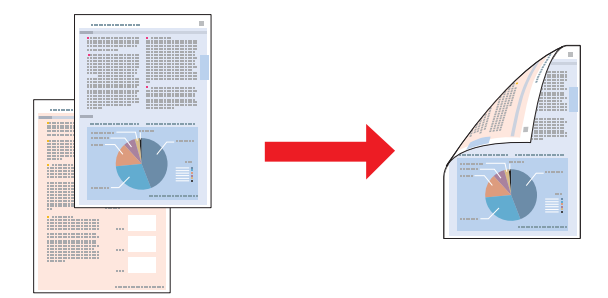

## *Utskrift med Fit to Page (Anpassa till sida)*

Gör det möjligt att automatiskt förstora eller förminska storleken på ett dokument så att det passar den pappersstorlek som valts i skrivardrivrutinen.

 $\rightarrow$  Se ["Utskrift med Fit to Page \(Anpassa till sida\)" på sidan 59.](#page-58-0)

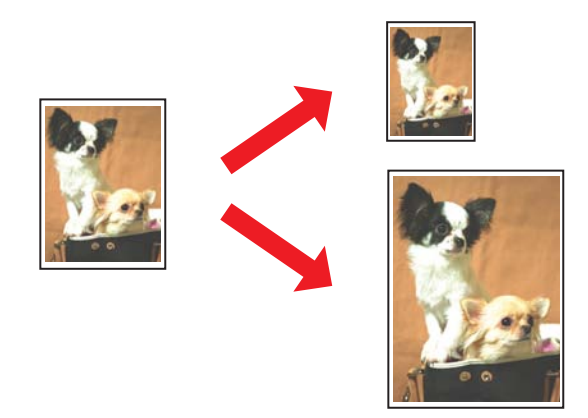

### *Utskrift med Pages Per Sheet (Sidor per ark)*

Gör det möjligt att skriva ut två eller fyra sidor på ett enda pappersark. & Se ["Utskrift med Pages Per Sheet \(Sidor per ark\)" på sidan 62](#page-61-0).

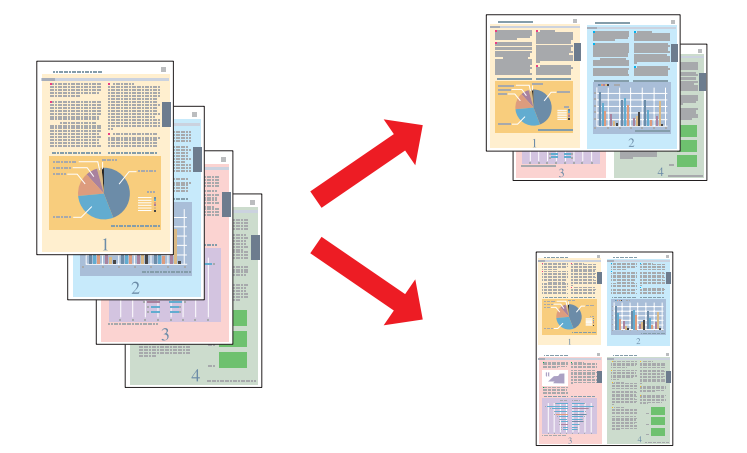

### *Skriva ut affischer (endast Windows)*

Gör det möjligt att förstora en enda dokumentsida så att den täcker fyra, nio eller 16 utskrivna pappersark och sedan sätta ihop dem till en affisch.

◆ Se ["Affischutskrift" på sidan 65.](#page-64-0)

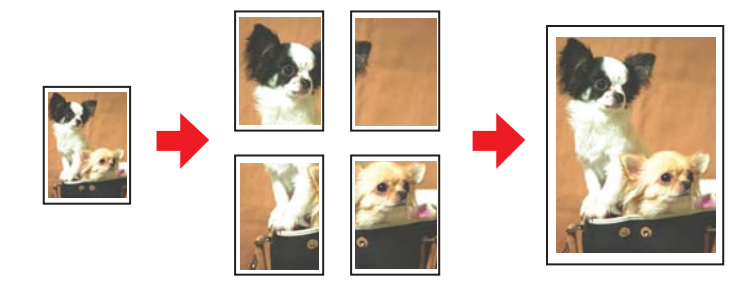

### *Skriva ut vattenstämplar (endast Windows)*

Gör det möjligt att skriva ut text eller en bild som en vattenstämpel på varje sida av utskriften. & Se ["Utskrift av vattenstämplar" på sidan 71](#page-70-0).

Du kan t.ex. skriva "Confidential (Konfidentiellt)" på ett viktigt dokument.

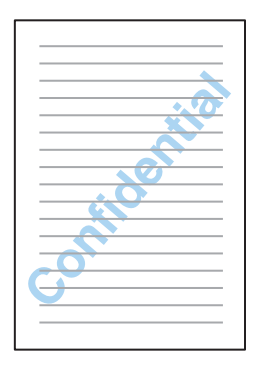

### <span id="page-43-0"></span>*Dubbelsidig utskrift*

Det finns två tillgängliga typer av dubbelsidig utskrift: standard och vikt broschyr.

Standardinställningen för dubbelsidig utskrift gör det möjligt att skriva ut sidorna med ojämnt nummer först. När dessa ark har skrivits ut kan de fyllas på igen så att sidorna med jämnt nummer skrivs ut på arkens baksida.

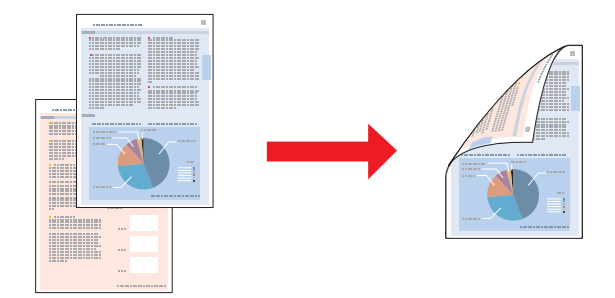

Inställningen för vikt broschyr gör det möjligt att skapa enkelvikta broschyrer. Sidorna som ska visas på utsidan (efter att sidan vikts) skrivs ut först. Sidorna som ska vara inuti broschyren kan sedan skrivas ut efter att papperet har fyllts på i skrivaren igen, enligt bilden nedan.

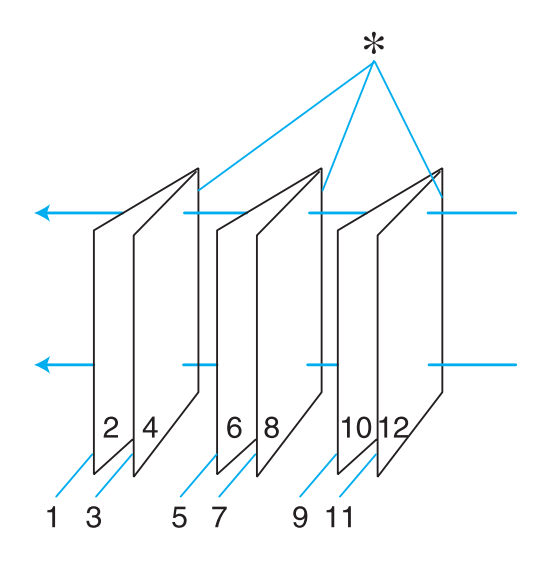

Enkelvikt broschyr

#### ✽: Fästkant

Du kan skapa en broschyr genom att skriva ut sidorna 1 och 4 på det första arket, sidorna 5 och 8 på det andra arket och sidorna 9 och 12 på det tredje arket.

När dessa ark har fyllts på i den bakre arkmataren igen kan du skriva ut sidorna 2 och 3 på baksidan av det första arket, sidorna 6 och 7 på baksidan av det andra arket och sidorna 10 och 11 på baksidan av det tredje arket.

De färdiga sidorna kan sedan vikas och fästas ihop för att skapa en broschyr.

#### *Observera:*

- ❏ *Beroende på papperet kan buntar med upp till 30 ark fyllas på i den bakre arkmataren vid dubbelsidig utskrift.*
- ❏ *Använd endast papper som är lämpligt för dubbelsidig utskrift. Annars kan utskriftskvaliteten försämras.*
- ❏ *Beroende på papperet och den mängd bläck som används för att skriva ut text och bilder kan bläcket tränga igenom till papperets andra sida.*
- ❏ *Papperets yta kan bli smetig vid dubbelsidig utskrift.*

### *Dubbelsidig standardutskrift*

#### *Automatisk dubbelsidig utskrift (med hjälp av duplexenheten)*

Följ stegen nedan för att skriva ut sidor med ojämna och jämna nummer på motsatta sidor av arket med hjälp av duplexenheten.

#### *Observera:*

*Du kan endast använda vanligt papper för den automatiska dubbelsidiga utskriften.*

- 1. Öppna skrivarinställningarna.
	- & Se ["Öppna skrivardrivrutinen för Windows" på sidan 14](#page-13-0).

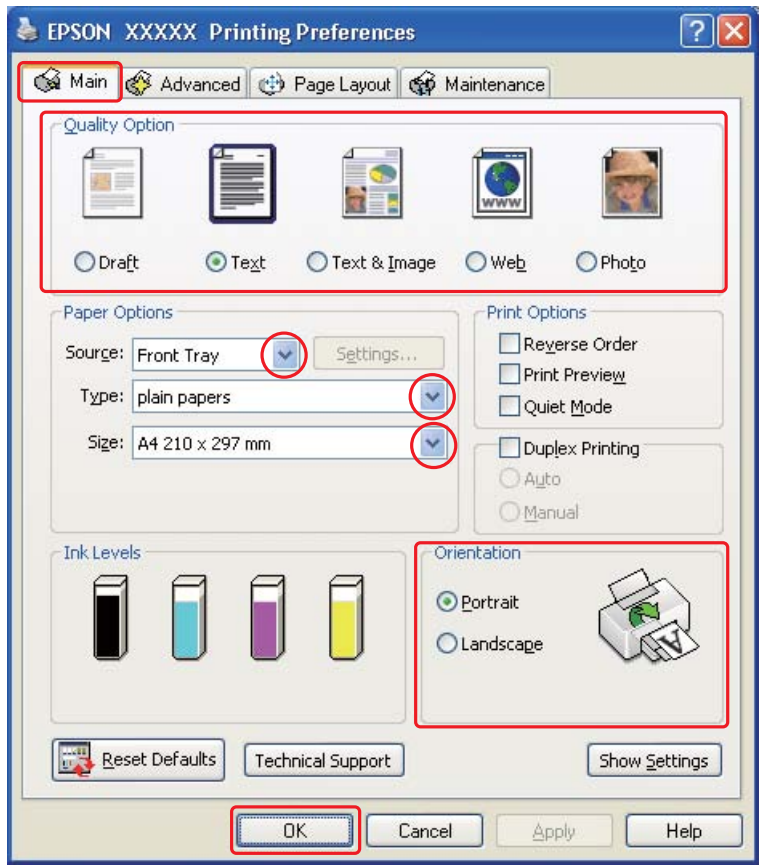

- 2. Klicka på fliken **Main (Huvudinställningar)** och välj sedan en av följande inställningar för Quality Option (Kvalitetsalternativ):
	- ❏ **Draft (Utkast)** för utkast med lägre utskriftskvalitet
	- ❏ **Text** för sidor med endast text
	- ❏ **Text & Image (Text & Bild)** för sidor med högre kvalitet med text och bilder
	- ❏ **Web** för webbsidor
	- ❏ **Photo (Foto)** för bra kvalitet och hastighet
- 3. Välj papperskälla under inställningen för Source (Källa).
- 4. Välj **plain papers (vanligt papper)** som inställning för Type (Typ).
	- $\rightarrow$  Se ["Välja rätt papperstyp" på sidan 31.](#page-30-0)
- 5. Välj lämplig inställning för Size (Storlek).
- 6. Markera **Portrait (Stående)** (hög) eller **Landscape (Liggande)** (bred) för att ändra utskriftens riktning.

7. Klicka på fliken **Page Layout (Utskriftsformat)** och markera sedan kryssrutan **Duplex Printing (Dubbelsidig utskrift)**.

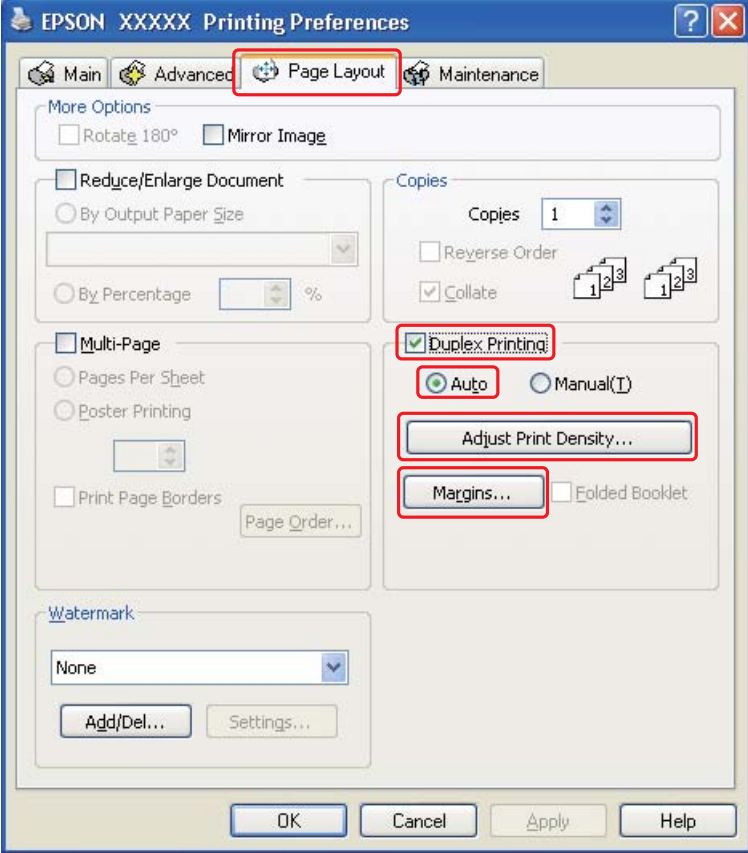

8. Välj **Auto** för att använda funktionen "Automatisk dubbelsidig utskrift".

9. Klicka på **Adjust Print Density (Justera utskriftsdensitet)** för att öppna fönstret Print Density Adjustment (Justera utskriftsdensitet).

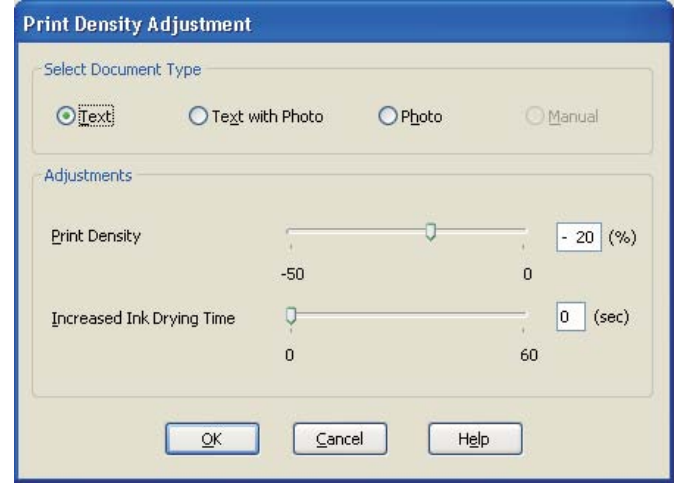

- 10. Välj önskad dokumenttyp under inställningen Select Document Type (Välj dokumenttyp).
- 11. Ange inställningarna för Print Density (Utskriftsdensitet) och Increased Ink Drying Time (Ökad torktid för bläck) under Adjustments (Justeringar).

#### *Observera:*

*När du skriver ut foton på båda sidorna av ett papper bör du minska utskriftsdensiteten och öka torktiden för att få en bättre utskriftskvalitet.*

- 12. Klicka på **OK** för att återgå till fönstret Page Layout (Utskriftsformat).
- 13. Klicka på **Margins (Marginaler)** för att öppna fönstret Margins (Marginaler).

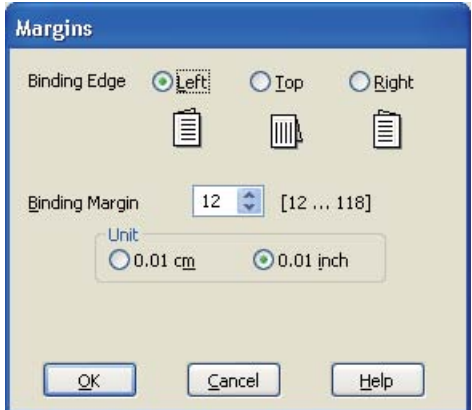

- 14. Ange den kant på papperet där fästningen ska vara. Du kan välja mellan **Left (Vänster)**, **Top (Överkant)** och **Right (Höger)**.
- 15. Välj **cm** eller **inch (tum)** som inställning för Unit (Enhet). Ange sedan bredden på fästmarginalen. Du kan ange valfri bredd från 0,3 cm till 3,0 cm eller från 0,12 tum till 1,18 tum.

#### *Observera:*

*Beroende på programmet kan den faktiska fästmarginalen bli annorlunda än de angivna inställningarna. Prova dig fram med några ark för att granska resultatet innan du skriver ut hela jobbet.*

- 16. Klicka på **OK** för att återgå till fönstret Page Layout (Utskriftsformat). Klicka sedan på **OK** för att spara inställningarna.
- 17. Fyll på papper i skrivaren och skicka sedan utskriftsjobbet från programmet.
	- & Se ["Fylla på papper" på sidan 22](#page-21-0).

#### *Observera:*

*Dra inte ut pappret med våld när skrivaren håller på att mata ut pappret som skrivits ut på ena sidan.*

#### *Manuell dubbelsidig utskrift*

Följ stegen nedan för att skriva ut sidor med ojämna och jämna nummer på motsatta sidor av arket.

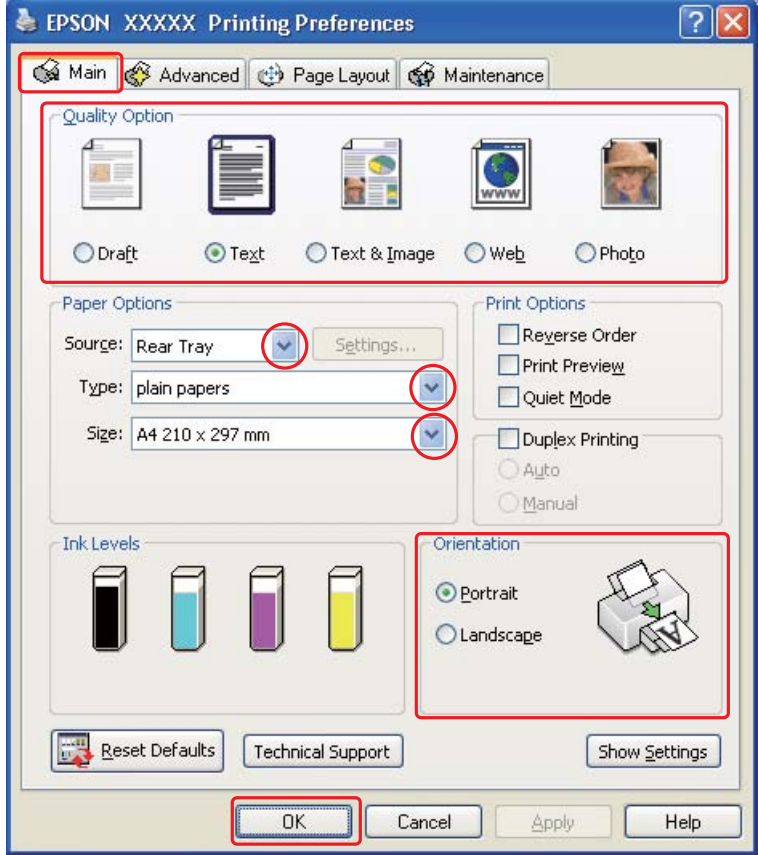

◆ Se ["Öppna skrivardrivrutinen för Windows" på sidan 14](#page-13-0).

- 2. Klicka på fliken **Main (Huvudinställningar)** och välj sedan en av följande inställningar för Quality Option (Kvalitetsalternativ):
	- ❏ **Draft (Utkast)** för utkast med lägre utskriftskvalitet
	- ❏ **Text** för sidor med endast text
	- ❏ **Text & Image (Text & Bild)** för sidor med högre kvalitet med text och bilder
	- ❏ **Web** för webbsidor
	- ❏ **Photo (Foto)** för bra kvalitet och hastighet
- 3. Välj **Rear Tray (Bakre fack)** som inställning för Source (Källa).
- 4. Välj lämplig inställning för Type (Typ).
	- $\rightarrow$  Se ["Välja rätt papperstyp" på sidan 31.](#page-30-0)
- 5. Välj lämplig inställning för Size (Storlek).
- 6. Markera **Portrait (Stående)** (hög) eller **Landscape (Liggande)** (bred) för att ändra utskriftens riktning.
- 7. Klicka på fliken **Page Layout (Utskriftsformat)** och markera sedan kryssrutan **Duplex Printing (Dubbelsidig utskrift)**.

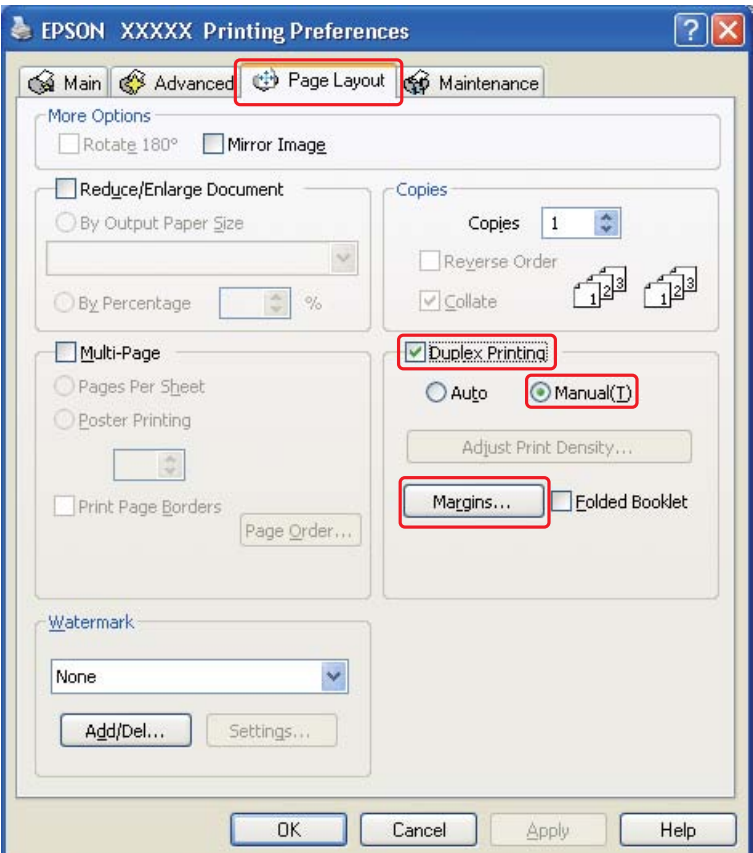

8. Välj **Manual (Manuellt)** för att använda funktionen "Manuell dubbelsidig utskrift".

9. Klicka på **Margins (Marginaler)** för att öppna fönstret Margins (Marginaler).

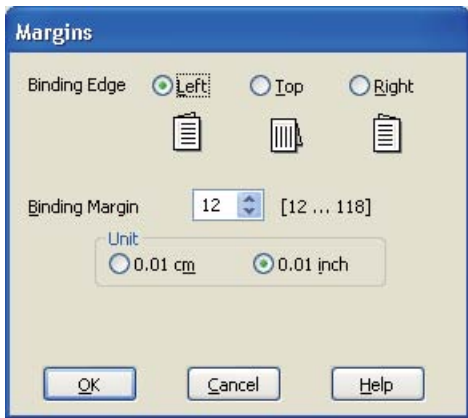

- 10. Ange den kant på papperet där fästningen ska vara. Du kan välja mellan **Left (Vänster)**, **Top (Överkant)** och **Right (Höger)**.
- 11. Välj **cm** eller **inch (tum)** som inställning för Unit (Enhet). Ange sedan bredden på fästmarginalen. Du kan ange valfri bredd från 0,3 cm till 3,0 cm eller från 0,12 tum till 1,18 tum.

#### *Observera:*

*Beroende på programmet kan den faktiska fästmarginalen bli annorlunda än de angivna inställningarna. Prova dig fram med några ark för att granska resultatet innan du skriver ut hela jobbet.*

- 12. Klicka på **OK** för att återgå till fönstret Page Layout (Utskriftsformat). Klicka sedan på **OK** för att spara inställningarna.
- 13. Fyll på papper i den bakre arkmataren och skicka sedan utskriftsjobbet från programmet. Anvisningar om hur du skriver ut sidor med jämna nummer visas medan sidorna med ojämna nummer skrivs ut.
	- $\rightarrow$  Se ["Fylla på papper" på sidan 22](#page-21-0).
- 14. Fyll på papper enligt anvisningarna på skärmen.

#### *Observera:*

- ❏ *Papperet kan böja sig vid utskriften beroende på den bläckmängd som används. Om detta händer kan du böja arken en aning åt andra hållet innan du matar in dem igen.*
- ❏ *Justera arkbunten genom att slå dess kanter lätt mot en hård och plan yta innan du matar in bunten igen.*
- ❏ *Följ instruktionerna som ges när du matar in utskrifterna igen. Annars kan det hända att papperet fastnar eller att fästmarginalerna blir felaktiga.*
- ❏ *Om det blir pappersstopp går du till följande avsnitt.* & *Se ["Pappersstopp" på sidan 133](#page-132-0).*
- 15. När papperet har fyllts på igen klickar du på **Resume (Fortsätt)** så skrivs sidorna med jämna nummer ut.

### *Dubbelsidig utskrift av vikt broschyr*

#### *Manuell dubbelsidig utskrift*

Följ anvisningarna nedan för att skapa en vikt broschyr.

#### *Observera:*

*Funktionen "Vikt broschyr med dubbelsidig utskrift" är endast tillgänglig när skrivaren är inställd på manuell dubbelsidig utskrift.*

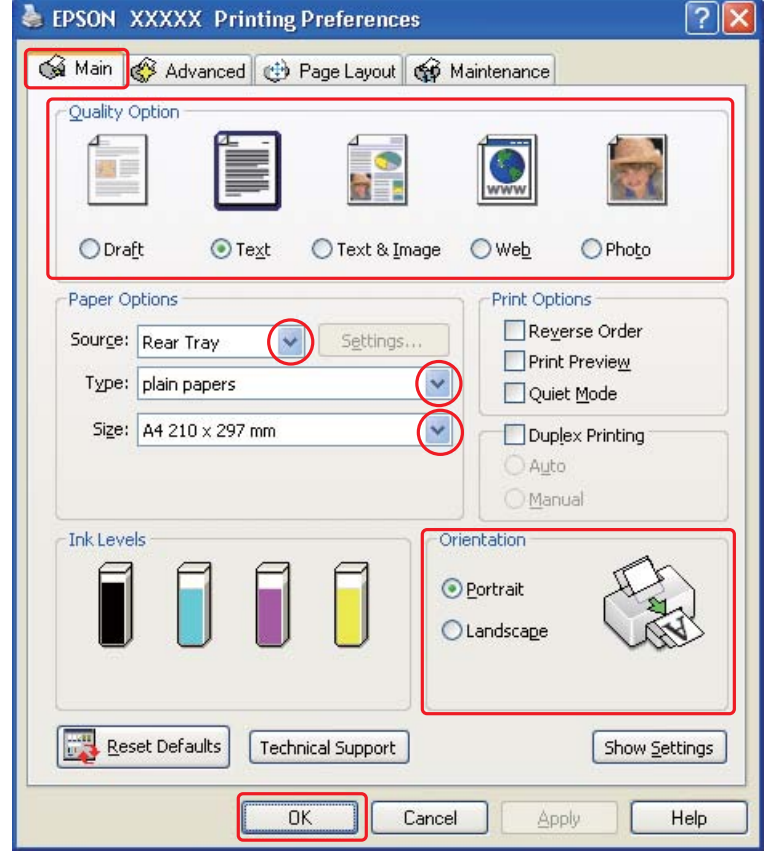

 $\blacktriangleright$  Se ["Öppna skrivardrivrutinen för Windows" på sidan 14](#page-13-0).

- 2. Klicka på fliken **Main (Huvudinställningar)** och välj sedan en av följande inställningar för Quality Option (Kvalitetsalternativ):
	- ❏ **Draft (Utkast)** för utkast med lägre utskriftskvalitet
	- ❏ **Text** för sidor med endast text
	- ❏ **Text & Image (Text & Bild)** för sidor med högre kvalitet med text och bilder
	- ❏ **Web** för webbsidor
	- ❏ **Photo (Foto)** för bra kvalitet och hastighet
- 3. Välj **Rear Tray (Bakre fack)** som inställning för Source (Källa).
- 4. Välj lämplig inställning för Type (Typ).
	- $\rightarrow$  Se ["Välja rätt papperstyp" på sidan 31.](#page-30-0)
- 5. Välj lämplig inställning för Size (Storlek).
- 6. Markera **Portrait (Stående)** (hög) eller **Landscape (Liggande)** (bred) för att ändra utskriftens riktning.

7. Klicka på fliken **Page Layout (Utskriftsformat)** och markera kryssrutan **Duplex Printing (Dubbelsidig utskrift)**. Välj sedan **Manual (Manuellt)** och markera kryssrutan **Folded Booklet (Vikt broschyr)**.

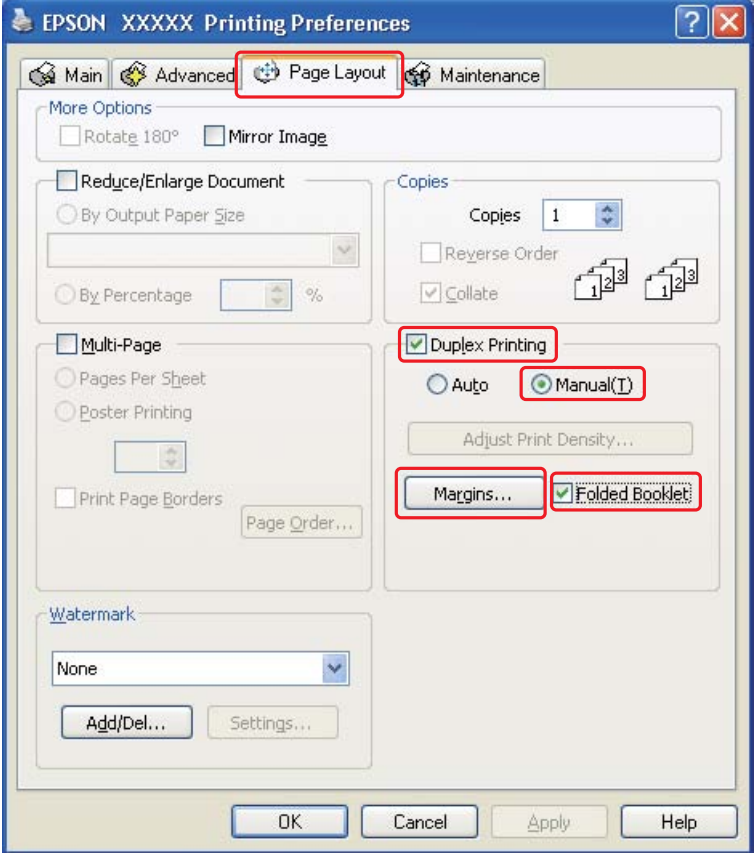

8. Klicka på **Margins (Marginaler)** för att öppna fönstret Margins (Marginaler).

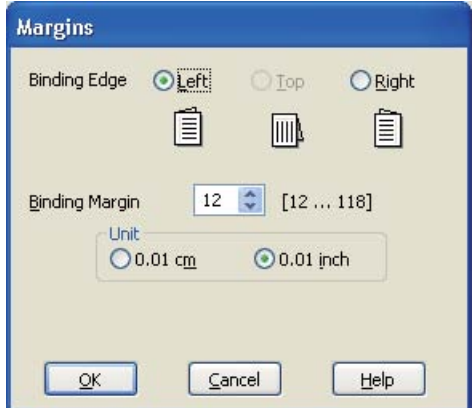

9. Ange den kant på papperet där fästningen ska vara. Du kan välja mellan **Left (Vänster)**, **Top (Överkant)** och **Right (Höger)**.

#### *Observera:*

*Om du väljer Portrait (Stående) som inställning för Orientation (Orientering) är fästningspositionerna Left (Vänster) eller Right (Höger) tillgängliga. Fästningspositionen Top (Överkant) aktiveras när du väljer Landscape (Liggande) som inställning för Orientation (Orientering).*

10. Välj **cm** eller **inch (tum)** som inställning för Unit (Enhet). Ange bredd på fästmarginalen.

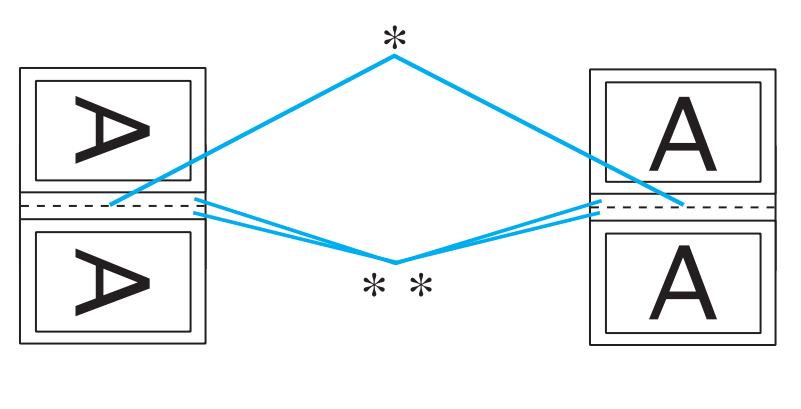

Portrait (Stående) Landscape (Liggande)

- \* : Vikningskant
- \*\* : Marginal

Du kan ange valfri bredd från 0,3 cm till 3,0 cm eller från 0,12 tum till 1,18 tum. Den angivna marginalbredden används på båda sidor om vikningen. Om du t.ex. anger en marginal på 1 cm får du en marginal på 2 cm (en marginal på 1 cm på vardera sidan om vikningen).

- 11. Klicka på **OK** för att återgå till fönstret Page Layout (Utskriftsformat). Klicka sedan på **OK** för att spara inställningarna.
- 12. Fyll på papper i den bakre arkmataren och skicka sedan utskriftsjobbet från programmet. Instruktioner för hur man skriver ut sidorna till insidan visas när utsidorna skrivits ut.

 $\rightarrow$  Se ["Fylla på papper" på sidan 22](#page-21-0).

13. Fyll på papper enligt anvisningarna på skärmen.

#### *Observera:*

❏ *Papperet kan böja sig vid utskriften beroende på den bläckmängd som används. Om detta händer kan du böja arken en aning åt andra hållet innan du matar in dem igen.*

- ❏ *Justera arkbunten genom att slå dess kanter lätt mot en hård och plan yta innan du matar in bunten i skrivaren igen.*
- ❏ *Följ instruktionerna som ges när du matar in utskrifterna igen. Annars kan det hända att papperet fastnar eller att fästmarginalerna blir felaktiga.*
- ❏ *Om det blir pappersstopp går du till följande avsnitt.* & *Se ["Pappersstopp" på sidan 133](#page-132-0).*
- 14. Så snart papper har fyllts på igen klickar du på **Resume (Fortsätt)** för att skriva ut insidorna.
- 15. När utskriften är klar viker du arken och fäster ihop dem med en häftapparat eller annan fästmetod.

### <span id="page-58-0"></span>*Utskrift med Fit to Page (Anpassa till sida)*

Funktionen Fit-to-page (Anpassa till sida) kan användas när du t.ex. vill skriva ut ett dokument med formatet A4 på ett papper med en annan storlek.

Utskrift med Fit to Page (Anpassa till sida) ändrar automatiskt sidans storlek så att den passar pappersstorleken du valt. Du kan även ändra storlek på sidan manuellt.

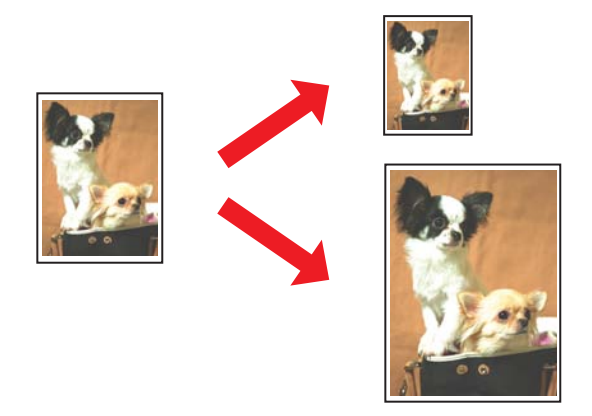

### *Skrivarinställningar för Windows*

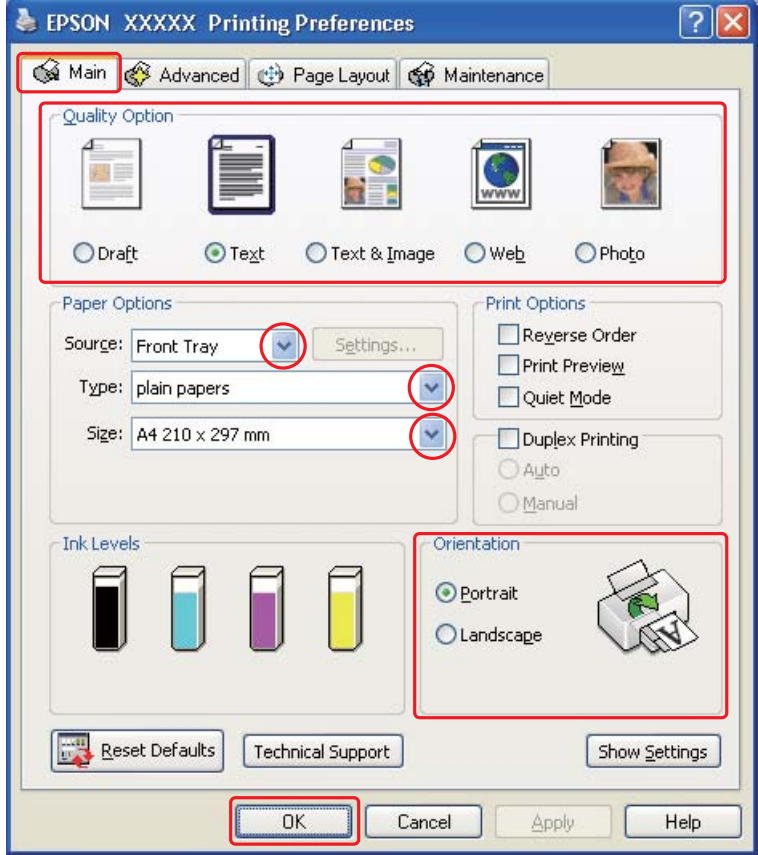

& Se ["Öppna skrivardrivrutinen för Windows" på sidan 14](#page-13-0).

- 2. Klicka på fliken **Main (Huvudinställningar)** och välj sedan en av följande inställningar för Quality Option (Kvalitetsalternativ):
	- ❏ **Draft (Utkast)** för utkast med lägre utskriftskvalitet
	- ❏ **Text** för sidor med endast text
	- ❏ **Text & Image (Text & Bild)** för sidor med högre kvalitet med text och bilder
	- ❏ **Web** för webbsidor
	- ❏ **Photo (Foto)** för bra kvalitet och hastighet
- 3. Välj papperskälla under inställningen för Source (Källa).
- 4. Välj lämplig inställning för Type (Typ).
	- $\rightarrow$  Se ["Välja rätt papperstyp" på sidan 31.](#page-30-0)
- 5. Välj lämplig inställning för Size (Storlek).
- 6. Markera **Portrait (Stående)** (hög) eller **Landscape (Liggande)** (bred) för att ändra utskriftens riktning.
- 7. Klicka på fliken **Page Layout (Utskriftsformat)** och markera sedan kryssrutan **Reduce/Enlarge Document (Förminska/förstora dokument)**.

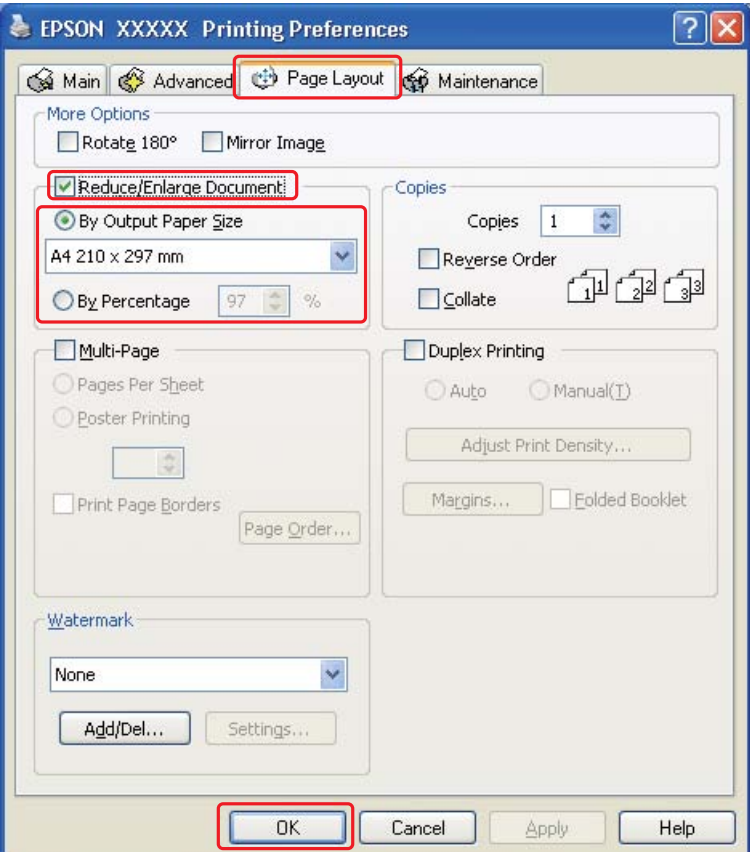

- 8. Gör något av följande:
	- ❏ Om du valt **By Output Paper Size (Med pappersstorlek för utskrift)** väljer du storleken på det papper du använder i listrutan.
	- ❏ Om du valt **By Percentage (Med procent)** använder du pilarna för att välja ett procenttal.
- 9. Klicka på **OK** så stängs fönstret för skrivarinställningar.

När du har genomfört stegen ovan skriver du ut en testkopia och granskar resultatet innan du skriver ut ett helt jobb.

# <span id="page-61-0"></span>*Utskrift med Pages Per Sheet (Sidor per ark)*

Med hjälp av Pages Per Sheet (Sidor per ark) kan du skriva ut två eller fyra sidor på ett enda ark.

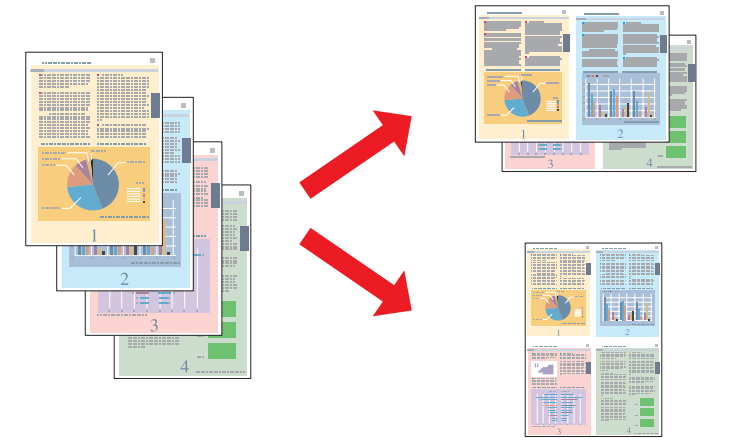

### *Skrivarinställningar för Windows*

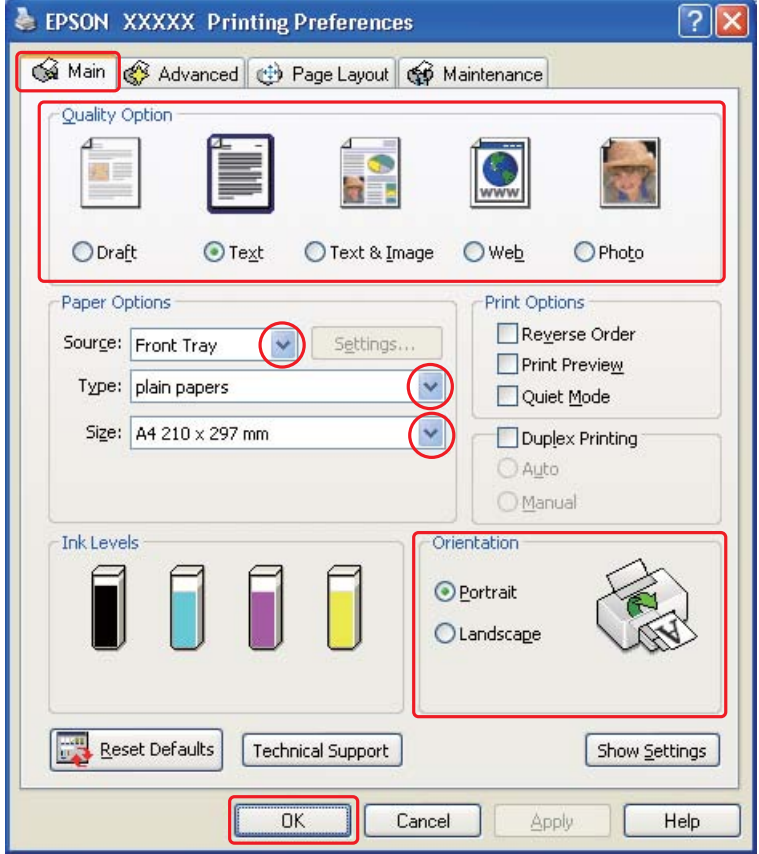

◆ Se ["Öppna skrivardrivrutinen för Windows" på sidan 14](#page-13-0).

- 2. Klicka på fliken **Main (Huvudinställningar)** och välj sedan en av följande inställningar för Quality Option (Kvalitetsalternativ):
	- ❏ **Draft (Utkast)** för utkast med lägre utskriftskvalitet
	- ❏ **Text** för sidor med endast text
	- ❏ **Text & Image (Text & Bild)** för sidor med högre kvalitet med text och bilder
	- ❏ **Web** för webbsidor
	- ❏ **Photo (Foto)** för bra kvalitet och hastighet
- 3. Välj papperskälla under inställningen för Source (Källa).
- 4. Välj lämplig inställning för Type (Typ).
	- ◆ Se ["Välja rätt papperstyp" på sidan 31.](#page-30-0)
- 5. Välj lämplig inställning för Size (Storlek).
- 6. Markera **Portrait (Stående)** (hög) eller **Landscape (Liggande)** (bred) för att ändra utskriftens riktning.
- 7. Klicka på fliken **Page Layout (Utskriftsformat)**, markera **Multi-page (Flera sidor)** och sedan **Pages Per Sheet (Sidor per ark)**.

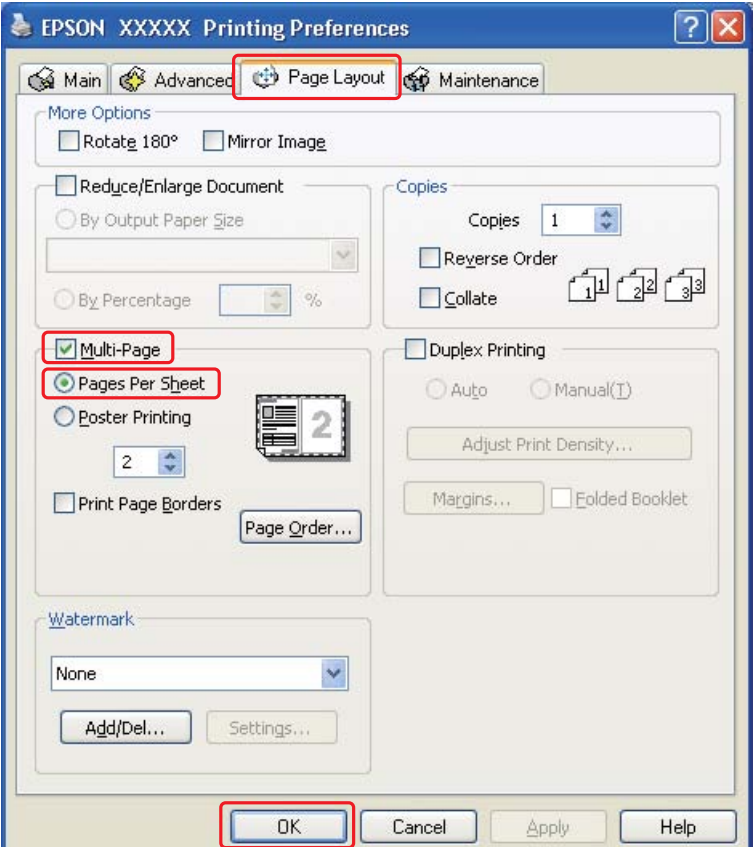

8. Välj mellan följande inställningar för utskrift med Pages per Sheet (Sidor per ark ):

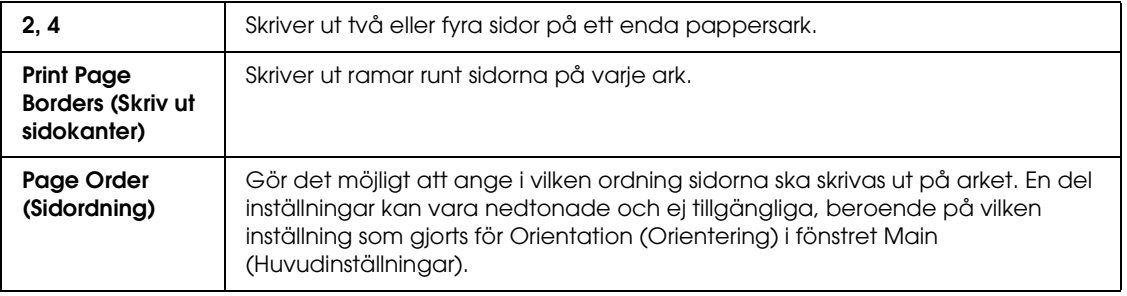

9. Klicka på **OK** så stängs fönstret för skrivarinställningar.

När du har genomfört stegen ovan skriver du ut en testkopia och granskar resultatet innan du skriver ut ett helt jobb.

### <span id="page-64-0"></span>*Affischutskrift*

Affischutskrift gör det möjligt att skriva ut bilder med affischstorlek genom att förstora en sida så att den täcker flera pappersark.

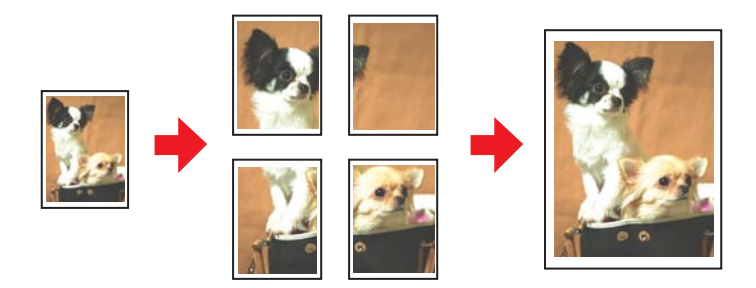

### *Skrivarinställningar*

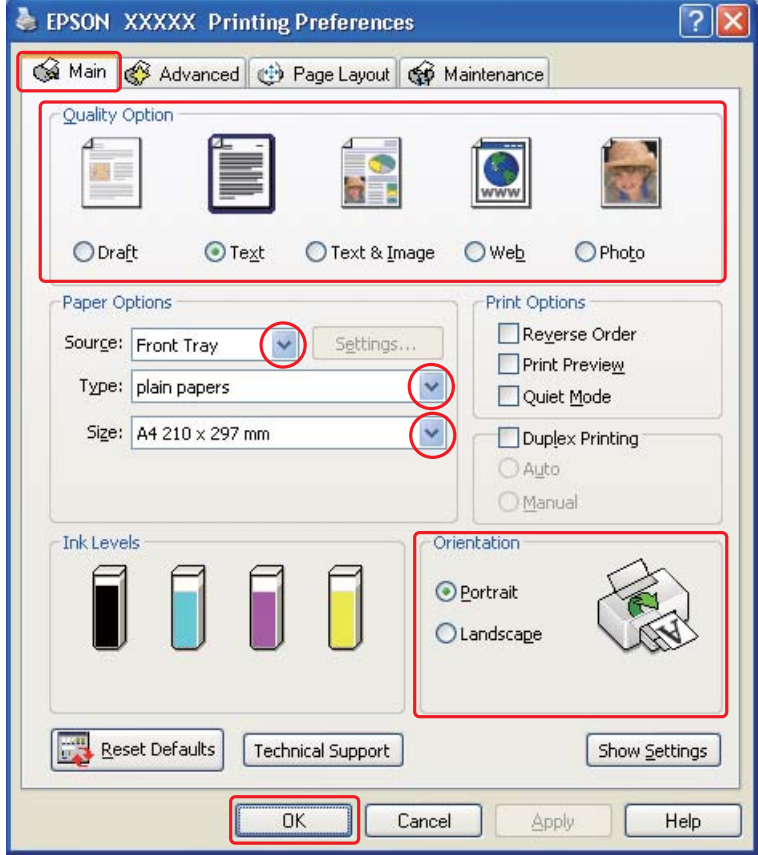

◆ Se ["Öppna skrivardrivrutinen för Windows" på sidan 14](#page-13-0).

- 2. Klicka på fliken **Main (Huvudinställningar)** och välj sedan en av följande inställningar för Quality Option (Kvalitetsalternativ):
	- ❏ **Draft (Utkast)** för utkast med lägre utskriftskvalitet
	- ❏ **Text** för dokument med endast text
	- ❏ **Text & Image (Text & Bild)** för sidor med högre kvalitet med text och bilder
	- ❏ **Web** för webbsidor
	- ❏ **Photo (Foto)** för bra kvalitet och hastighet
- 3. Välj papperskälla under inställningen för Source (Källa).
- 4. Välj lämplig inställning för Type (Typ).
	- ◆ Se ["Välja rätt papperstyp" på sidan 31.](#page-30-0)
- 5. Välj lämplig inställning för Size (Storlek).
- 6. Markera **Portrait (Stående)** (hög) eller **Landscape (Liggande)** (bred) för att ändra utskriftens riktning.
- 7. Klicka på fliken **Page Layout (Utskriftsformat)**, markera **Multi-Page (Flera sidor)** och sedan **Poster Printing (Affisch-utskrift)**. Klicka på upp- eller nedpilen för att välja **2x1**, **2x2**, **3x3** eller **4x4**.

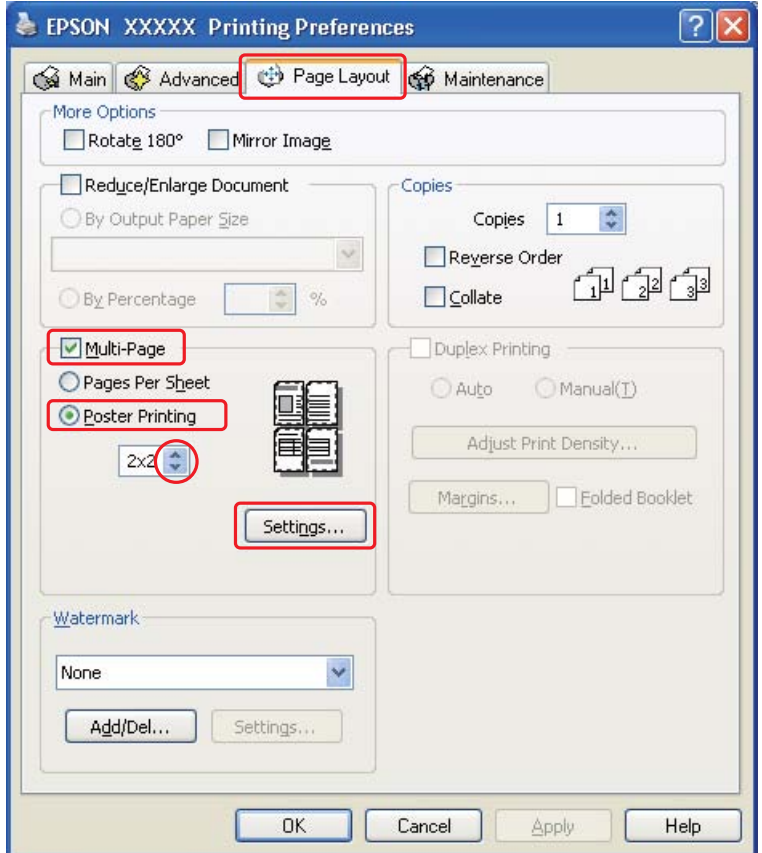

8. Klicka på knappen **Settings (Inställningar)** för att ange hur affischen ska skrivas ut. Fönstret Poster Settings (Affischinställningar) öppnas.

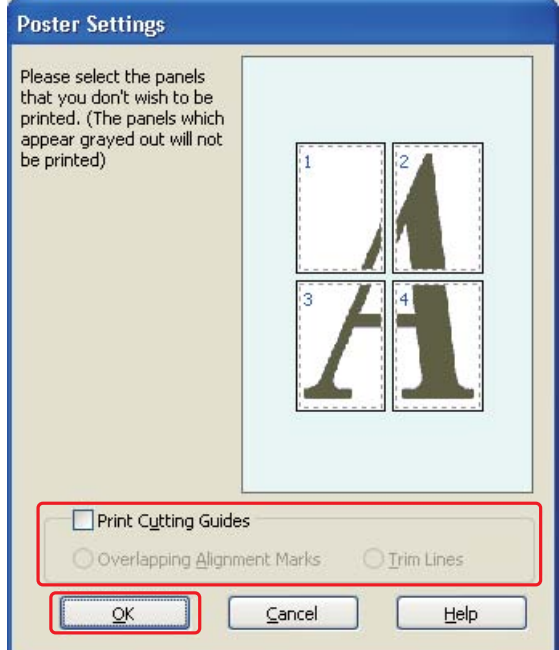

9. Gör följande inställningar:

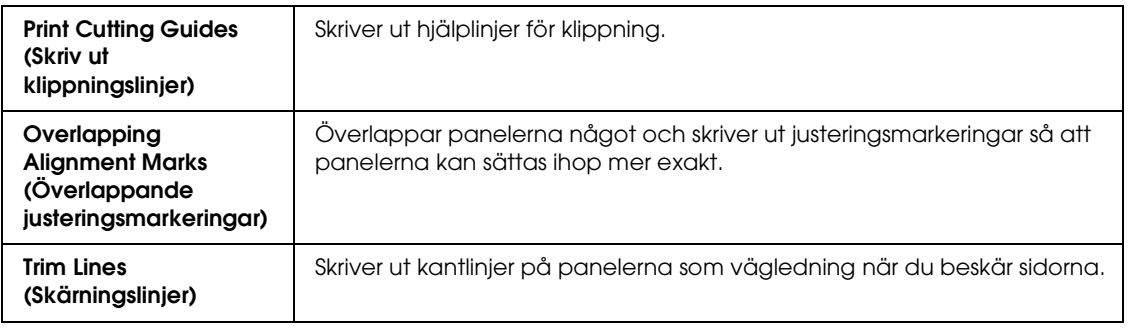

#### *Observera:*

*Om du bara vill skriva ut några paneler och inte hela affischen, klickar du på de paneler som du inte vill skriva ut.*

10. Klicka på **OK** så stängs fönstret Poster Settings (Affischinställningar).

När du har genomfört stegen ovan skriver du ut en testkopia och granskar resultatet innan du skriver ut ett helt jobb. Följ sedan anvisningarna.

& Se ["Göra en affisch av utskrifterna" på sidan 69.](#page-68-0)

### <span id="page-68-0"></span>*Göra en affisch av utskrifterna*

Här visas hur du kan göra en affisch då 2x2 är valt under Poster Printing (Affisch-utskrift) och **Overlapping Alignment Marks (Överlappande justeringsmarkeringar)** valts som Print Cutting Guides (Skriv ut klippningslinjer).

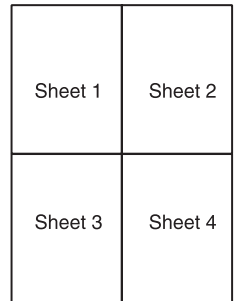

1. Klipp av marginalen på ark 1 längs den vertikala linjen som går genom kryssmarkeringarna överst och underst på sidan:

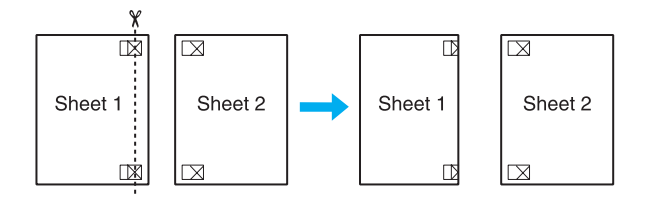

2. Lägg kanten på ark 1 ovanpå ark 2 jäms med kryssen och tejpa sedan tillfälligt ihop de två arken på baksidan:

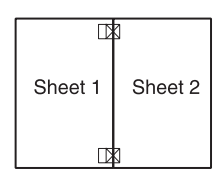

3. Klipp itu de hoptejpade arken längs den vertikala linje som går genom justeringsmarkeringarna (den här gången till vänster om kryssen):

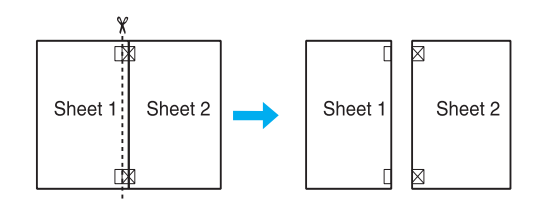

4. Passa ihop kanterna på arken med hjälp av justeringsmarkeringarna och tejpa ihop dem på baksidan:

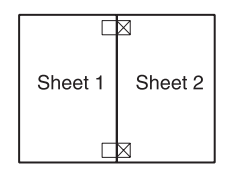

- 5. Upprepa steg 1 till 4 för att tejpa ihop ark 3 och 4.
- 6. Upprepa steg 1 till 4 för att tejpa ihop de övre och undre sidorna:

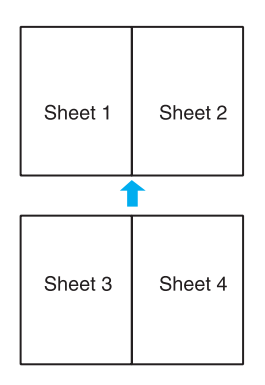

7. Klipp av de marginaler som är kvar.

# <span id="page-70-0"></span>*Utskrift av vattenstämplar*

Vattenstämpelutskrift gör det möjligt att skriva ut en textbaserad eller bildbaserad vattenstämpel på dokumentet.

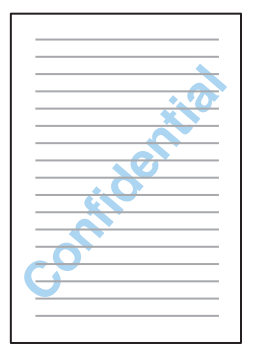

### *Skriva ut en vattenstämpel*

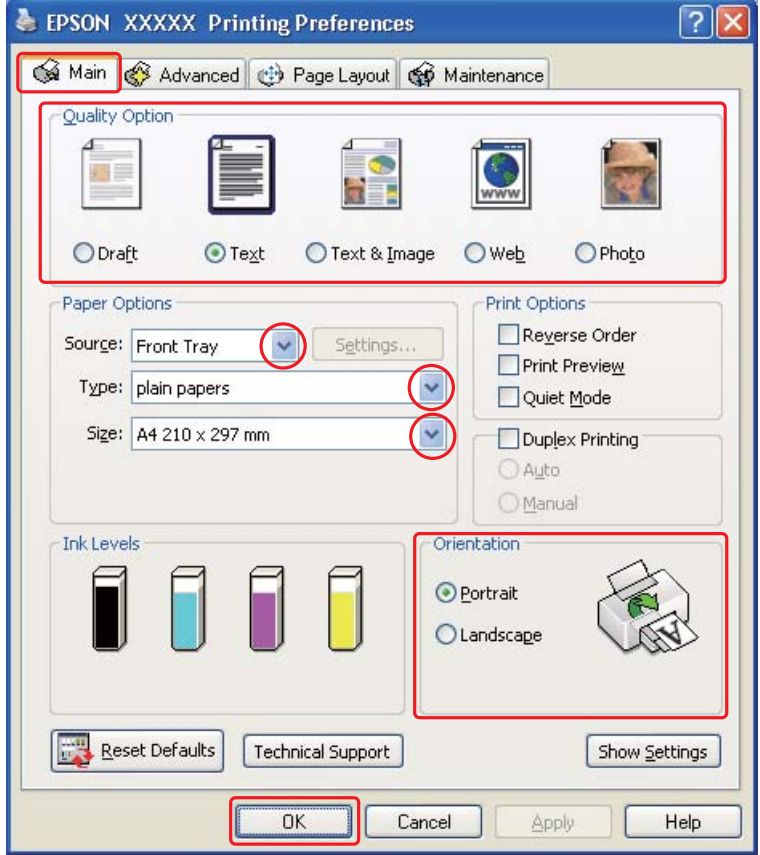

◆ Se ["Öppna skrivardrivrutinen för Windows" på sidan 14](#page-13-0).

- 2. Klicka på fliken **Main (Huvudinställningar)** och välj sedan en av följande inställningar för Quality Option (Kvalitetsalternativ):
	- ❏ **Draft (Utkast)** för utkast med lägre utskriftskvalitet
	- ❏ **Text** för textdokument med högre textkvalitet
	- ❏ **Text & Image (Text & Bild)** för dokument med högre kvalitet med text och bilder
- 3. Välj papperskälla under inställningen för Source (Källa).
- 4. Välj lämplig inställning för Type (Typ).
	- $\rightarrow$  Se ["Välja rätt papperstyp" på sidan 31.](#page-30-0)
- 5. Välj lämplig inställning för Size (Storlek).
- 6. Markera **Portrait (Stående)** (hög) eller **Landscape (Liggande)** (bred) för att ändra utskriftens riktning.
- 7. Klicka på fliken **Page Layout (Utskriftsformat)**, välj önskat vattenmärke i listan Watermark (Vattenstämpel) och klicka sedan på **Settings (Inställningar)**.

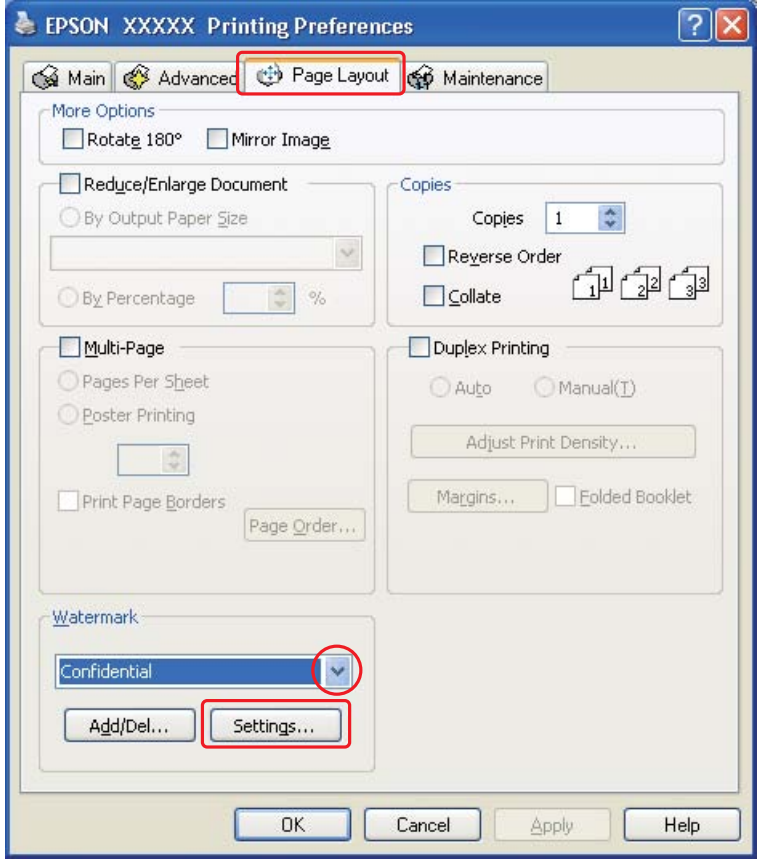

Om du vill skapa en egen vattenstämpel läser du följande anvisningar. ◆ Se ["Skapa en vattenstämpel" på sidan 74](#page-73-0).

8. Ange de inställningar som önskas för vattenstämpeln. Du kan ändra position och storlek på vattenstämpeln genom att dra bilden inom förhandsgranskningsfönstret.

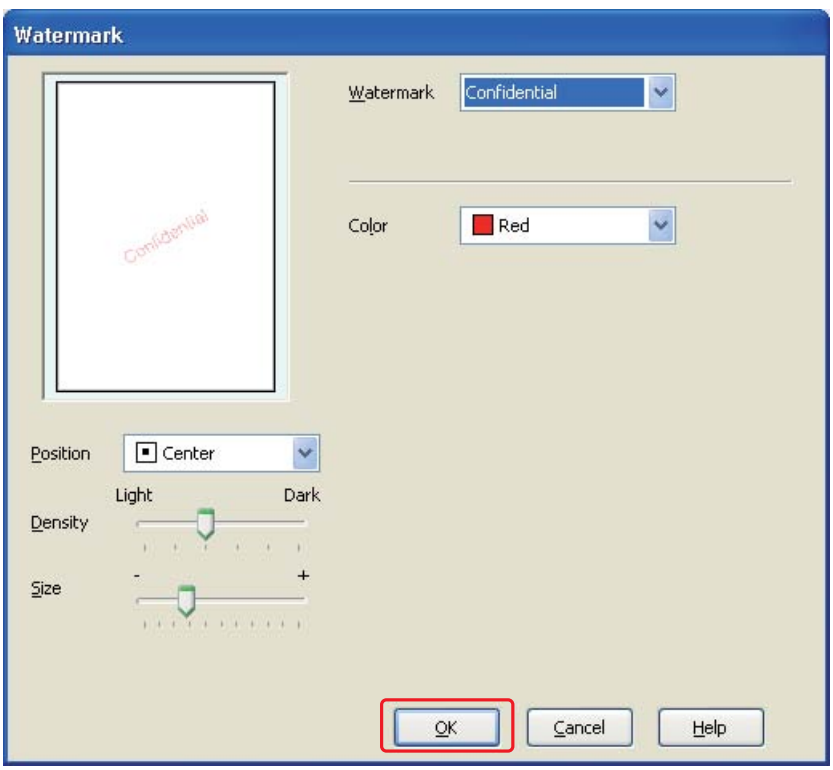

- 9. Klicka på **OK** för att återgå till fönstret Page Layout (Utskriftsformat).
- 10. Klicka på **OK** så stängs fönstret för skrivarinställningar.

När du har genomfört stegen ovan skriver du ut en testkopia och granskar resultatet innan du skriver ut ett helt jobb.

## <span id="page-73-0"></span>*Skapa en vattenstämpel*

Du kan lägga till en egen text- eller bildbaserad vattenstämpel i listan Watermark (Vattenstämpel).

1. Klicka på **Add/Del (Lägg till/ta bort)** under Watermark (Vattenstämpel) i fönstret Page Layout (Utskriftsformat). Följande fönster visas.

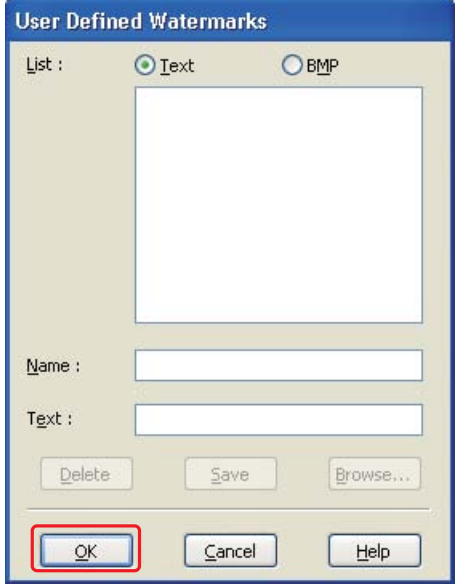

- 2. Gör något av följande:
	- ❏ Om du vill använda en bildfil som vattenstämpel väljer du **BMP**. Klicka på **Browse (Bläddra)** för att söka efter den bitmappsfil som du vill använda och klicka sedan på **Open (Öppna)**. Skriv ett namn för vattenstämpeln i textrutan Name (Namn) och klicka på **Save (Spara)**.
	- ❏ Om du vill skapa en textbaserad vattenstämpel väljer du **Text**. Skriv texten i rutan Text. Denna text kommer även att användas som namn på vattenstämpeln. Om du vill ändra vattenstämpelns namn skriver du ett nytt namn i textrutan Name (Namn) och klickar på **Save (Spara)**.
- 3. Klicka på **OK** för att återgå till fönstret Page Layout (Utskriftsformat).

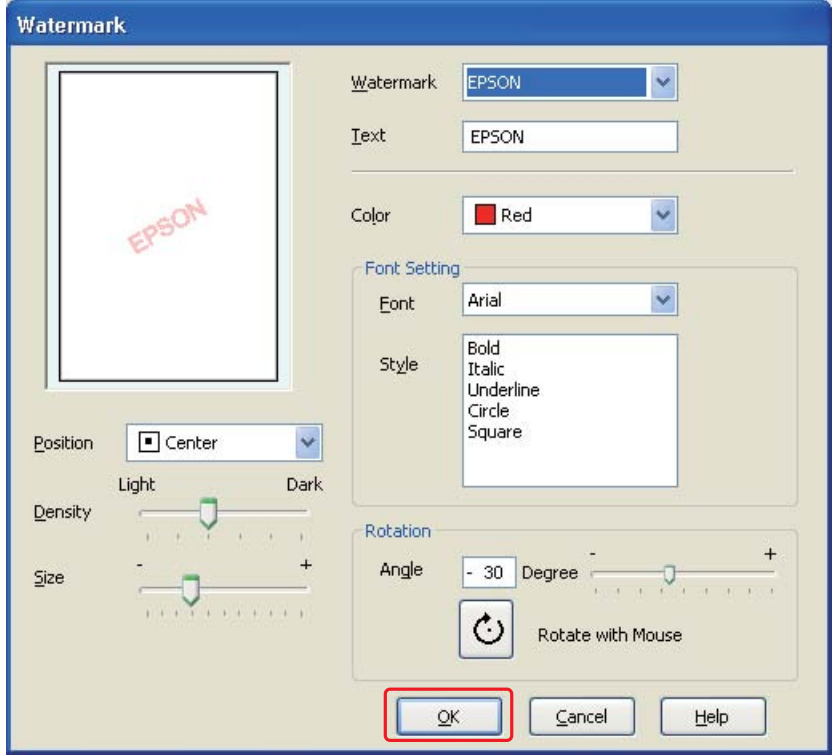

4. Klicka på **Settings (Inställningar)**. Följande fönster visas:

- 5. Kontrollera att rätt vattenstämpel är vald i listan Watermark (Vattenstämpel) och gör sedan inställningar för Color (Färg), Position, Density (Densitet), Size (Storlek), Font (Teckensnitt), Font Style (Stil) och Angle (Vinkel). (Mer information finns i onlinehjälpen.) Inställningarna visas i förhandsgranskningsfönstret.
- 6. När du är klar med inställningarna klickar du på **OK**.

# *Kapitel 5 Använda kontrollpanelen*

# *Introduktion*

Du kan använda skrivarens kontrollpanel för att komma till olika menyer. Via dessa menyer kan du kontrollera förbrukningsartiklarnas status, skriva ut statusblad och göra skrivarinställningar. I det här avsnittet kommer vi att beskriva hur du använder kontrollpanelen.

## *För användare av B-500DN*

Beskriver hur du använder kontrollpanelen på B-500DN.

- ❏ ["Knappar och lampor" på sidan 78](#page-77-0)
- ❏ ["Ikoner på LCD-skärmen" på sidan 80](#page-79-0)
- ❏ ["Så här gör du för att komma till menyerna på kontrollpanelen" på sidan 81](#page-80-0)
- ❏ ["Kontrollpanelens menylista" på sidan 81](#page-80-1)
- ❏ ["Status- och felmeddelanden" på sidan 85](#page-84-0)
- ❏ ["Skriva ut statusblad" på sidan 87](#page-86-0)

## *För användare av B-300*

Beskriver hur du använder kontrollpanelen på B-300.

- ❏ ["Knappar och lampor" på sidan 88](#page-87-0)
- ❏ ["Lampor för status och fel" på sidan 89](#page-88-0)
- ❏ ["Skriva ut statusblad" på sidan 93](#page-92-0)

# *För användare av B-500DN*

Skrivarens kontrollpanel består av 7 knappar, 3 lampor och en LCD-skärm (display med flytande kristaller).

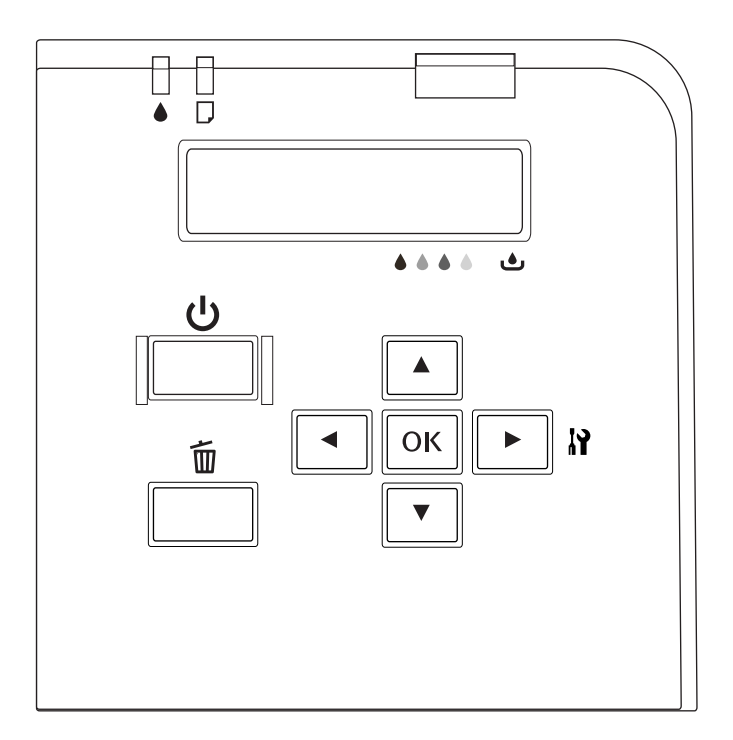

# <span id="page-77-0"></span>*Knappar och lampor*

Tabellen nedan beskriver hur knapparna på kontrollpanelen fungerar.

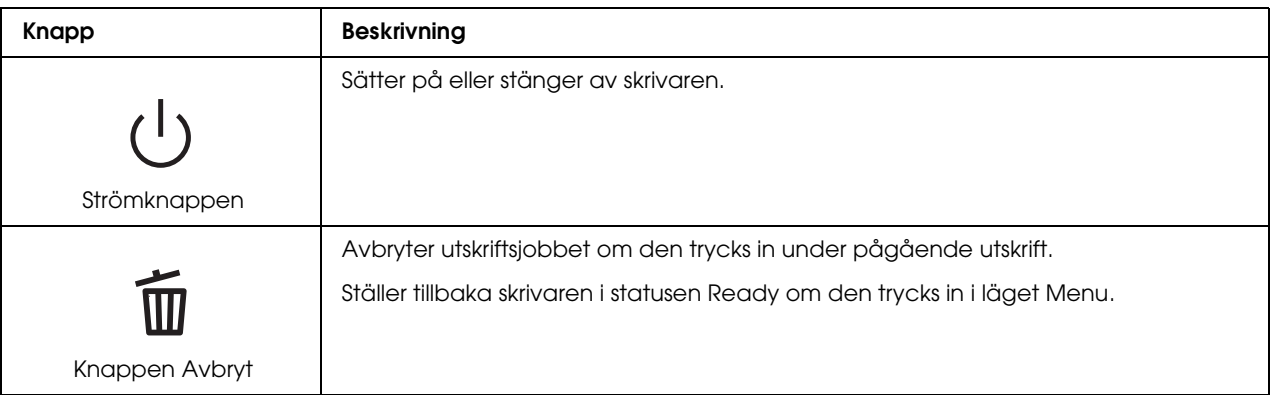

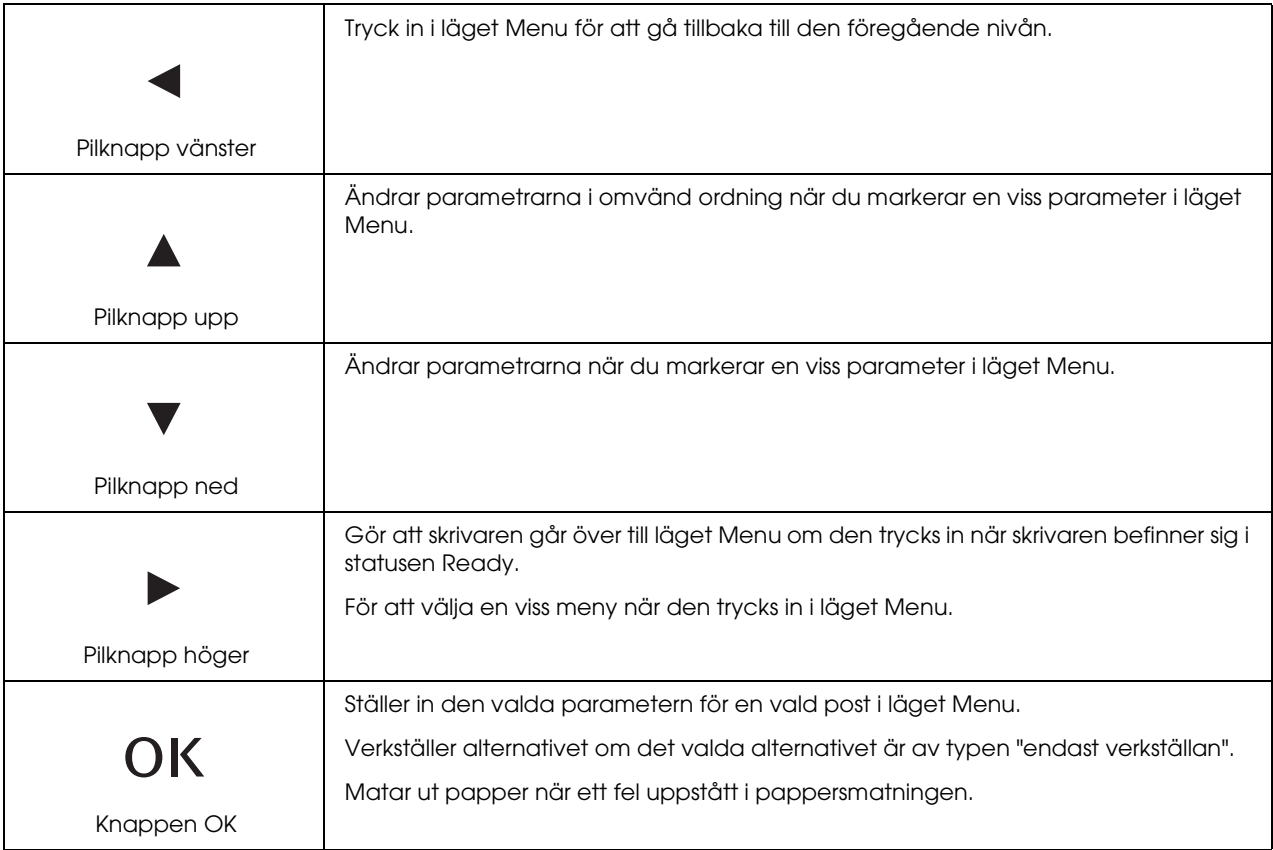

Tabellen nedan beskriver betydelsen av kontrollpanelens lampor. Lamporna informerar dig om skrivarens status. De visar också vilken typ av fel som uppstått om ett sådant skulle inträffa.

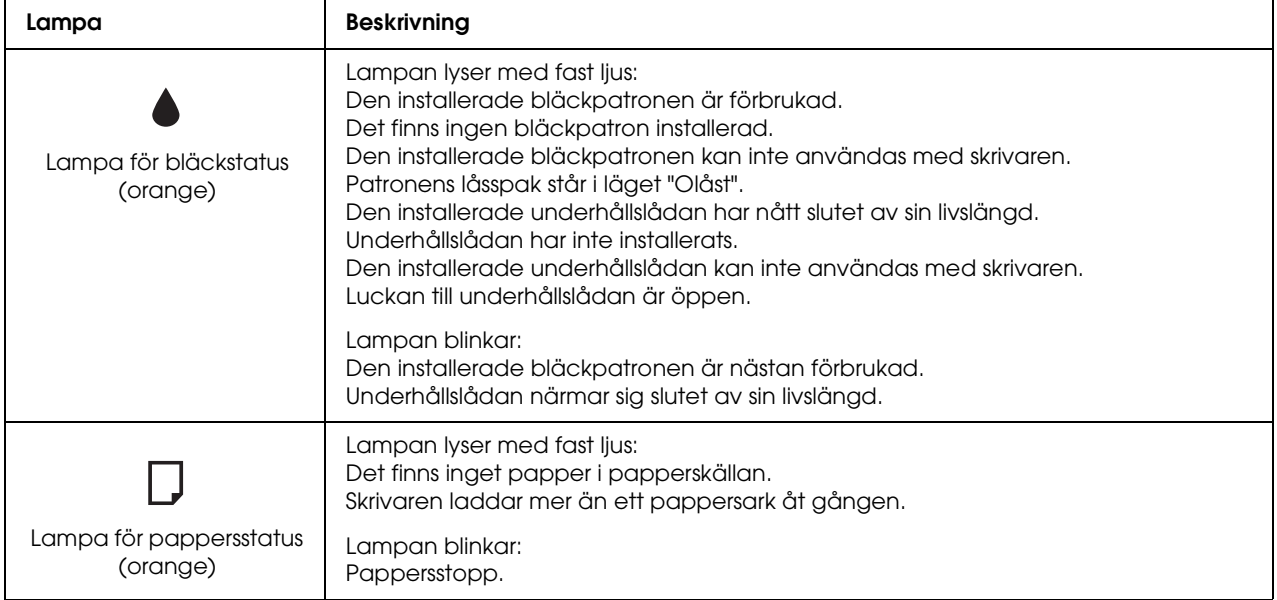

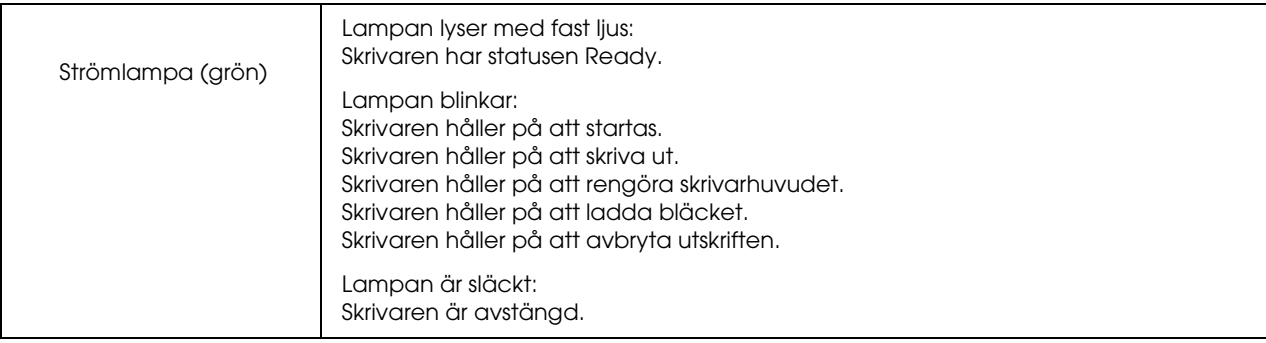

## <span id="page-79-1"></span><span id="page-79-0"></span>*Ikoner på LCD-skärmen*

Detta avsnitt beskriver betydelsen av de ikoner som visas på LCD-skärmen.

Tabellen nedan beskriver betydelsen av bläckpatronens statusikon.

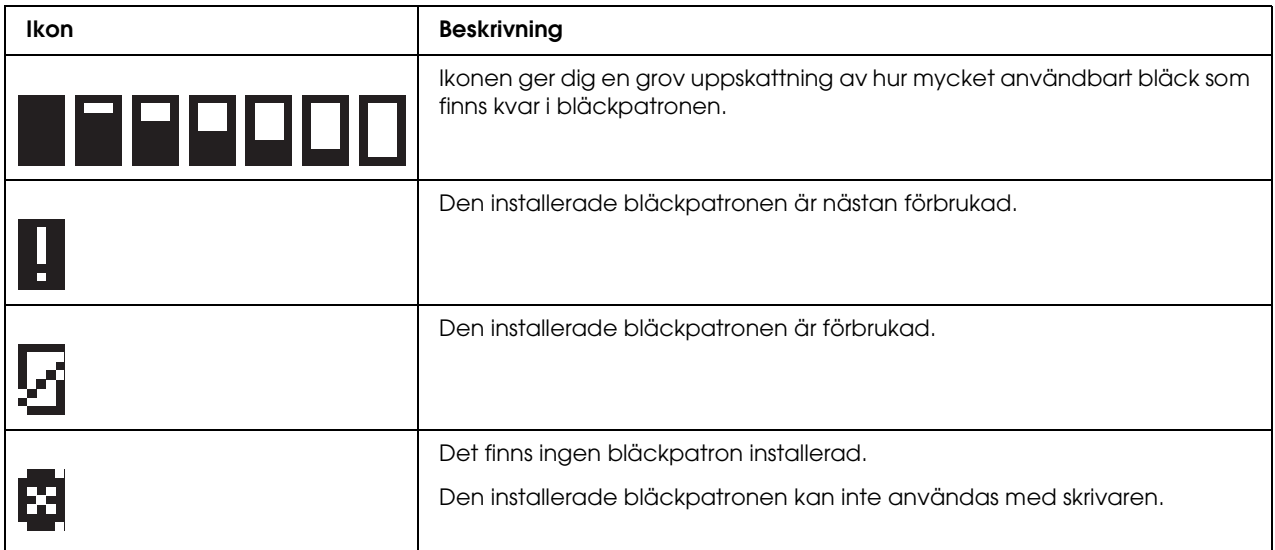

Tabellen nedan beskriver betydelsen av underhållslådans statusikon.

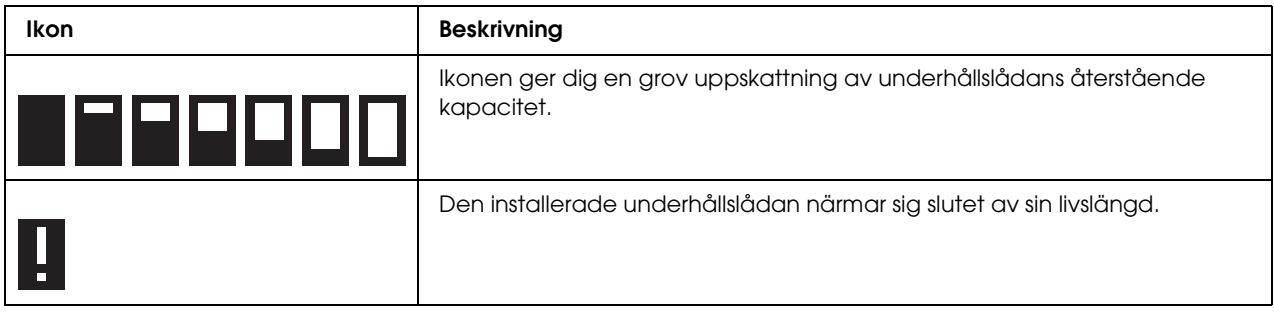

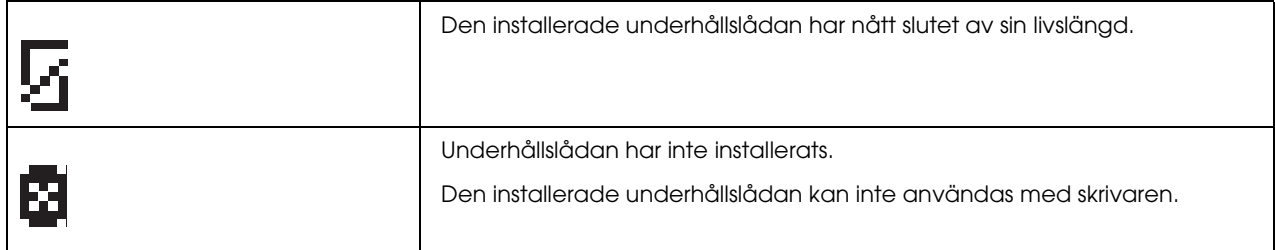

# <span id="page-80-0"></span>*Så här gör du för att komma till menyerna på kontrollpanelen*

Detta avsnitt beskriver hur du tar dig till läget Menu och hur du kan göra inställningar med hjälp av knapparna på kontrollpanelen.

### *Observera:*

- ❏ *Du kan när som helst trycka på knappen* + *Avbryt om du vill lämna läget Menu och återgå till statusen Ready.*
- ❏ *Tryck pilknapp* l *Vänster för att gå tillbaka till föregående steg.*
- 1. Se till att READY visas på LCD-skärmen och tryck sedan pilknapp r **Höger**. Den första menyn visas på LCD-skärmen.
- 2. Tryck pilknapp  $\nabla$  **Ned** eller  $\triangle$  **Upp** för att bläddra i menyerna.
- 3. Tryck på OK eller pilknapp > Höger för att välja den meny som du vill använda. Det första alternativet visas på LCD-skärmen.
- 4. Tryck pilknapp ▼ **Ned** eller ▲ **Upp** för att bläddra bland alternativen.
- 5. Tryck på OK eller pilknapp▶ Höger för att välja önskat alternativ. Den första parametern visas på LCD-skärmen.
- 6. Tryck pilknapp  $\blacktriangledown$  **Ned** eller  $\blacktriangle$  **Upp** för att bläddra bland parametrarna.
- 7. Tryck på knappen **OK** för att spara den markerade parametern. Om parametern är av typen "endast verkställande", trycker du på knappen **OK** för att verkställa parameterns funktion.

När funktionen är genomförd återgår skrivaren till den föregående menyn.

8. Tryck på knappen  $\overline{\mathbb{D}}$  **Avbryt**. Skrivaren återgår till statusen Ready.

## <span id="page-80-1"></span>*Kontrollpanelens menylista*

Detta avsnitt beskriver parametrarna under alla alternativ i menyn.

## *Menyn "Printer setting" (Skrivarinställning)*

Med hjälp av denna meny kan du ändra skrivarens grundinställning.

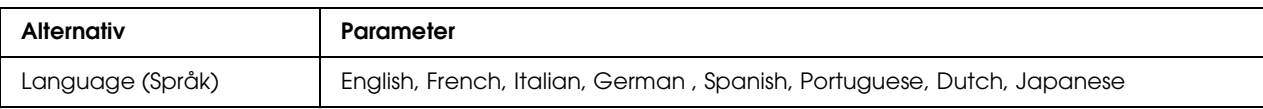

### **Language (Språk)**

Du kan välja vilket språk som ska visas på LCD-skärmen.

### *Menyn "Test print" (Provutskrift)*

Med hjälp av denna meny kan du göra inställningar som rör provutskriften.

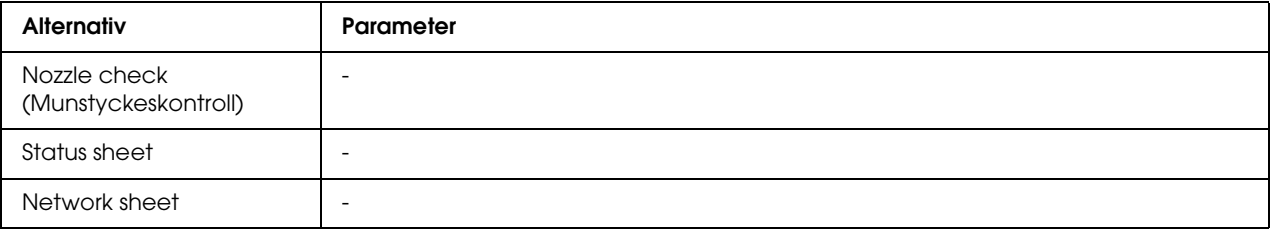

### **Nozzle check (Munstyckeskontroll)**

Du kan skriva ut ett kontrollmönster för skrivarhuvudenas munstycken. Du kan kontrollera var och en av bläckpatronerna. Genom att titta på utskriftsresultatet kan du kontrollera om munstyckena sprutar ut bläck på rätt sätt.

 $\rightarrow$  Se ["Kontrollera skrivarhuvudets munstycken" på sidan 111.](#page-110-0)

### **Status sheet**

Du kan skriva ut den aktuella skrivarstatusen.

 $\blacktriangleright$  Se ["Skriva ut statusblad" på sidan 87.](#page-86-0)

### **Network sheet**

Du kan skriva ut nätverksgränssnittets aktuella inställningar.

### *Menyn "Printer status" (Skrivarstatus)*

Med hjälp av denna meny kan du kontrollera den aktuella skrivarstatusen.

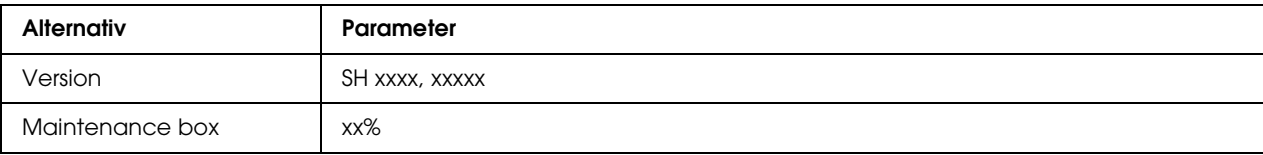

### **Version**

Du kan kontrollera den fasta programvarans versionnummer.

#### **Maintenance box**

Du kan få en grov uppskattning av underhållslådans återstående kapacitet.

### *Menyn "Maintenance" (Underhåll)*

Med hjälp av denna meny kan du göra inställningar som rör underhåll.

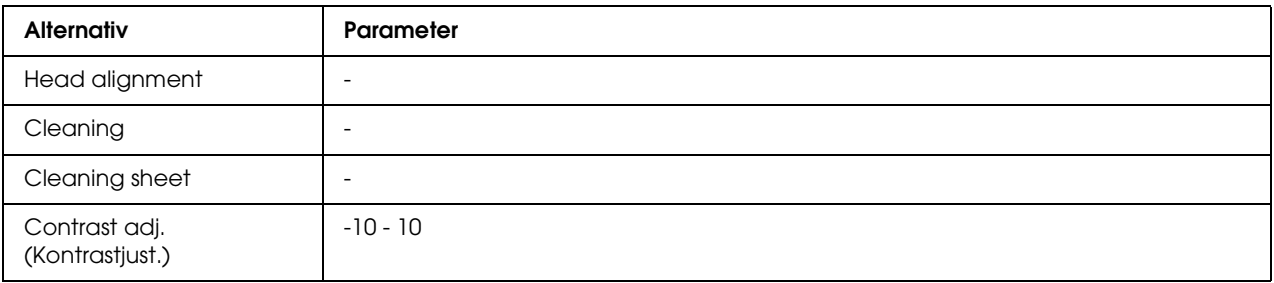

#### **Head alignment**

Du kan skriva ut ett testmönster för att kontrollera skrivarhuvudets justering. Med hjälp av utskriftsresultatet kan du sedan justera skrivarhuvudet.

### **Cleaning**

Du kan rengöra skrivarhuvudet. Du kan också skriva ut ett testmönster för skrivarmunstyckena innan du påbörjar rengöringen.

### **Cleaning sheet**

Du kan rengöra valsarna inuti skrivaren.

### **Contrast adj.**

Du kan justera LCD-skärmens kontrast. Tryck pilknapp **∆ Upp** eller **▼ Ned** för att justera kontrasten.

## *Menyn "Network setting" (Nätverksinställning)*

Med hjälp av denna meny kan du göra nätverksinställningar.

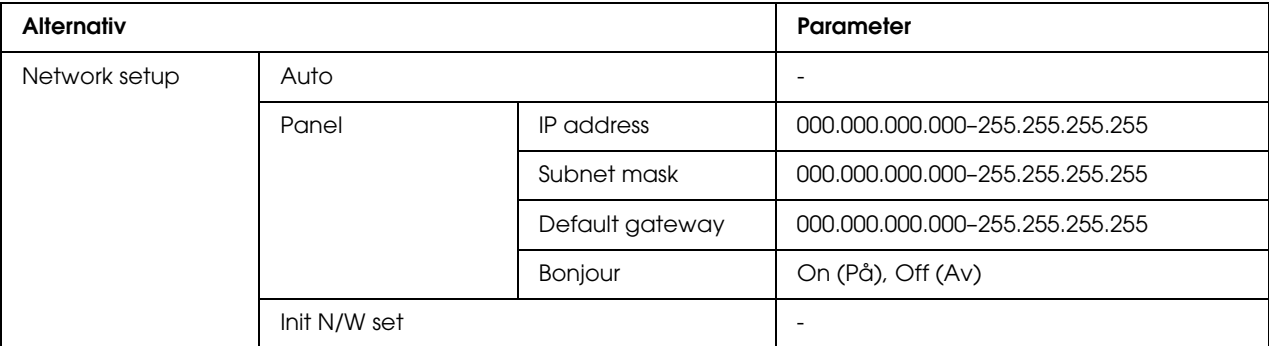

### **Network setup**

Här kan du välja metod för att ändra nätverksinställningarna.

När alternativet Auto är valt hämtar skrivaren automatiskt värdena för IP address, Subnet mask och Default gateway. När alternativet Panel är valt kan du själv ange värdena för IP address, Subnet mask, Default gateway och Bonjour med hjälp av kontrollpanelen. När alternativet Init N/W set är valt kan du återställa skrivarens nätverksinställningar till de förvalda värdena (fabriksinställningen).

### **IP address, Subnet mask, Default gateway**

Du kan ändra värdena för IP address, Subnet Mask och Default Gateway på skrivaren. Gör så här för att ändra en parameter: Tryck på pilknapp < Vänster eller  $\triangleright$  Höger för att flytta markören. Tryck sedan pilknapp **∆ Upp** eller **▼ Ned** för att ändra värdet.

### **Bonjour**

Du kan ställa in skrivarens Bonjour-inställningar.

# <span id="page-84-0"></span>*Status- och felmeddelanden*

Detta avsnitt beskriver betydelsen av de meddelanden som visas på LCD-skärmen.

Tabellen nedan beskriver statusmeddelandena.

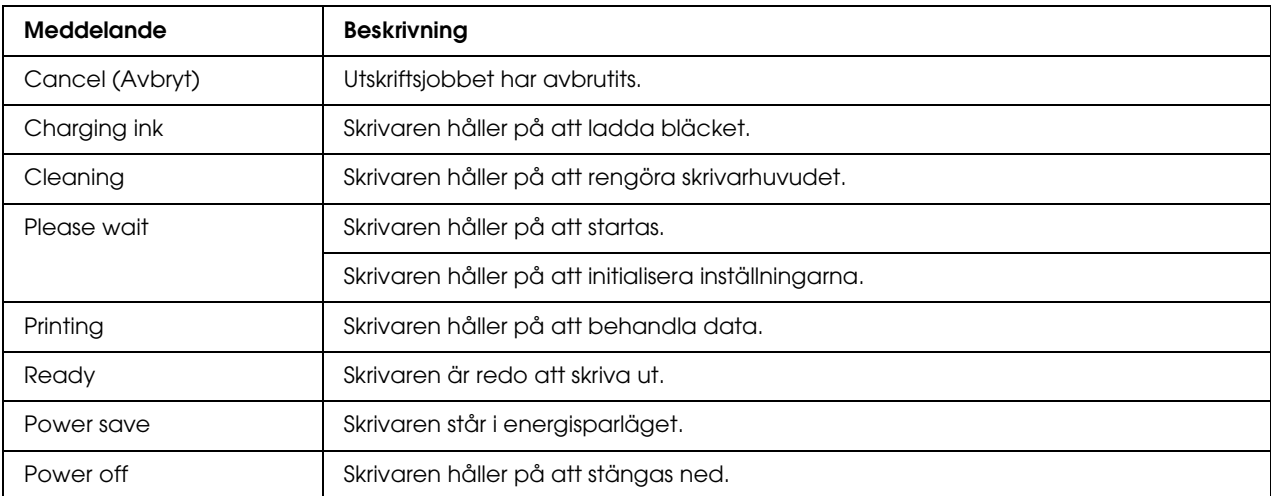

Tabellen nedan innehåller de felmeddelanden som kan visas, en kort beskrivning av varje meddelande samt ett förslag på hur problemet kan lösas.

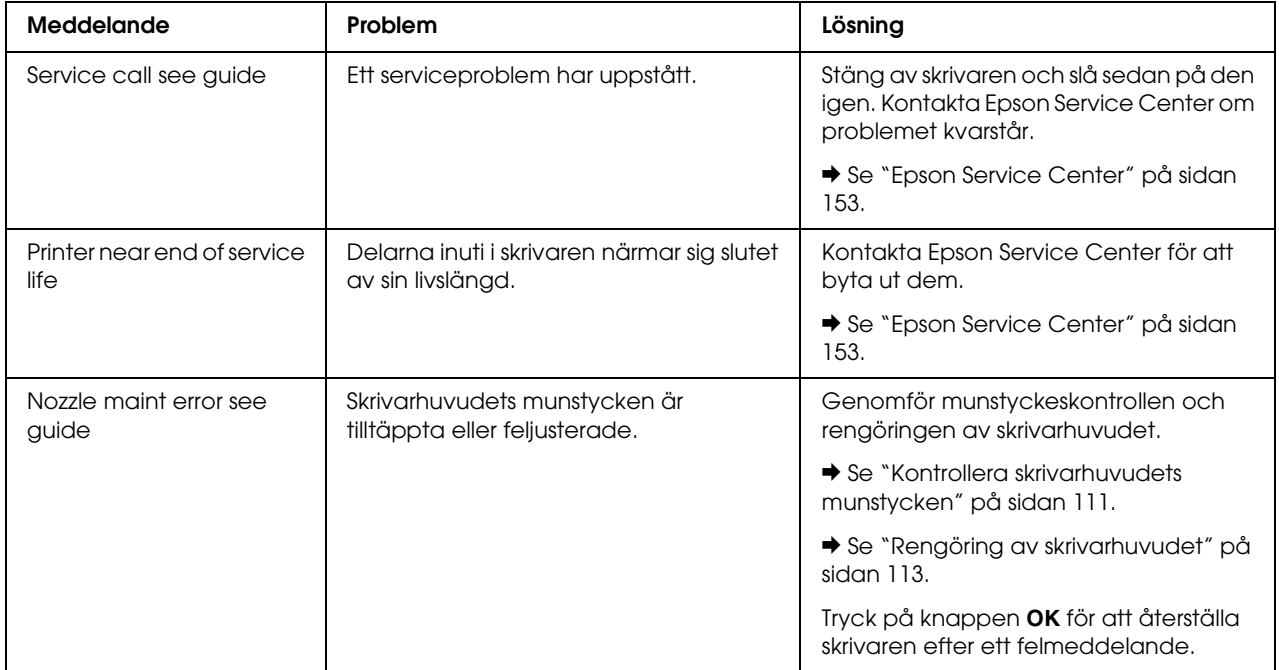

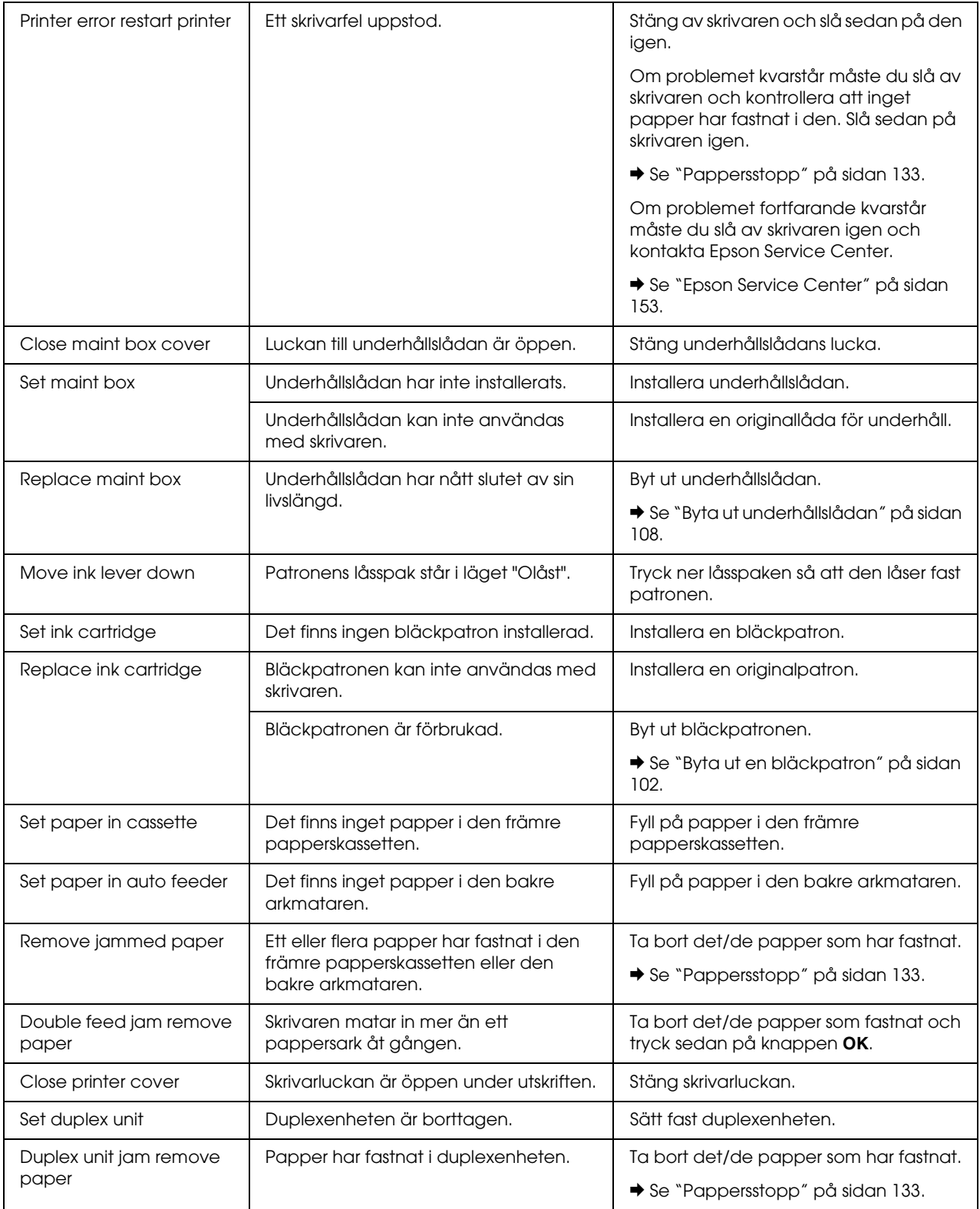

## <span id="page-86-0"></span>*Skriva ut statusblad*

När skrivaren är i läget Menu kan du skriva ut ett statusblad för att se vilka värden som används för närvarande. Följ instruktionerna nedan för att skriva ut ett statusblad.

- 1. Kontrollera att det ligger A4-papper i den främre papperskassetten.
- 2. Tryck pilknapp ▶ **Höger** för att gå till läget Menu.
- 3. Tryck pilknapp ▼ **Ned** eller ▲ Upp tills texten TEST PRINT visas på skärmen och tryck sedan på knappen **OK** eller pilknapp ▶ **Höger**.
- 4. Tryck pilknapp ▼ Ned eller ▲ Upp tills texten STATUS SHEET visas på skärmen och tryck sedan på knappen OK eller pilknapp ▶ Höger.
- 5. Tryck på knappen **OK** för att påbörja utskriften av statusbladet.

När utskriften är klar återgår skrivaren till menyn Test print.

# *För användare av B-300*

Skrivarens kontrollpanel består av 3 knappar och 7 lampor.

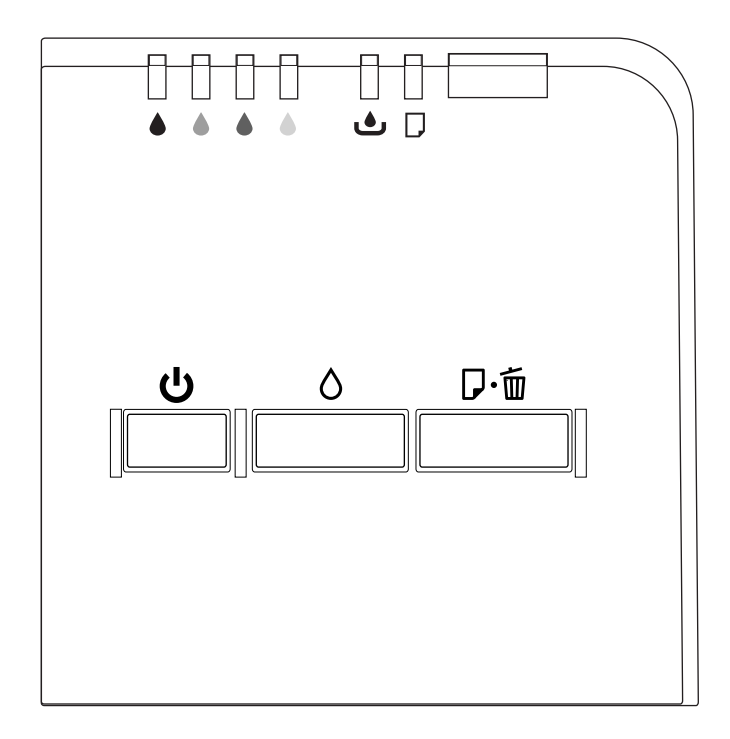

# <span id="page-87-0"></span>*Knappar och lampor*

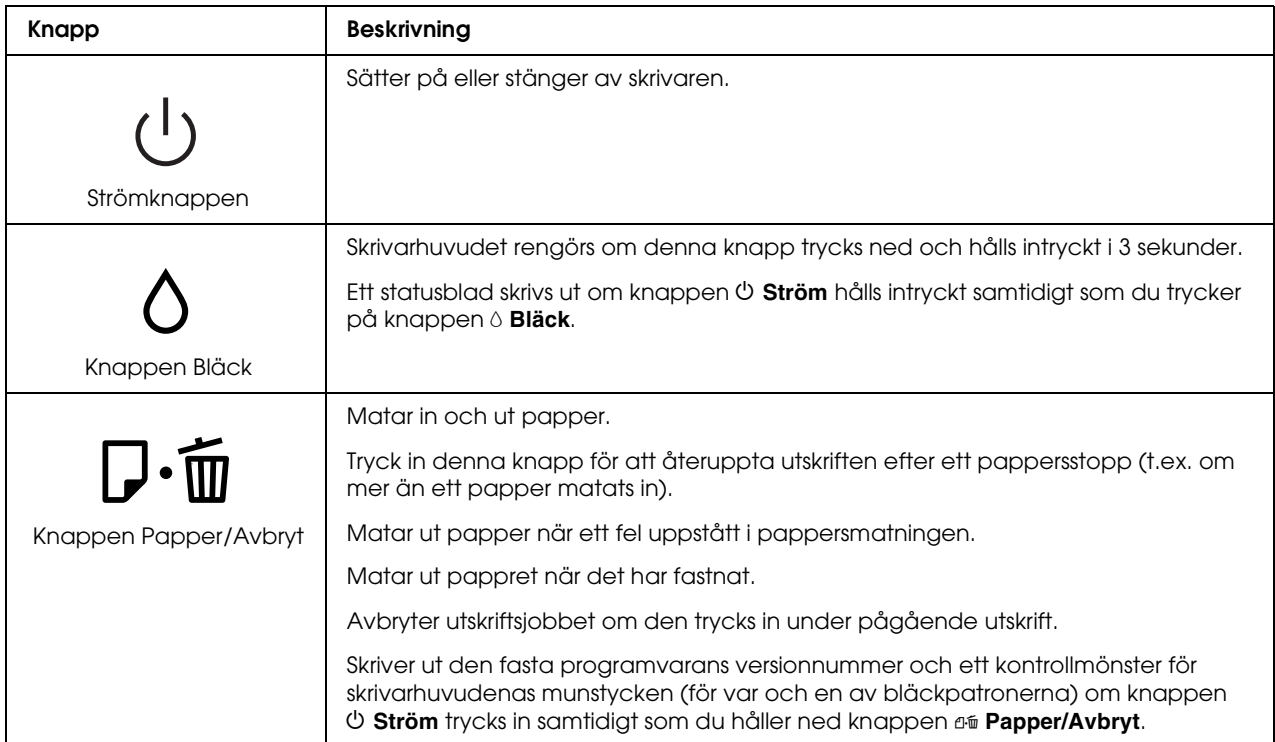

Tabellen nedan beskriver hur knapparna på kontrollpanelen fungerar.

Tabellen nedan beskriver betydelsen av kontrollpanelens lampor. Lamporna informerar dig om skrivarens status. De visar också vilken typ av fel som uppstått om ett sådant skulle inträffa.

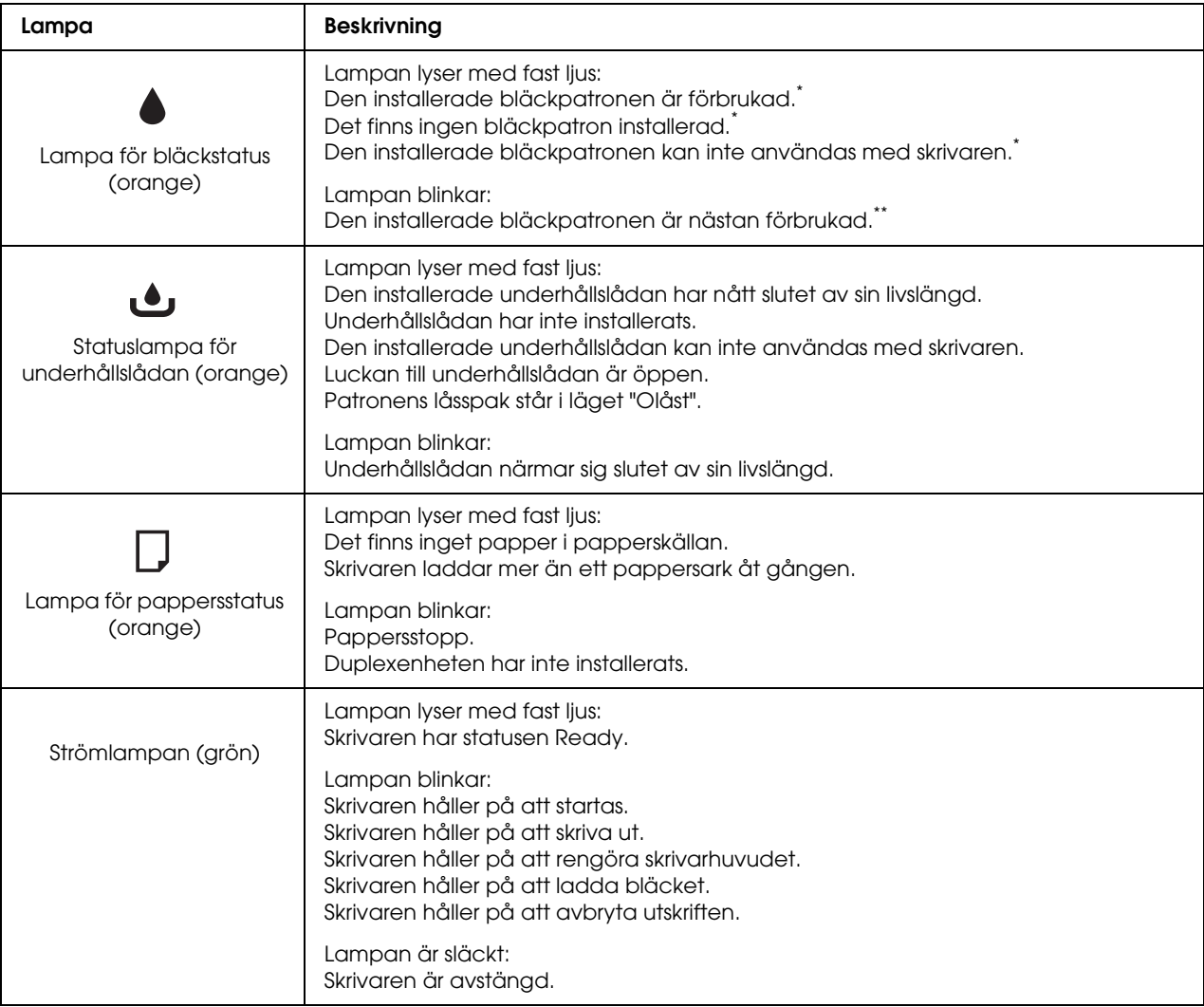

\* Statuslampa för underhållslådan lyser också vid dessa fel.

\*\* Statuslampa för underhållslådan blinkar också vid detta fel.

## <span id="page-88-0"></span>*Lampor för status och fel*

Detta avsnitt beskriver betydelsen av lamporna på kontrollpanelen.

Tabellen nedan beskriver lamporna som visar skrivarens status.

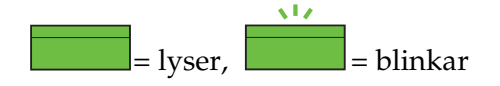

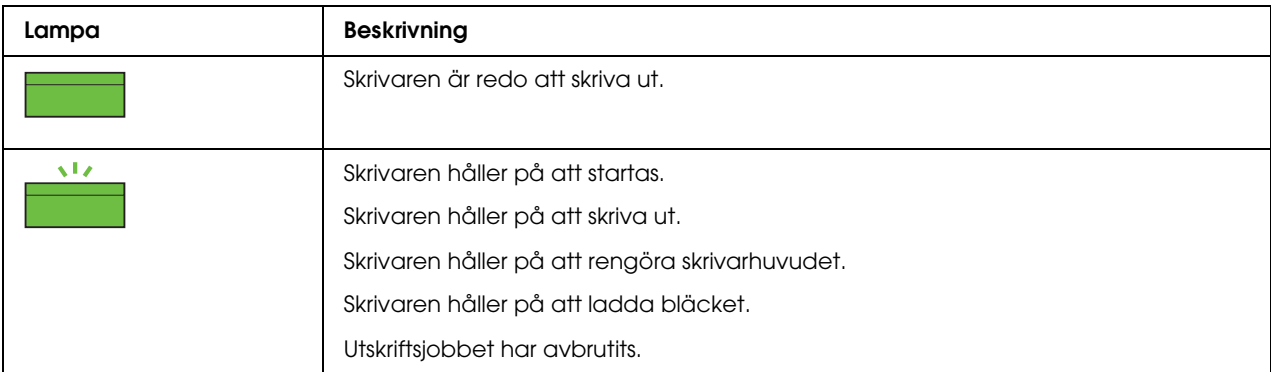

Tabellen nedan innehåller information om de lampor som påvisar fel, en kort beskrivning samt förslag på hur problemet kan lösas.

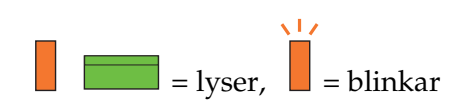

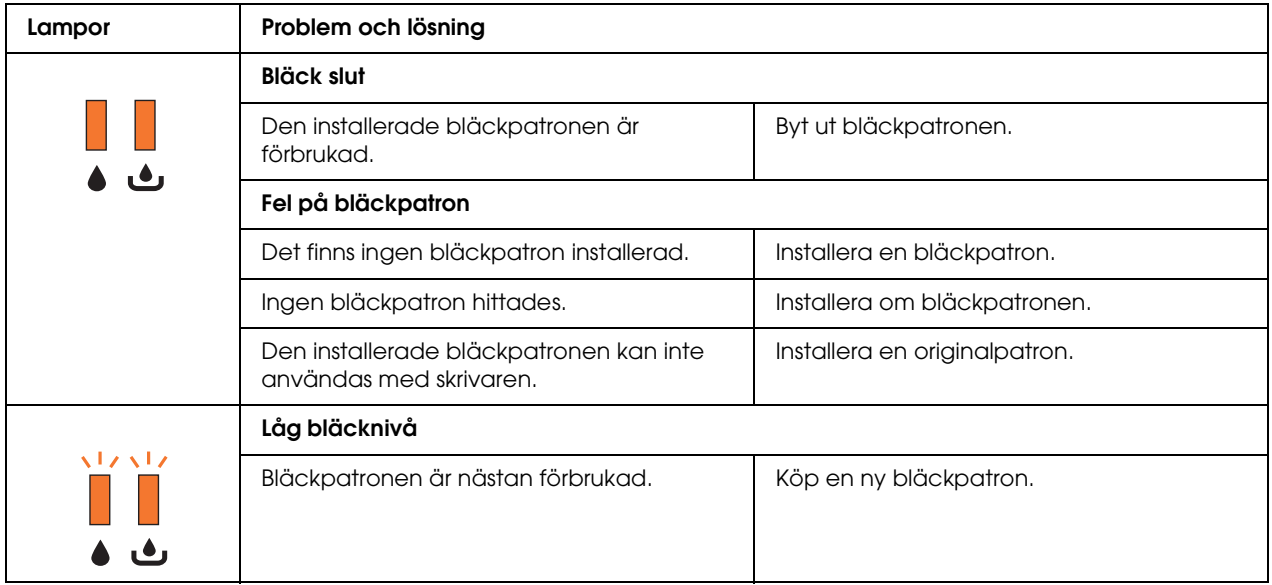

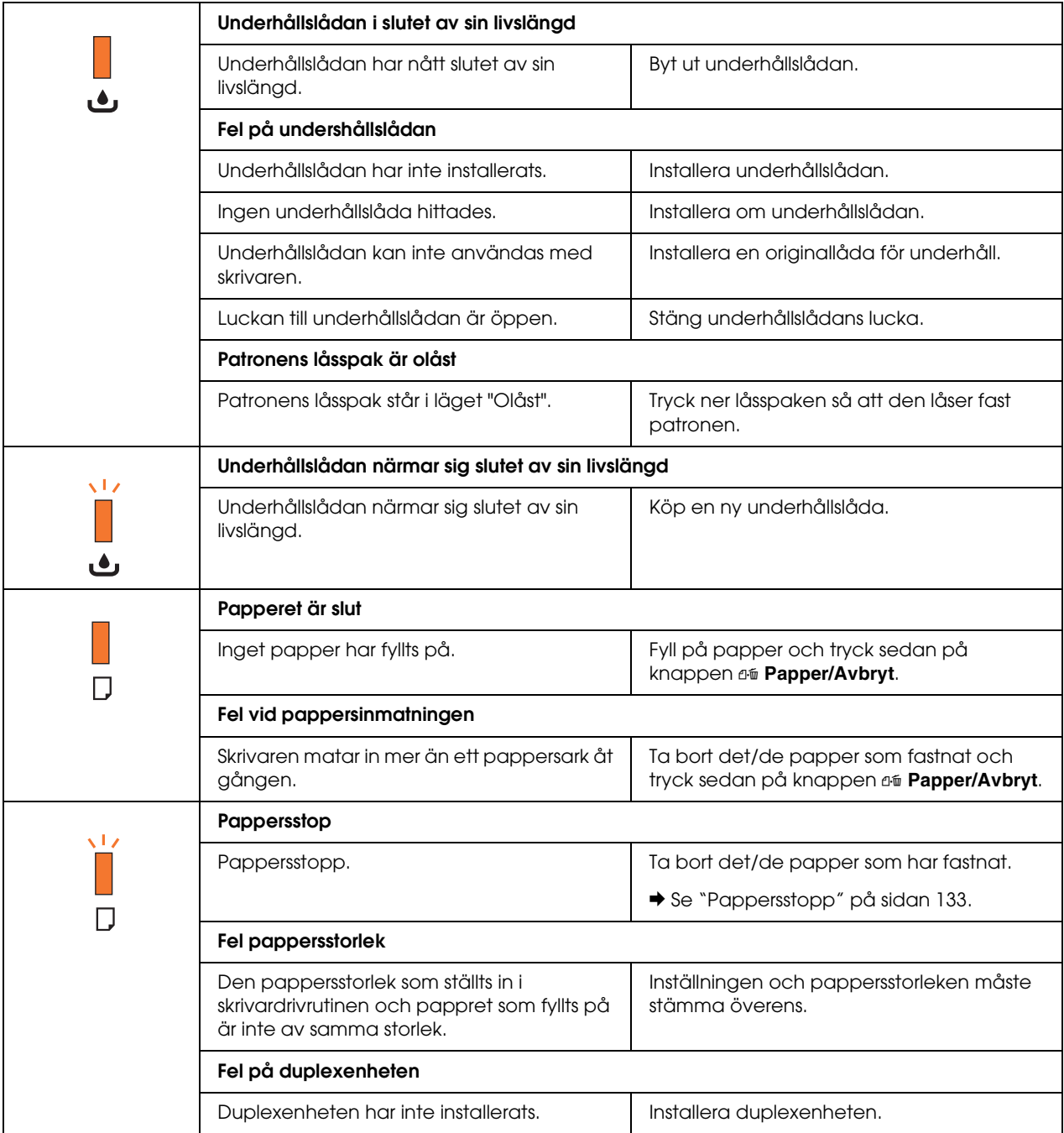

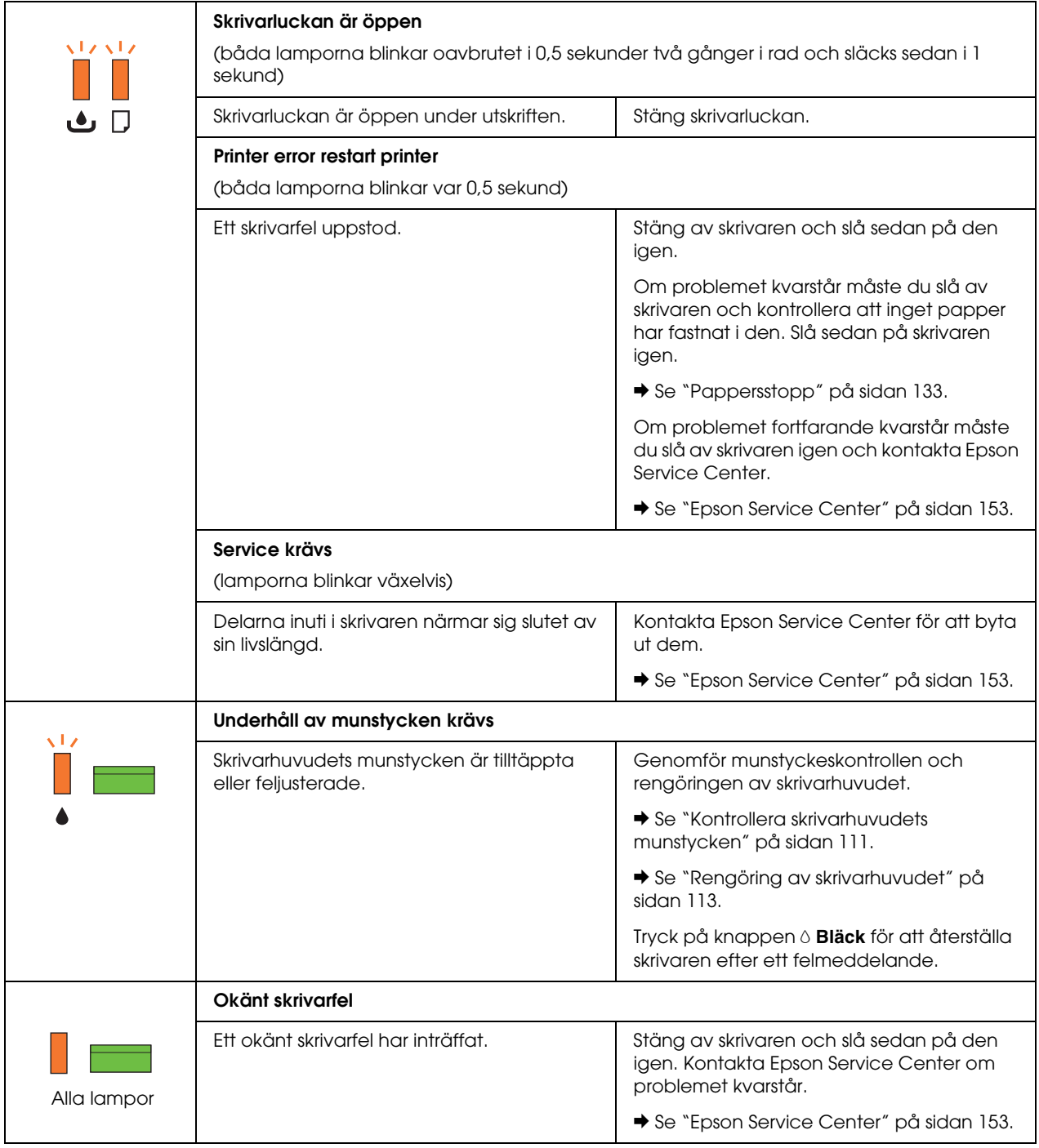

## <span id="page-92-0"></span>*Skriva ut statusblad*

Du kan skriva ut ett statusblad för att se vilka värden som används för närvarande. Följ instruktionerna nedan för att skriva ut ett statusblad.

- 1. Kontrollera att det ligger A4-papper i den främre papperskassetten.
- 2. Stäng av skrivaren.
- 3. Slå på skrivaren samtidigt som du håller ned knappen  $\Diamond$  **Bläck**.

Skrivaren skriver ut statusbladet.

# *Kapitel 6 Installationsalternativ*

# *Duplexenheten (endast B-300)*

## *Installation av duplexenheten*

Följ anvisningarna nedan för att installera duplexenheten.

- 1. Stäng av skrivaren
- 2. Tryck på hakarna på båda sidorna av den övre, bakre skrivarluckan. Ta sedan bort denna lucka.

### *Observera:*

*Förvara den övre, bakre skrivarluckan i närheten av skrivaren eftersom du måste sätta tillbaka luckan när du tar bort duplexenheten.*

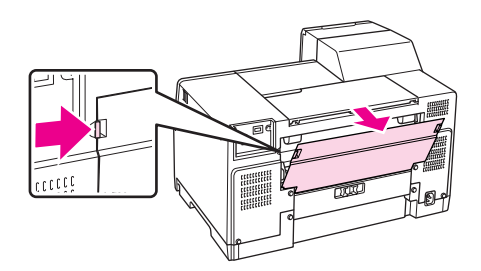

3. Stoppa först in duplexenhetens nedre del och sätt sedan fast den på skrivaren.

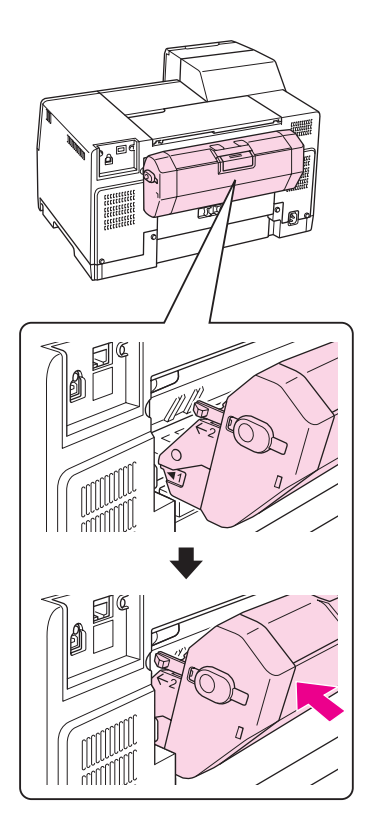

## *Avinstallation av duplexenheten*

Följ anvisningarna nedan för att avinstallera duplexenheten.

- 1. Stäng av skrivaren.
- 2. Plocka bort duplexenheten genom att dra den mot dig samtidigt som du trycker ner knapparna på båda sidor av densamma.

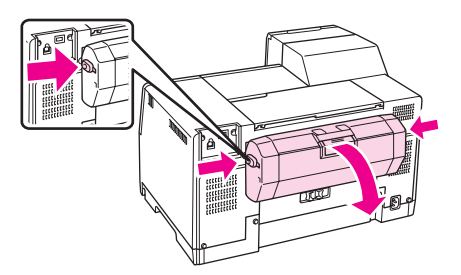

3. Sätt tillbaka den övre, bakre skrivarluckan.

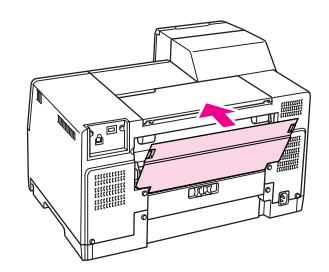

# *Kapitel 7 Byte av förbrukningsprodukter*

# *Bläckpatroner*

# *Kontrollera statusen för bläckpatroner*

## *Använda kontrollpanelen (B-500DN)*

För att kontrollera bläckpatronsstatusen, se ["Ikoner på LCD-skärmen" på sidan 80](#page-79-1).

## *Använda skrivarens lampor (B-300)*

Använd  $\bullet$  bläckstatuslampan för varje färg för att kontrollera bläckpatronernas status. B Bläckstatuslamporna ger dig information om bläckpatronernas status.

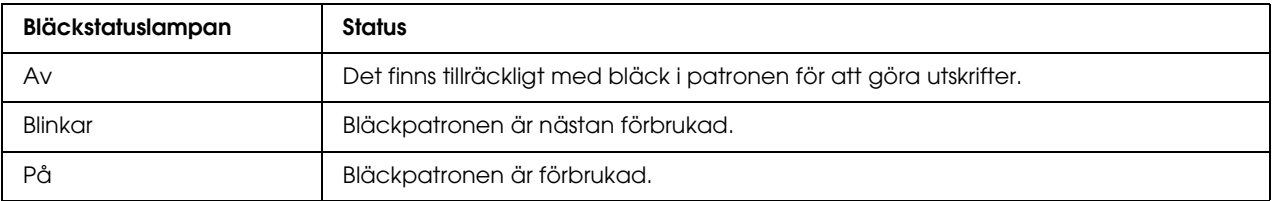

### *För Windows*

### *Observera:*

*Epson kan inte garantera kvalitet eller funktion för bläck av andra märken än Epson. Om bläckpatroner av andra märken än Epson är installerade, visas inte statusen för bläckpatronerna.*

Kontrollera status för bläckpatroner med någon av följande metoder:

- ❏ Dubbelklicka på genvägen till skrivaren i aktivitetsfältet i Windows. Läs följande avsnitt om du vill lägga till en genväg i aktivitetsfältet.  $\rightarrow$  Se ["Från genvägen i aktivitetsfältet" på sidan 15.](#page-14-0)
- ❏ Öppna skrivardrivrutinen, klicka på fliken **Maintenance (Underhåll)** och klicka sedan på knappen **EPSON Status Monitor 3**.

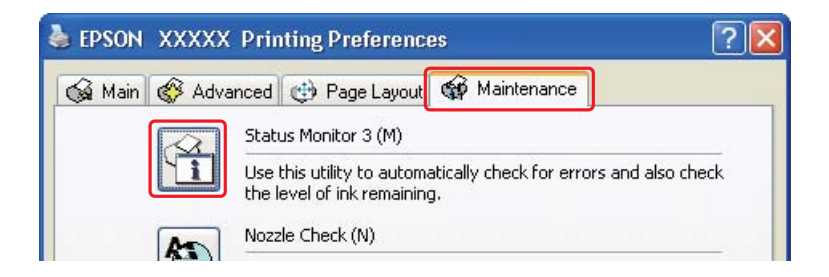

**P** EPSON Status Monitor 3 : EPSON XXXXX Ready **EPSON** Ready to print. **Technical Support** - Ink Levels T6162 T6164 T6161 T6163 Information Maintenance Box Service Life 90% OK

En bild visar status för bläckpatroner.

### *Observera:*

*Om någon av bläckpatronerna i skrivaren är trasig, inte kompatibel med skrivarmodellen eller felaktigt monterad, kan EPSON Status Monitor 3 inte beräkna bläckpatronernas status på rätt sätt. Byt ut eller installera om alla bläckpatroner som EPSON Status Monitor 3 indikerar.*

❏ Framstegsmätaren visas automatiskt när du startar en utskrift. Klicka på knappen Check Ink Levels (Kontrollera bläcknivåer) och sedan kan du kontrollera bläckpatronernas status från detta fönster.

#### *Observera:*

*Gör så här för att visa framstegsmätaren automatiskt: Klicka på fliken Maintenance (Underhåll) i fönstret för skrivardrivrutinen, klicka på Speed & Progress (Hastighet och framsteg) och markera sedan kryssrutan Show Progress Meter (Visa framstegsmätare).*

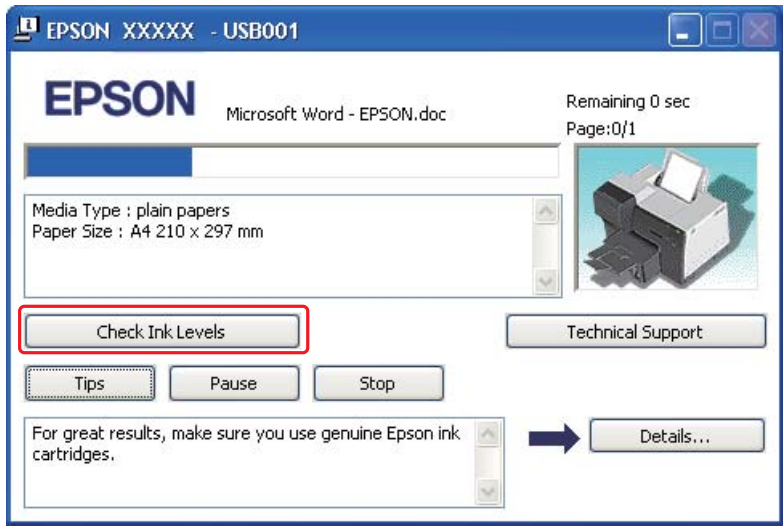

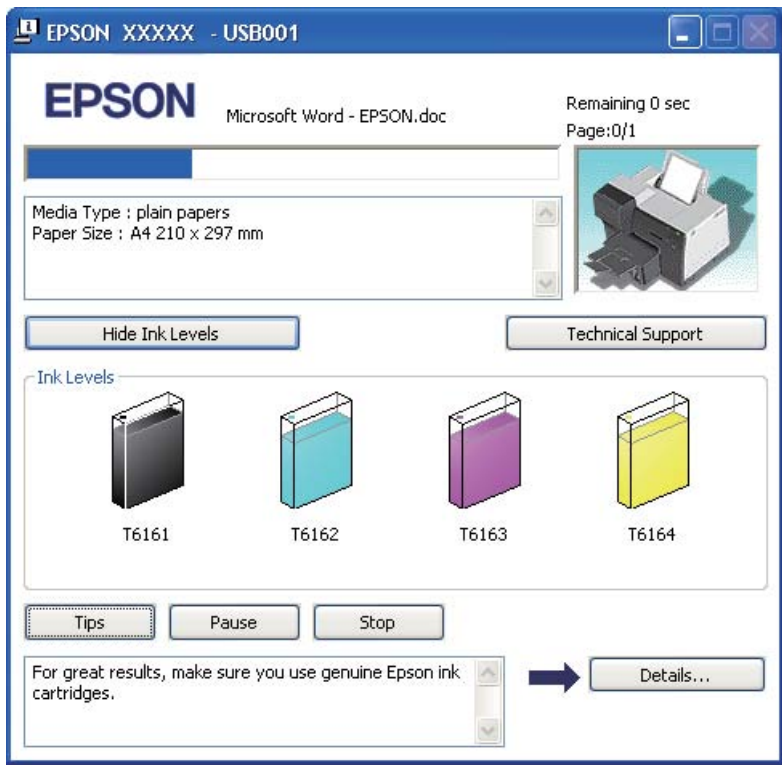

## *Försiktighetsåtgärder vid hanteringen*

Läs alla anvisningar i det här avsnittet innan du byter ut bläckpatronerna.

- ❏ Den här skrivaren använder bläckpatroner med ett IC-chip som övervakar mängden bläck i varje patron som har använts. Patroner kan användas även om de tagits ut och satts in igen.
- ❏ Om du tillfälligt behöver ta bort en bläckpatron måste du skydda området där bläcket kommer ut från smuts och damm. Förvara bläckpatronen i samma miljö som skrivaren. Se till att etiketten som visar bläckpatronens färg ligger uppåt vid förvaring. Förvara inte bläckpatroner upp och ned.
- ❏ Ventilen i öppningen där bläcket kommer ut har utformats för att innesluta överflödigt bläck som kan frigöras. Handskas ändå försiktigt med patronen. Vidrör inte bläckpatronen där bläcket kommer ut eller det omgivande området.
- ❏ Bläck förbrukas vid följande åtgärder: Rengöring av skrivarhuvudet, under den inledande bläckpåfyllningen samt vid underhållet av munstyckena.
- ❏ Slå aldrig av skrivaren under den inledande bläckpåfyllningen! Bläcket kanske inte fylls upp på rätt sätt och detta kan leda till att skrivaren inte skriver ut.
- ❏ Om du byter bläckpatron till en patron av typen "Extra High Capacity Ink Cartridge" (Bläckpatron med extra hög kapacitet) bör du inte kasta bort den bläckpatron som satt i skrivaren. Detta kan vara en vanlig bläckpatron eller någon av de andra typerna av bläckpatroner: "Standard Capacity Ink Cartridge" (Bläckpatron med normal kapacitet ) eller "High Capacity Ink Cartridge" (Bläckpatron med hög kapacitet). Du kommer att behöva en av dessa patroner när du ska transportera skrivaren.
- ❏ Andra produkter som inte har tillverkats av Epson kan orsaka skador som inte täcks av Epsons garanti, och under vissa förhållanden kan dessa få skrivaren att fungera dåligt.
- ❏ Förvara bläckpatroner utom räckhåll för barn. Se till att barn inte dricker bläcket eller handskas med patronerna.
- ❏ Var försiktig när du hanterar förbrukade bläckpatroner, då det kan finnas bläck vid bläckutloppet eller runt detta. Om du får bläck på huden bör du genast tvätta området noga med tvål och vatten. Om du får bläck i ögonen ska du genast skölja dem med vatten. Om du känner obehag eller får problem med synen efter noggrann sköljning bör du omedelbart kontakta läkare.
- ❏ Epson rekommenderar att du använder bläckpatroner från Epson. Användning av bläck av andra märken än Epson kan orsaka skador som inte täcks av Epsons garanti, och under vissa förhållanden kan de få skrivaren att fungera dåligt. Epson kan inte garantera kvalitet eller funktion för bläck av andra märken än Epson. Statusen för bläckpatronerna visas inte när bläck av andra märken än Epson används.
- ❏ Låt den gamla patronen sitta kvar i skrivaren tills du har skaffat en ny patron, annars kan kvarvarande bläck i skrivarhuvudets munstycken torka.
- ❏ Du kan inte fortsätta att skriva ut om en bläckpatron är tom, även om det finns bläck i de andra patronerna. Byt ut den tomma patronen innan du fortsätter med utskriften.
- ❏ Stäng aldrig av skrivaren när du håller på att byta ut en bläckpatron! Om du gör det kan du skada IC-chipet på bläckpatronen och skrivaren kanske inte skriver ut på rätt sätt.
- ❏ För att se till att du får bästa möjliga utskriftskvalitet och för att skydda din skrivares skrivarhuvud finns det alltid lite bläck kvar i patronen när skrivaren visar meddelandet om patronbyte. De värden som visas för dig exkluderar denna säkerhetsreserv av bläck.

## <span id="page-101-0"></span>*Byta ut en bläckpatron*

Följ instruktionerna nedan för att byta ut en bläckpatron.

1. Öppna bläckpatronshöljet.

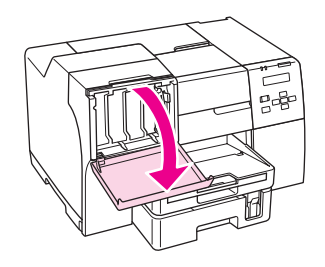

2. För patronens låsspak så att den hamnar i läget "Olåst".

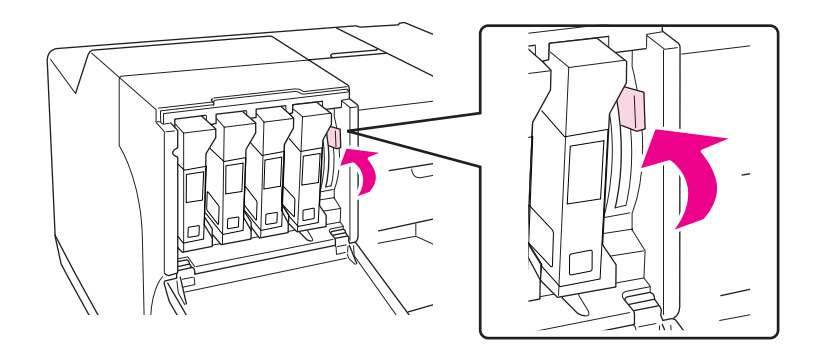

3. Plocka bort den tomma bläckpatronen från skrivaren.

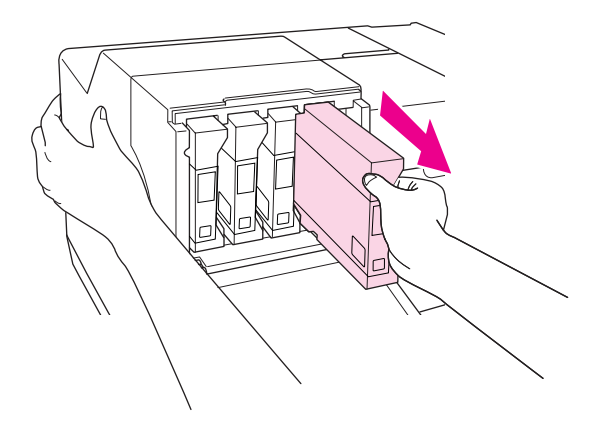

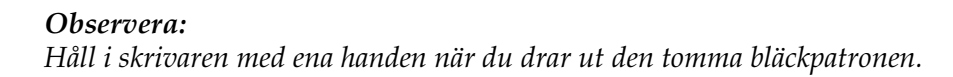

4. Ta ut den nya bläckpatronen från förpackningen.

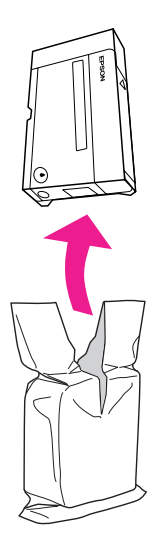

c *Obs!* ❏ *Rör inte vid det gröna chipet på sidan av patronen. Detta kan skada bläckpatronen.*

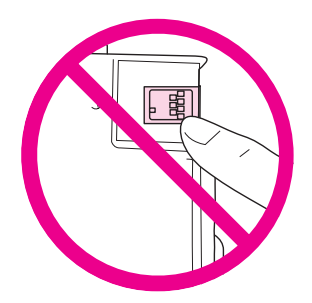

- ❏ *Sätt alltid i en ny bläckpatron direkt efter att du har tagit bort den gamla patronen. Om du inte sätter i en ny patron direkt kan skrivarhuvudet torka och sluta att fungera.*
- 5. Skaka den nya bläckpatronen i cirka fem sekunder för bästa möjliga utskriftsresultat.

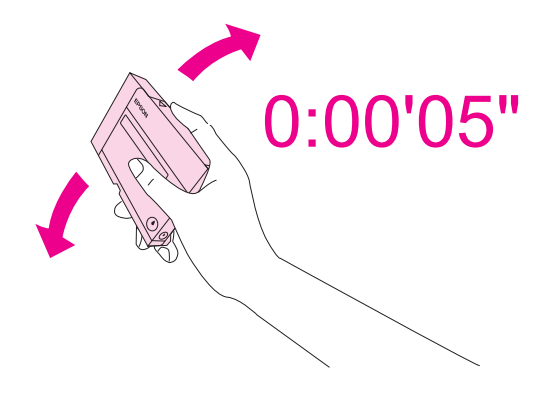

6. Håll i bläckpatronen med pilsymbolen uppåt och så att pilen pekar mot skrivarens baksida. Tryck sedan in patronen på dess plats.

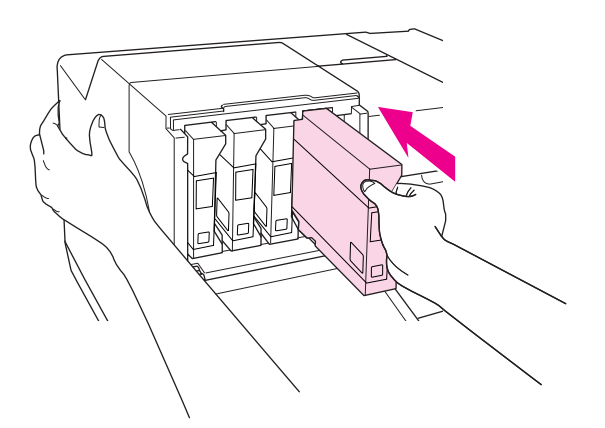

### *Observera:*

*Håll i skrivaren med ena handen när du sätter i den nya bläckpatronen.*

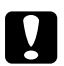

### c *Obs!*

*Ta inte bort eller sätt i bläckpatroner i onödan. Om du gör detta kan nålventilernas försegling skadas och göra så att luft kommer in i bläckrören. Detta kan i sin tur leda till att munstyckena börjar läcka.*

7. Tryck ner låsspaken så att den låser fast patronen.

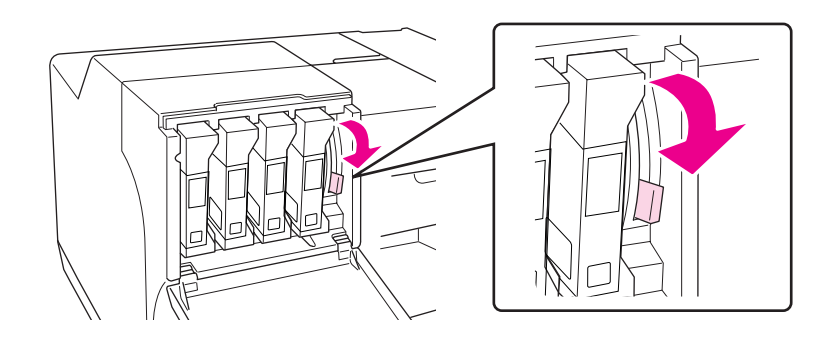

8. Stäng patronluckan.

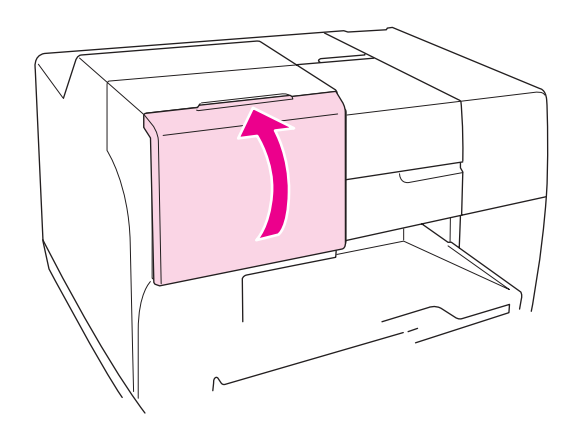

### *Observera:*

*Låt patronluckan vara öppen om du installerar en patron av typen "Extra High Capacity Ink Cartridge" (Bläckpatron med extra hög kapacitet). Den kan vara öppen under utskriften.*

# *Undershållslådan*

# *Kontrollera underhållslådans status*

## *Använda kontrollpanelen (B-500DN)*

Följ instruktionerna nedan för att kontrollera underhållslådans status med hjälp av kontrollpanelen.

- 1. Se till att READY visas på LCD-skärmen och tryck sedan pilknapp**▶ Höger**. Menu visas på LCD-skärmen.
- 2. Tryck pilknapp **▼ Ned** eller ▲ Upp för att markera PRINTER STATUS på skärmen och tryck sedan på knappen **OK** eller pilknapp**▶ Höger**.
- 3. Tryck pilknapp ▼ Ned eller ▲ Upp för att markera MAINTENANCE BOX på skärmen och tryck sedan på knappen **OK** eller pilknapp▶ **Höger**.
- 4. En grov uppskattning av underhållslådans återstående kapacitet visas på LCD-skärmen.

### *Observera:*

*Du kan också kontrollera underhållslådans status genom att titta på ikonen som visas längst ned till höger på LCD-skärmen.* 

& *Se ["Ikoner på LCD-skärmen" på sidan 80.](#page-79-1)*

### *Använda skrivarens lampor (B-300)*

Titta på underhållslådans statuslampa för att kontrollera underhållslådans status. Underhållslådans statuslampa visar hur mycket ledigt utrymme det finns kvar i underhållslådan.

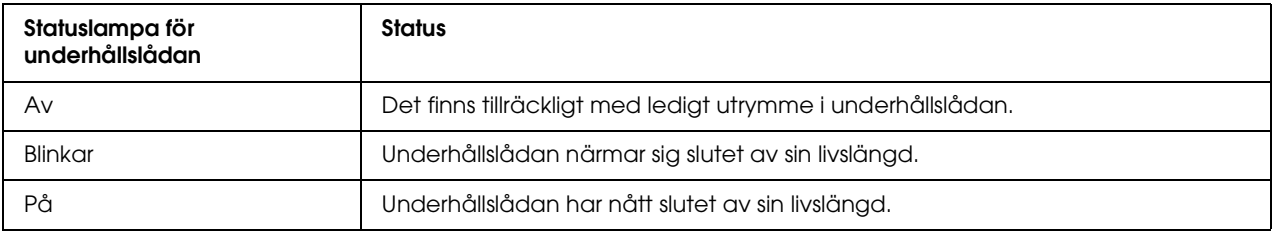

## *För Windows*

### *Observera:*

*Epson kan inte garantera kvalitet eller funktion för underhållslådor av andra märken än Epson. Om underhållslådor av andra märken än Epson är installerade, visas inte statusen för dessa.*

Kontrollera underhållslådans status genom att göra något av följande:

- ❏ Dubbelklicka på genvägen till skrivaren i aktivitetsfältet i Windows. Läs följande avsnitt om du vill lägga till en genväg i aktivitetsfältet. ◆ Se ["Från genvägen i aktivitetsfältet" på sidan 15.](#page-14-0)
- ❏ Öppna skrivardrivrutinen, klicka på fliken **Maintenance (Underhåll)** och klicka sedan på knappen **EPSON Status Monitor 3**.

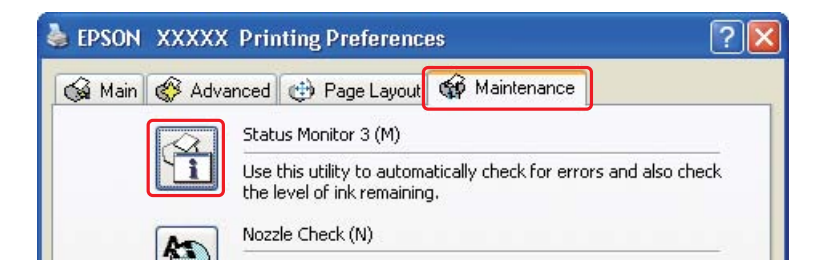

En bild visar underhållslådans status.

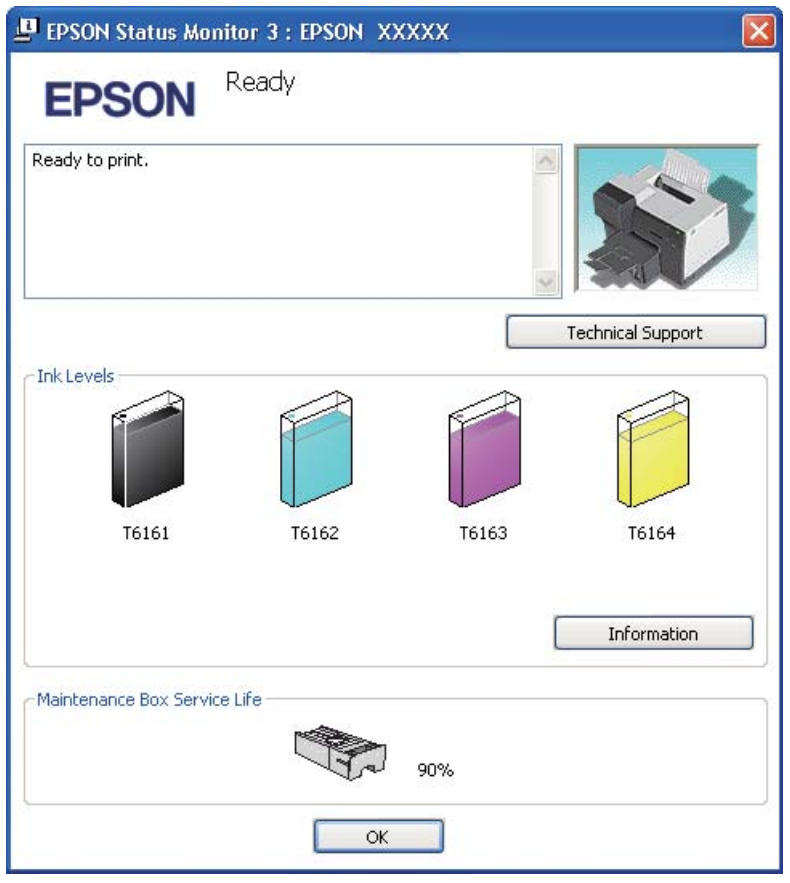

### *Observera:*

*Om underhållslådan som sitter i skrivaren är trasig, inte kompatibel med skrivarmodellen eller felaktigt monterad, kan EPSON Status Monitor 3 inte beräkna underhållslådans status på rätt sätt. Byt ut eller installera om alla bläckpatroner som EPSON Status Monitor 3 indikerar.*

# *Försiktighetsåtgärder vid hanteringen*

Läs alla anvisningar i det här avsnittet innan du byter ut underhållslådan.

- ❏ Epson rekommenderar att du använder underhållslådor från Epson. Användning av underhållslådor som är av andra märken än Epson kan orsaka skador som inte täcks av Epsons garanti, och under vissa förhållanden kan de få skrivaren att fungera dåligt. Epson kan inte garantera kvalitet eller funktion för underhållslådor av andra märken än Epson. Statusen för underhållslådan visas inte när underhållslådor av andra märken än Epson används.
- ❏ Plocka inte isär underhållslådan.
- ❏ Rör inte vid det gröna IC-chipet på sidan av underhållslådan.
- ❏ Förvara utom räckhåll för barn och drick inte bläcket.
- ❏ Skala inte av skyddsfilmen som sitter på underhållslådan.
- ❏ Håll den använda underhållslådan lådan rakt tills den placerats i den medföljande plastpåsen (luta den inte åt något håll och vänd den inte upp-och-ned).
- ❏ Återanvänd inte en underhållslåda som har tagits bort från skrivaren och lämnats oanvänd under en längre tid.

## <span id="page-107-0"></span>*Byta ut underhållslådan*

Följ instruktionerna nedan för att byta ut en underhållslåda.

1. Bekräfta att skrivaren inte tömmer patronerna på bläck.
2. Öppna underhållslådans lucka.

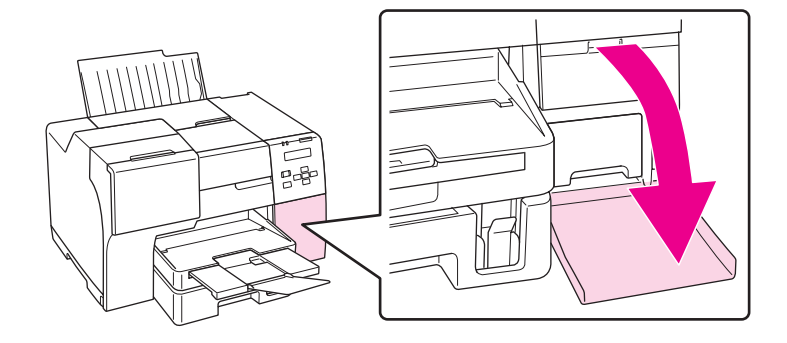

- 3. Ta ut den nya underhållslådan från förpackningen.
- 4. Lyft upp underhållslådan som sitter i skrivaren och dra den mot dig.

#### *Observera:*

- ❏ *Luta inte underhållslådan när du tagit ut den från skrivaren!*
- ❏ *Håll i underhållslådan med båda händerna.*

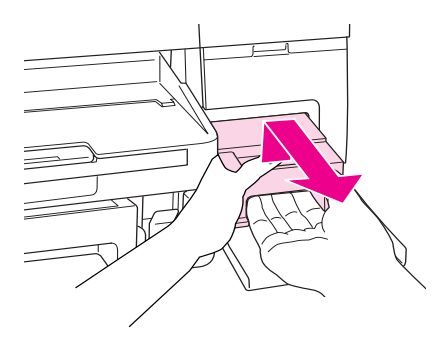

5. Placera den använda underhållslådan i en plastpåse och stäng påsen.

#### *Observera:*

*Använd plastpåsen som medföljer tillsammans med den nya underhållslådan.*

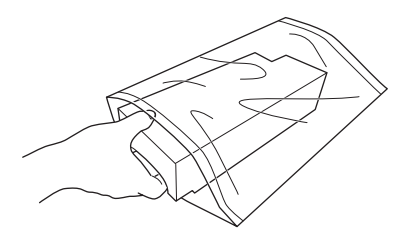

6. Tryck in den nya underhållslådan så långt det går.

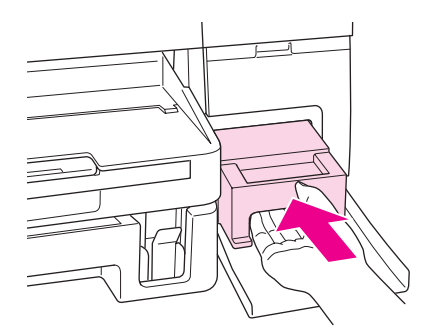

7. Stäng underhållslådans lucka.

# *Kapitel 8 Underhålla skrivaren*

### <span id="page-110-0"></span>*Kontrollera skrivarhuvudets munstycken*

Om utskriften är ovanligt blek eller bildpunkter saknas, kan du kanske komma till rätta med problemet genom att kontrollera skrivarhuvudets munstycken.

Du kan kontrollera skrivarhuvudets munstycken från datorn med hjälp av verktyget Nozzle Check (Munstyckeskontroll) eller från skrivaren genom att använda kontrollpanelen eller knapparna.

### *Observera:*

*Denna skrivare kontrollerar skrivarhuvudet regelbundet för att se till att det hålls rent och för att garantera bästa möjliga utskriftskvalitet. Om skrivarhuvudets munstycken täpps igen kommer skrivaren automatiskt att rengöra skrivarhuvudet. Normalt behöver du inte utföra munstyckeskontrollen och rengöringen av skrivarhuvudet. Denna självrengöring är effektiv men den kan dock inte garantera att exakt alla punkter skrivs ut.*

### *Använda verktyget Nozzle Check (Munstyckeskontroll) för Windows*

Använd verktyget Nozzle Check (Munstyckeskontroll) enligt beskrivningen här nedan.

- 1. Kontrollera att inga lampor indikerar att fel uppstått.
- 2. Kontrollera att det ligger A4-papper i den främre papperskassetten.
- 3. Högerklicka på skrivarikonen i aktivitetsfältet och välj **Nozzle Check (Munstyckeskontroll)**.

Om skrivarikonen inte visas, se följande avsnitt för att lägga till ikonen.

- $\rightarrow$  Se ["Från genvägen i aktivitetsfältet" på sidan 15](#page-14-0).
- 4. Följ anvisningarna på skärmen.

### *Använda kontrollpanelen (B-500DN)*

Följ beskrivningen nedan för att kontrollera skrivarhuvudenas munstycken med hjälp av kontrollpanelen.

1. Kontrollera att det ligger A4-papper i den främre papperskassetten.

- 2. Se till att READY visas på LCD-skärmen och tryck sedan pilknapp ▶ **Höger**. Menu visas på LCD-skärmen.
- 3. Tryck pilknapp ▼ **Ned** eller ▲ Upp för att markera TEST PRINT på skärmen och tryck sedan på knappen **OK** eller pilknapp **> Höger**.
- 4. Tryck pilknapp **▼ Ned** eller ▲ Upp för att markera NOZZLE CHECK på skärmen och tryck sedan på knappen **OK** eller pilknapp**▶ Höger**.
- 5. Tryck på knappen **OK** för att skriva ut ett testmönster för munstyckena.

Efter utskriften visas menyn Cleaning . Om du inte är nöjd med utskriftskvaliteten trycker du på knappen **OK** för att rengöra skrivarhuvudet.

### *Använda skrivarens knappar (B-300)*

Följ beskrivningen nedan för att kontrollera skrivarhuvudenas munstycken med skrivarknapparna.

- 1. Kontrollera att inga lampor indikerar att fel uppstått.
- 2. Stäng av skrivaren.
- 3. Kontrollera att det ligger A4-papper i den främre papperskassetten.
- 4. Håll ned knappen  $\mathfrak{g}_{\mathfrak{p}}$  **Papper/Avbryt** och tryck på knappen  $\mathfrak{O}$  **Ström** för att slå på skrivaren.

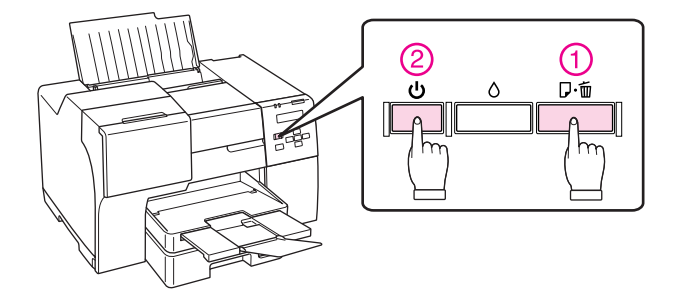

5. När skrivaren startar släpper du upp båda knapparna.

Nedan visas två exempel på munstyckeskontrollmönster:

Jämför kvaliteten på den utskrivna testsidan med exemplet här nedan. Om utskriftskvaliteten duger, det vill säga att det inte finns tomma ytor eller delar som saknas i testlinjerna, är det inget fel på skrivarhuvudet.

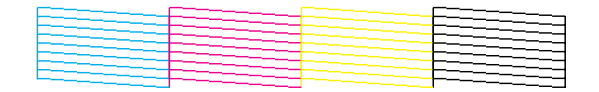

Saknas någon del av de utskrivna linjerna som i bilden här nedan, kan det innebära att bläckmunstycket är igensatt eller att skrivarhuvudet är feljusterat.

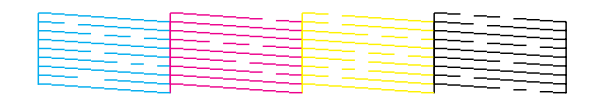

 $\rightarrow$  Se ["Rengöring av skrivarhuvudet" på sidan 113](#page-112-0).

 $\blacktriangleright$  Se ["Justering av skrivarhuvudet" på sidan 116](#page-115-0).

### <span id="page-112-1"></span><span id="page-112-0"></span>*Rengöring av skrivarhuvudet*

Om utskriften är ovanligt ljus eller om bildpunkter saknas, kanske du kan lösa problemet genom att rengöra skrivarhuvudet, vilket ser till att munstyckena levererar bläck som de ska.

Du kan rengöra skrivarhuvudet från datorn med hjälp av verktyget Head Cleaning (Huvudrengöring) i skrivardrivrutinen, eller från skrivaren genom att använda kontrollpanelen eller knapparna.

#### *Observera:*

- ❏ *Rengör endast skrivarhuvudet om utskriftskvaliteten försämras, till exempel om utskriften blir suddig eller om färgen är felaktig eller saknas helt.*
- ❏ *Använd först verktyget Nozzle Check (Munstyckeskontroll) för att kontrollera om skrivarhuvudet verkligen behöver rengöras. Detta sparar bläck.*
- ❏ *Du kanske inte kan rengöra skrivarhuvudet när bläcket börjar ta slut. Du kan inte rengöra skrivarhuvudet när bläcket är slut. Byt först ut den tillämpliga bläckpatronen.* & *Se ["Byta ut en bläckpatron" på sidan 102.](#page-101-0)*

## *Använda verktyget Head Cleaning (Huvudrengöring) för Windows*

Rengör skrivarhuvudet med hjälp av verktyget Head Cleaning (Huvudrengöring) enligt beskrivningen nedan.

- 1. Kontrollera att skrivaren är påslagen.
- 2. Kontrollera att inga lampor indikerar att fel uppstått.
- 3. Kontrollera att det ligger A4-papper i den främre papperskassetten.
- 4. Högerklicka på skrivarikonen i aktivitetsfältet och välj **Head Cleaning (Huvudrengöring)**.

Om skrivarikonen inte visas, se följande avsnitt för att lägga till ikonen.

- $\rightarrow$  Se ["Från genvägen i aktivitetsfältet" på sidan 15](#page-14-0).
- 5. Följ anvisningarna på skärmen.

Strömlampan  $\Theta$  blinkar när skrivarens rengöringsprocess pågår.

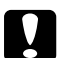

c *Obs! Stäng aldrig av skrivaren när strömlampan* P*blinkar. Om du gör det kan skrivaren skadas.*

#### *Observera:*

- ❏ *Om utskriftskvaliteten inte blir bättre efter att du har upprepat proceduren två gånger, stänger du av skrivaren och låter den stå minst 6 timmar. Gör sedan om munstyckeskontrollen och gör rent skrivarhuvudet vid behov.*
- ❏ *Kontakta Epson Service Center om problemen kvarstår.* & *Se ["Epson Service Center" på sidan 153](#page-152-0).*
- ❏ *Vi rekommenderar att du regelbundet skriver ut ett par sidor för att bibehålla en hög utskriftskvalitet.*

### *Använda kontrollpanelen (B-500DN)*

Följ beskrivningen nedan för att rengöra skrivarhuvudena med hjälp av kontrollpanelen.

- 1. Kontrollera att det ligger A4-papper i den främre papperskassetten.
- 2. Se till att READY visas på LCD-skärmen och tryck sedan pilknapp ▶ **Höger**. Menu visas på LCD-skärmen.
- 3. Tryck på pilknapp ▼ **Ned** eller ▲ **Upp** för att markera MAINTENANCE på skärmen och tryck sedan på knappen **OK** eller pilknapp**▶ Höger**.
- 4. Tryck på pilknapp **▼ Ned** eller ▲ Upp för att markera CLEANING på skärmen och tryck sedan på knappen **OK** eller pilknapp **> Höger**.
- 5. Tryck på knappen **OK** för att påbörja rengöringen. Strömlampan  $\circ$  börjar blinka.

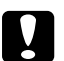

c *Obs! Stäng aldrig av skrivaren när strömlampan* P *blinkar. Om du gör det kan skrivaren skadas.*

- 6. När strömlampan  $\mathcal{O}_{\text{slutar}}$  att blinka återgår skrivaren till menyn nozzle check (munstyckeskontroll). Tryck på knappen **OK** för att skriva ut ett testmönster för munstyckena och på så vis bekräfta att huvudet är rent.
	- $\rightarrow$  Se ["Kontrollera skrivarhuvudets munstycken" på sidan 111.](#page-110-0)

#### *Observera:*

- ❏ *Om utskriftskvaliteten inte blir bättre efter att du har upprepat proceduren två gånger, stänger du av skrivaren och låter den stå minst 6 timmar. Gör sedan om munstyckeskontrollen och gör rent skrivarhuvudet vid behov.*
- ❏ *Kontakta Epson Service Center om problemen kvarstår.* & *Se ["Epson Service Center" på sidan 153](#page-152-0).*
- ❏ *Vi rekommenderar att du regelbundet skriver ut ett par sidor för att bibehålla en hög utskriftskvalitet.*

### *Använda skrivarens knappar (B-300)*

Följ beskrivningen nedan för att rengöra skrivarhuvudena med hjälp av skrivarknapparna.

- 1. Kontrollera att inga lampor indikerar att fel uppstått.
- 2. Kontrollera att det ligger A4-papper i den främre papperskassetten.
- 3. Tryck ned och håll knappen  $\Diamond$  **Bläck** intryckt i tre sekunder.

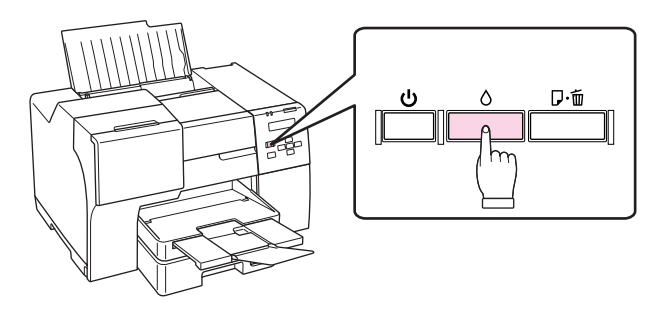

Skrivaren börjar rengöra skrivarhuvudet och strömlampan  $\circled{b}$  börjar blinka.

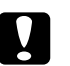

c *Obs! Stäng aldrig av skrivaren när strömlampan* P *blinkar. Om du gör det kan skrivaren skadas.*

4. När strömindikatorn  $\mathcal O$  slutar att blinka, skriv ut ett testmönster för munstyckena för att bekräfta att huvudet är rent.

 $\rightarrow$  Se ["Kontrollera skrivarhuvudets munstycken" på sidan 111.](#page-110-0)

#### *Observera:*

- ❏ *Om utskriftskvaliteten inte blir bättre efter att du har upprepat proceduren två gånger, stänger du av skrivaren och låter den stå minst 6 timmar. Gör sedan om munstyckeskontrollen och gör rent skrivarhuvudet vid behov.*
- ❏ *Kontakta Epson Service Center om problemen kvarstår.* & *Se ["Epson Service Center" på sidan 153](#page-152-0).*
- ❏ *Vi rekommenderar att du regelbundet skriver ut ett par sidor för att bibehålla en hög utskriftskvalitet.*

### <span id="page-115-1"></span><span id="page-115-0"></span>*Justering av skrivarhuvudet*

Om du märker att de lodräta linjerna är feljusterade eller att horisontella band uppstår kanske problemet går att lösa med hjälp av verktyget Print Head Alignment (Skrivarhuvudjustering) i skrivardrivrutinen eller från skrivaren med hjälp av knapparna.

Se motsvarande avsnitt nedan.

### *Observera:*

*Tryck inte på knappen* + *Avbryt (B-500DN) eller på knappen* ) *Papper/Avbryt (B-300) för att avbryta utskriften medan ett testmönster skrivs ut med hjälp av verktyget Print Head Alignment (Skrivarhuvudjustering).*

### *Använda verktyget Print Head Alignment (Skrivarhuvudjustering) i Windows*

Justera skrivarhuvudet med hjälp av verktyget Print Head Alignment (Skrivarhuvudjustering) enligt beskrivningen nedan.

- 1. Kontrollera att inga lampor indikerar att fel uppstått.
- 2. Kontrollera att det ligger vanligt A4-papper i den främre papperskassetten.
- 3. Högerklicka på skrivarikonen i aktivitetsfältet och välj **Print Head Alignment (Skrivarhuvudjustering)**.

Om skrivarikonen inte visas, se följande avsnitt för att lägga till ikonen.

- $\rightarrow$  Se ["Från genvägen i aktivitetsfältet" på sidan 15](#page-14-0).
- 4. Justera skrivarhuvudet enligt anvisningarna på skärmen.

### *Använda kontrollpanelen (B-500DN)*

Följ instruktionerna nedan för att justera skrivarhuvudet med hjälp av kontrollpanelen.

- 1. Kontrollera att det ligger vanligt A4-papper i den främre papperskassetten.
- 2. Se till att READY visas på LCD-skärmen och tryck sedan pilknapp ▶ **Höger**. Menu visas på LCD-skärmen.
- 3. Tryck pilknapp ▼ **Ned** eller ▲ **Upp** för att markera MAINTENANCE på skärmen och tryck sedan på knappen **OK** eller pilknapp **> Höger**.
- 4. Tryck pilknapp **▼ Ned** eller ▲ Upp för att markera HEAD ALIGNMENT på skärmen och tryck sedan på knappen OK eller pilknapp ▶ Höger.
- 5. Tryck på knappen **OK** för att skriva ut justeringsmönstret.
- 6. Titta på justeringsmönstren och leta rätt på den fyrkant som inte har några synliga band bland uppsättningarna 1 till 4.
- 7. Tryck på pilknapp **▼ Ned** eller ▲ Upp för att markera numret för den rätta fyrkanten i uppsättningarna 1 till 4.
- 8. Tryck på knappen **OK** för att bekräfta valet.

### *Rengöring av skrivaren*

Skrivaren fungerar bäst om du rengör den ordentligt flera gånger om året.

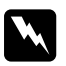

#### $Varning:$

*Var noga med att inte vidröra delarna inuti skrivaren.*

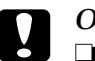

c *Obs!* ❏ *Rengör aldrig skrivaren med alkohol eller thinner. Kemikalierna kan skada skrivaren.*

- ❏ *Smörj inte in metalldelarna under skrivarhuvudet.*
- ❏ *Håll vatten borta från de elektroniska komponenterna.*
- ❏ *Spreja inte insidan av skrivaren med smörjmedel.*
- ❏ *Olämpliga oljor kan skada mekanismen. Kontakta Epson Service Center eller kvalificerad servicepersonal om apparaten behöver smörjas.*

#### *Observera:*

*När du har använt skrivaren, stäng pappersstödet och utmatningsfacket för att skydda skrivaren från damm.*

## *Rengöring av skrivarens invändiga delar*

Bläck och pappersavfall från valsarna kan påverka utskriftskvaliteten negativt eller förhindra att pappret matas in på rätt sätt. Du kan rengöra skrivarens invändiga delar med hjälp av kontrollpanelen.

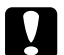

c *Obs! Använd inte trasor för att rengöra skrivarens insida. Trådar och tussar kan fastna i skrivaren.*

### *Använda kontrollpanelen (B-500DN)*

Följ instruktionerna nedan för att justera skrivarhuvudet med hjälp av kontrollpanelen.

- 1. Kontrollera att det ligger A4-papper i den främre papperskassetten.
- 2. Se till att READY visas på LCD-skärmen och tryck sedan pilknapp **► Höger**. Menu visas på LCD-skärmen.
- 3. Tryck pilknapp ▼ **Ned** eller ▲ **Upp** för att markera MAINTENANCE på skärmen och tryck sedan på knappen **OK** eller pilknapp ▶ **Höger**.
- 4. Tryck pilknapp **▼ Ned** eller ▲ Upp för att markera CLEANING SHEET på skärmen och tryck sedan på knappen **OK** eller pilknapp**▶ Höger**.
- 5. Tryck på knappen **OK**. Skrivaren matar först in papper och matar sedan ut det.

Upprepa denna åtgärd tills det inte längre syns något bläck på pappret.

### *Använda skrivarens knappar (B-300)*

Följ instruktionerna nedan för att justera skrivarhuvudet med hjälp av skrivarknapparna.

- 1. Kontrollera att det ligger A4-papper i den främre papperskassetten.
- 2. Tryck på knappen  $\Phi$  **Papper/Avbryt** för att mata in och ut papper.

Upprepa denna åtgärd tills det inte längre syns något bläck på pappret.

### *Transport av skrivaren*

Om du behöver transportera din skivare, förbered den och packa den då enligt anvisningarna nedan. Använd originalförpackningen och förpackningsmaterialet, eller en liknande kartong som kan tjäna som stöd.

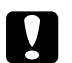

c *Obs! När du förvarar eller transporterar skrivaren får den inte lutas, ställas på sidan eller vändas upp och ned. Om den gör det, kan bläck läcka ut inne i skrivaren.*

- 1. Sätt i nätsladden och sätt på skrivaren. Vänta tills skrivarhuvudet återgår till ursprungsläget.
- 2. Stäng av skrivaren och dra ur nätsladden.

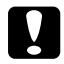

c *Obs! Dra inte ur strömsladden medan skrivarhuvudet är i rörelse eftersom det då inte återgår till sitt ursprungsläge.*

- 3. Koppla ur gränssnittskabeln.
- 4. Ta bort allt papper från skrivaren.
- 5. Kontrollera att patronspaken står i läget "Låst" och att patronluckan är stängd.

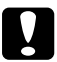

c *Obs! Låt bläckpatronerna och underhållslådan sitta kvar för att förhindra att bläcket läcker ut.*

#### *Observera:*

*Om du har bytt bläckpatron till en patron av typen "Extra High Capacity Ink Cartridge" (Bläckpatron med extra hög kapacitet) måste du sätta i en vanlig bläckpatron eller någon av de andra typerna av bläckpatroner: "Standard Capacity Ink Cartridge" (Bläckpatron med normal kapacitet ) eller "High Capacity Ink Cartridge" (Bläckpatron med hög kapacitet) när du ska transportera skrivaren.*

6. Stäng utmatningsfacket och pappersstödet.

- 7. Skydda skrivaren med skyddsemballage på båda sidor.
- 8. Packa ned skrivaren och nätsladden i originalförpackningen.

#### *Observera:*

- ❏ *Se till att skrivaren hålls i ett plant läge under transporten.*
- ❏ *Var noga med att avlägsna de skyddande materialen innan skrivaren tas i bruk igen.*
- ❏ *Lyft inte upp skrivaren i duplexenheten, den kan lossna. Du bör även försäkra dig om att duplexenheten sitter fast ordentligt efter att skrivaren har installerats.*

# *Kapitel 9 Använda skrivaren i ett nätverk*

# *Installera skrivaren i ett nätverk (endast för användare av B-500DN)*

Denna skrivare kan anslutas var som helst i nätverket med hjälp av 10Base-T eller 100Base-TX eftersom den har ett inbyggt Ethernet-gränssnitt som stödjer TCP/IP-protokoll.

Du kan göra inställningarna för nätverksgränssnittet, som t.ex. IP-adressen, genom att använda skrivarens kontrollpanel eller motsvarande program på datorn.

### **Med hjälp av skrivarens kontrollpanel**

& Se ["Menyn "Network setting" \(Nätverksinställning\)" på sidan 84](#page-83-0).

& Se även ["Så här gör du för att komma till menyerna på kontrollpanelen" på sidan 81](#page-80-0).

### **Med hjälp av programmen på datorn**

& Se nätverksguiden på cd-skivan.

#### *Observera:*

- ❏ *Eftersom samma nätverksguide används för alla Epson-skrivare gäller vissa delar av beskrivningen inte denna skrivare. Läs nätverksguiden för att se vilka operativsystem, protokoller, verktyg och övriga delar som stödjs av denna skrivare.*
- ❏ *Se följande avsnitt för att se vilka operativsystemsversioner som stödjs av skrivare.* & *Se ["Versioner av operativsystem" på sidan 9.](#page-8-0)*
- ❏ *Observera att NetWare inte stödjs.*
- ❏ *Observera att protokollen IPP, AppleTalk, NetBEUI, WSD och LLTD inte stödjs.*
- ❏ *Använd cd-skivan som medföljde tillsammans med skrivaren för att få information om de medföljande verktygen.*
- ❏ *Se följande avsnitt för att få mer information.* & *Se ["Var du kan få hjälp" på sidan 150.](#page-149-0)*

# *Konfigurera skrivaren som en delad skrivare för Windows*

De här anvisningarna visar hur du konfigurerar skrivaren så att användare i nätverket kommer åt den.

Först konfigurerar du skrivaren som en delad skrivare på den dator som är direkt ansluten till den. Denna dator är utskriftsservern. Sedan lägger du till skrivaren på varje nätverksdator där det ska gå att använda den. Var och en av dessa datorer är en klient för utskriftsservern.

#### *Observera:*

- ❏ *Anvisningarna gäller endast små nätverk. Kontakta nätverksadministratören om du vill dela skrivaren i ett stort nätverk.*
- ❏ *För att avinstallera program i Windows Vista måste du ha ett administratörskonto och ett lösenord om du loggar på som en vanlig användare.*
- ❏ *Du måste logga in med ett konto med behörigheten Computer Administrator (Datoradministratör) om du ska kunna installera program i Windows XP. När Windows XP installeras anges användarkontot som datoradministratör.*
- ❏ *Du måste logga in i Windows 2000 som en användare med administrativa behörigheter (som tillhör gruppen Administratörer) om du ska kunna installera program.*
- ❏ *När du använder skrivaren som en delad skrivare i ett nätverk med följande datorkombinationer, kan klientoperativsystemet inte kommunicera med skrivaren, så vissa funktioner finns inte tillgängliga för vissa klienter.*

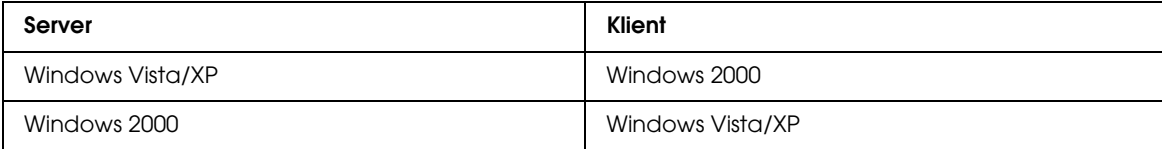

❏ *Illustrationerna i följande avsnitt härrör från Windows XP.*

### <span id="page-121-0"></span>*Konfiguration av utskriftsservern*

Följ instruktionerna nedan för att konfigurera den dator som är direkt ansluten till skrivaren:

1. **Windows Vista:**

Klicka på startknappen, välj **Control Panel (Kontrollpanelen)** och välj **Printer (Skrivare)** i kategorin **Hardware and Sound (Maskinvara och ljud)**. (Klicka på **Printers (Skrivare)** om Control Panel (Kontrollpanelen) visas i klassiskt läge.)

**Windows XP:**

Klicka på **Start** och välj **Control Panel (Kontrollpanelen)**, och dubbelklicka på **Printers and Faxes (Skrivare och fax)**. (Om kontrollpanelen visas i kategoriläge klickar du på **Printers and Other Hardware (Skrivare och annan maskinvara)**, och sedan på **Printers and Faxes (Skrivare och fax)**.)

**Windows 2000:** Klicka på **Start**, peka på **Settings (Inställningar)**, och välj **Printers (Skrivare)**.

- 2. Högerklicka på skrivarens ikon och välj **Sharing (Dela ut)**. I Windows Vista, klicka på knappen **Change sharing options (Ändra delningsalternativ)** och klicka på **Continue (Fortsätt)**.
- 3. **Windows Vista och XP:** Markera **Share this printer (Dela ut den här skrivaren)** och ange sedan ett resursnamn.

#### **Windows 2000:**

Markera **Shared as (Delad)** och ange sedan ett namn för den delade skrivaren.

#### *Observera:*

*Använd inte blanksteg eller bindestreck i namnet.*

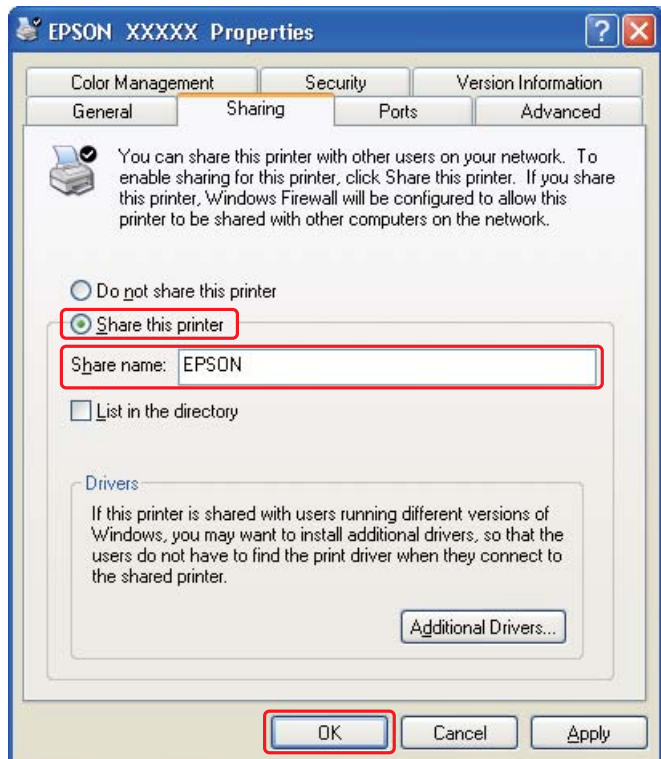

Om du vill att Windows Vista, XP och 2000 ska överföra skrivardrivrutiner automatiskt till datorer med andra versioner av Windows, klickar du på **Additional Drivers (Ytterligare drivrutiner)** och väljer de andra datorernas miljö och operativsystem. Klicka på **OK** och sätt i cd-skivan med skrivarprogrammet i cd-spelaren.

4. Klicka på **OK** eller **Close (Stäng)** (om du har installerat ytterligare drivrutiner).

### *Konfiguration av klienterna*

Följ dessa instruktioner för att konfigurera var och en av klientdatorerna i nätverket.

#### *Observera:*

*Innan skrivaren går att använda från någon annan dator måste den anges som en delad skrivare på den dator som den är ansluten till.*

& *Se ["Konfiguration av utskriftsservern" på sidan 122](#page-121-0).*

#### 1. **Windows Vista:**

Klicka på startknappen, välj **Control Panel (Kontrollpanelen)** och välj **Printer (Skrivare)** i kategorin **Hardware and Sound (Maskinvara och ljud)**. (Klicka på **Printers (Skrivare)** om Control Panel (Kontrollpanelen) visas i klassiskt läge.)

#### **Windows XP:**

Klicka på **Start** och välj **Control Panel (Kontrollpanelen)**, och dubbelklicka på **Printers and Faxes (Skrivare och fax)**. (Om kontrollpanelen visas i kategoriläge klickar du på **Printers and Other Hardware (Skrivare och annan maskinvara)**, och sedan på **Printers and Faxes (Skrivare och fax)**.)

**Windows 2000:** Klicka på **Start**, peka på **Settings (Inställningar)**, och välj **Printers (Skrivare)**.

#### 2. **Windows Vista:**

Klicka på knappen **Add a Printer (Lägg till en skrivare)**.

#### **Windows XP och 2000:**

Dubbelklicka på ikonen **Add Printer (Lägg till skrivare)**. Add Printer Wizard (Guiden Lägg till skrivare) startar. Klicka på **Next (Nästa)**.

3. **Windows Vista:**

Klicka på **Add a network, wireless or Bluetooth printer (Lägg till en nätverksskrivare, trådlös skrivare eller Bluetooth-skrivare)** och klicka på **Next (Nästa)**.

#### **Windows XP:**

Markera **A network printer**, **or a printer attached to another computer (en nätverksskrivare, eller en skrivare som är kopplad till en annan dator)**, och klicka på **Next (Nästa)**.

#### **Windows 2000:** Markera **Network printer (Nätverksskrivare)**, och klicka på **Next (Nästa)**.

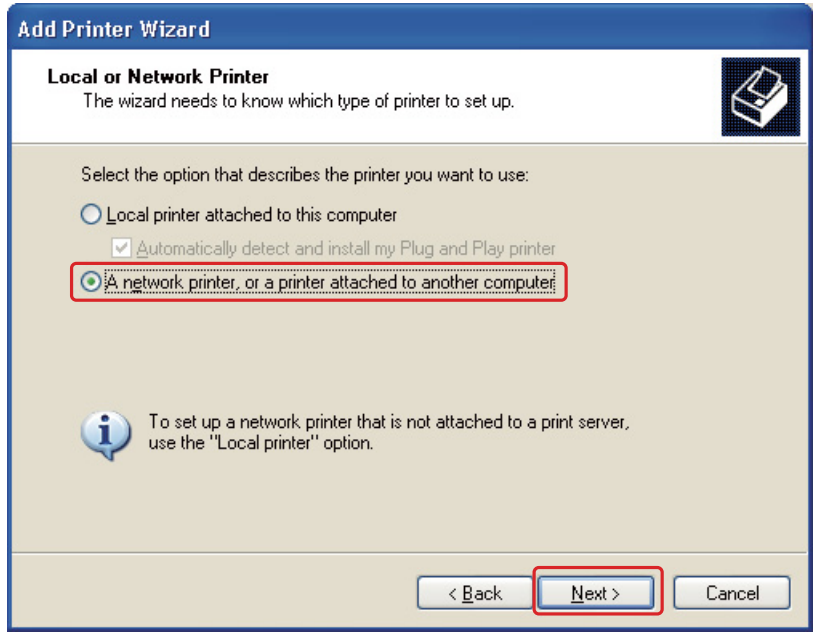

4. Följ anvisningarna på skärmen för att välja den skrivare som du vill använda.

#### *Observera:*

- ❏ *Beroende på operativsystemet och konfigurationen på datorn som skrivaren är ansluten till, kan guiden Add Printer (Lägg till skrivare) uppmana dig att installera skrivardrivrutinen från cd-skivan med skrivarprogrammet. Klicka på knappen Have Disk (Diskett finns) och följ anvisningarna på skärmen.*
- ❏ *Om du vill övervaka en delad skrivares tillstånd måste EPSON Status Monitor 3 installeras på samtliga datorer. EPSON Status Monitor 3 installeras automatiskt när du installerar skrivarens programvara från cd-skivan med hjälp av funktionen Easy Install.*

# *Kapitel 10 Felsökning*

### *Diagnostisera problemet*

Felsökning för skrivarproblem görs bäst i två steg: diagnostisera först problemet och pröva sedan troliga lösningar tills problemet är åtgärdat.

Den information som du behöver för att kunna diagnostisera och lösa de flesta vanliga problem finns att få online, på kontrollpanelen, med verktyget EPSON Status Monitor eller genom att köra en funktionskontroll av skrivaren. Se motsvarande avsnitt nedan.

Läs lämpligt avsnitt för att få information om hur du går tillväga om problemet har att göra med utskriftskvalitet, med utskrift men inte kvalitet, om det rör sig om problem med pappersmatning, eller om skrivaren inte skriver ut överhuvudtaget.

För att åtgärda ett problem kan du behöva avbryta utskriften.  $\rightarrow$  Se ["Avbryta utskrifter" på sidan 41](#page-40-0).

### *Felindikatorer*

### För användare av B-500DN

Du flesta problem kan lösas genom att titta på felmeddelandet på LCD-skärmen och sedan genomföra rätt åtgärder för att avhjälpa problemet. Om skrivaren slutar fungera och visar ett meddelande på LCD-skärmen, bör du läsa nedastående avsnitt för att diagnostisera problemet och sedan vidta rekommenderade åtgärder.

& Se ["Status- och felmeddelanden" på sidan 85](#page-84-0).

#### **För användare av B-300**

Du kan identifiera många vanliga skrivarproblem med hjälp av lamporna på skrivaren. Om skrivaren slutar fungera och lamporna lyser eller blinkar, bör du läsa nedanstående avsnitt för att diagnostisera problemet och sedan vidta rekommenderade åtgärder.

 $\rightarrow$  Se ["Lampor för status och fel" på sidan 89.](#page-88-0)

### *EPSON Status Monitor (endast Windows)*

Om ett problem uppstår under utskrift visas ett felmeddelande i fönstret Status Monitor (Statusmonitor).

*Observera:*

*När du använder skrivaren som en delad skrivare i ett nätverk med följande datorkombinationer, kan klientoperativsystemet inte kommunicera med skrivaren, så vissa funktioner finns inte tillgängliga för vissa klienter.*

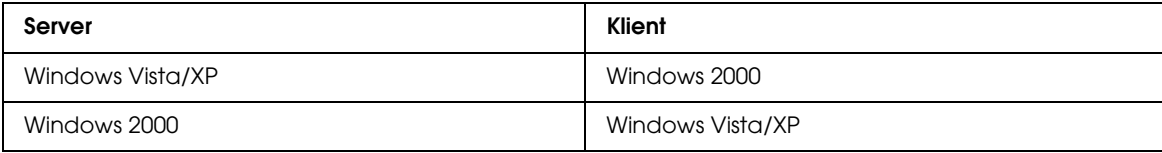

### <span id="page-126-0"></span>*Köra en funktionskontroll (för användare av B-500DN)*

Om du inte hittar orsaken till problemet kan du utföra en funktionskontroll för att avgöra om problemet beror på skrivaren eller datorn.

Så här gör du för att genomföra en funktionskontroll.

- 1. Kontrollera att både skrivare och dator är avstängda.
- 2. Koppla ur kabeln mellan skrivare och dator.
- 3. Kontrollera att det ligger A4-papper i den främre papperskassetten.
- 4. Slå på skrivaren och se till att READY visas på LCD-skärmen.
- 5. Tryck på pilknapp**▶ Höger** för att gå till läget Menu.
- 6. Tryck på pilknapp **▼ Ned** eller ▲ Upp tills texten TEST PRINT visas på skärmen och tryck sedan på knappen **OK** eller pilknapp**▶ Höger**.
- 7. Tryck på pilknapp **▼ Ned** eller ▲ Upp tills texten NOZZLE CHECK visas på skärmen och tryck sedan på knappen **OK** eller pilknapp**▶ Höger**.
- 8. Tryck på knappen **OK** för att påbörja utskriften av ett testmönster för munstyckena.

En testsida skrivs ut som visar ett munstyckskontrollmönster. Om mönstret visar luckor bör du rengöra skrivarhuvudet.

◆ Se ["Rengöring av skrivarhuvudet" på sidan 113](#page-112-1).

- ❏ Om testsidan skrivs ut ligger problemet troligen i programinställningarna, i kabeln eller i datorn. Det är även möjligt att programmet inte är korrekt installerat. Försök med att avinstallera programmet och installera det igen.
	- $\rightarrow$  Se ["Avinstallera skrivarprogrammet" på sidan 17.](#page-16-0)
- ❏ Om testsidan inte skrivs ut kan det vara något problem med skrivaren. Prova då med förslagen i följande avsnitt.
	- $\rightarrow$  Se ["Skrivaren skriver inte ut" på sidan 145](#page-144-0).

### <span id="page-127-0"></span>*Köra en funktionskontroll (för användare av B-300)*

Om du inte hittar orsaken till problemet kan du utföra en funktionskontroll för att avgöra om problemet beror på skrivaren eller datorn.

Så här gör du för att genomföra en funktionskontroll.

- 1. Kontrollera att både skrivare och dator är avstängda.
- 2. Koppla ur kabeln mellan skrivare och dator.
- 3. Kontrollera att det ligger A4-papper i den främre papperskassetten.
- 4. Håll ned knappen  $\mathfrak{g}_{\mathfrak{p}}$  **Papper/Avbryt** och tryck på knappen  $\mathfrak{O}$  **Ström** för att slå på skrivaren. När skrivaren startar släpper du upp båda knapparna.

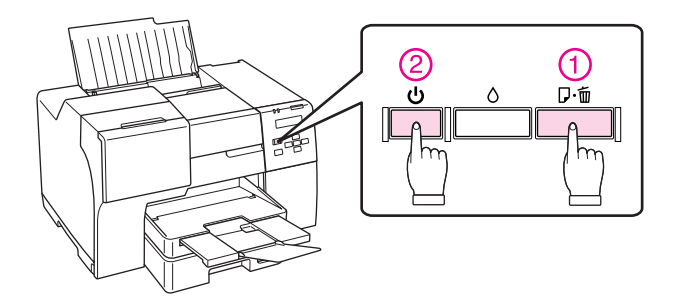

En testsida skrivs ut som visar den fasta programvarans versionnummer och ett kontrollmönster för munstyckena. Om mönstret visar luckor bör du rengöra skrivarhuvudet.  $\rightarrow$  Se ["Rengöring av skrivarhuvudet" på sidan 113](#page-112-1).

❏ Om testsidan skrivs ut ligger problemet troligen i programinställningarna, i kabeln eller i datorn. Det är även möjligt att programmet inte är korrekt installerat. Försök med att

avinstallera programmet och installera det igen.

◆ Se ["Avinstallera skrivarprogrammet" på sidan 17.](#page-16-0)

❏ Om testsidan inte skrivs ut kan det vara något problem med skrivaren. Prova då med förslagen i följande avsnitt.

◆ Se ["Skrivaren skriver inte ut" på sidan 145](#page-144-0).

# *Kontrollera skrivarstatusen*

### *För Windows*

#### *Observera:*

*När du använder skrivaren som en delad skrivare i ett nätverk med följande datorkombinationer, kan klientoperativsystemet inte kommunicera med skrivaren, så vissa funktioner finns inte tillgängliga för vissa klienter.*

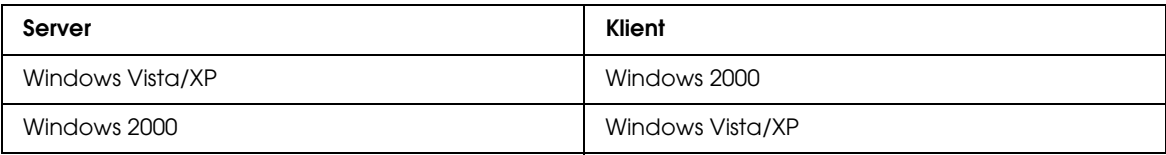

### *Använda framstegsmätaren*

När du skickar ett utskriftsjobb till skrivaren öppnas framstegsmätaren, se bilden nedan.

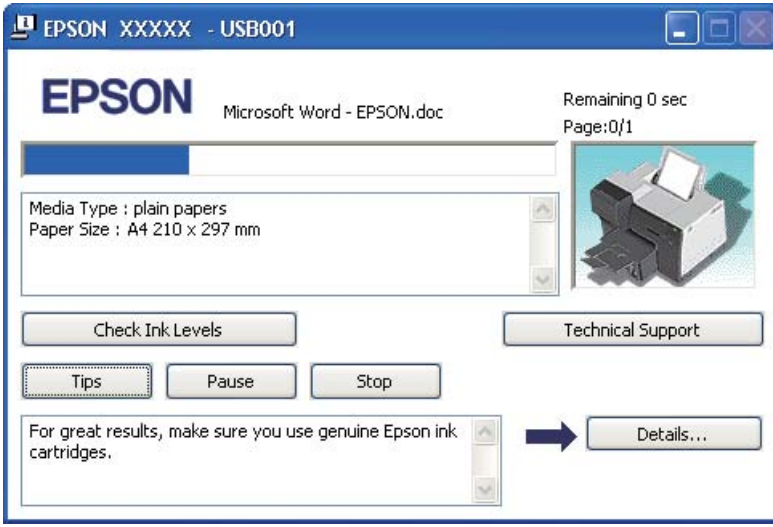

Framstegsmätaren visar förloppet för det aktuella utskriftsjobbet och ger information om skrivarstatus. I det här fönstret visas även felmeddelanden och tips om hur man får bättre utskrifter. Se motsvarande avsnitt nedan.

### *Tips*

I textrutan i fönstret för framstegsmätaren visas tips om hur du använder skrivardrivrutinen på bästa sätt. Ett nytt tips visas var 15:e sekund. Klicka på knappen **Details (Detaljer)** om du vill ha mer information om det tips som visas i fönstret.

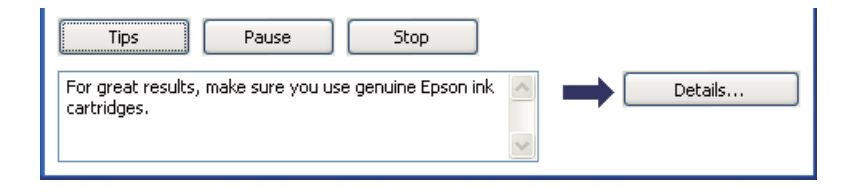

#### *Felmeddelanden*

Om ett problem uppstår under utskrift visas ett felmeddelande i textrutan i fönstret för förloppsmätaren. Om du vill ha mer information klickar du på **Technical Support (Teknisk support)** för att komma till online användarhandboken.

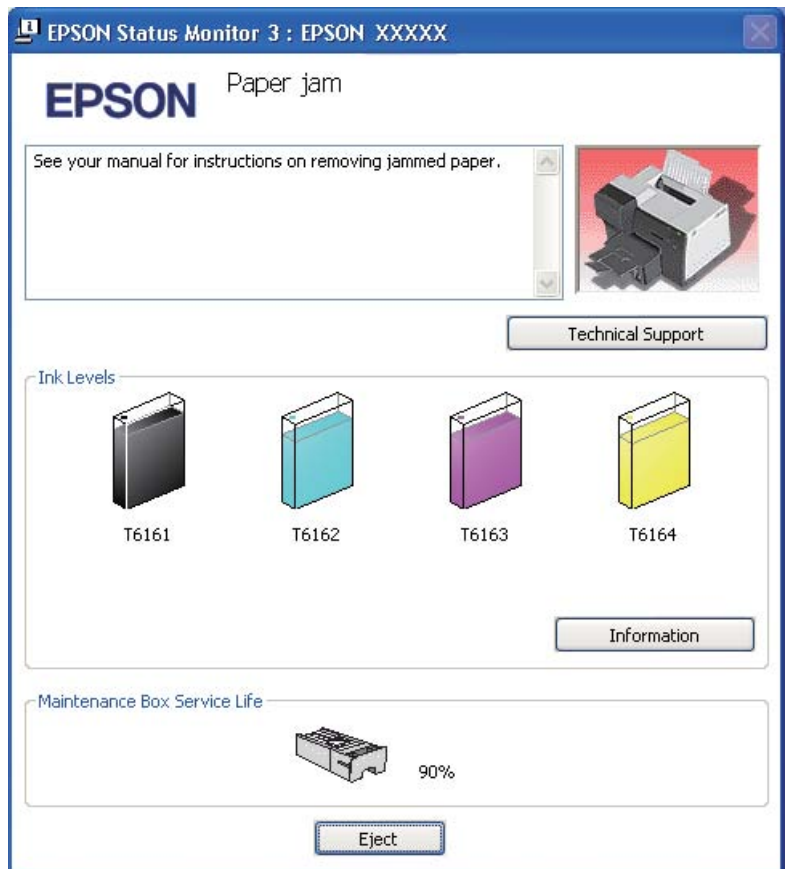

### *Använda EPSON Status Monitor 3*

EPSON Status Monitor 3 visar detaljerad information om skrivarens status.

Du kan öppna EPSON Status Monitor 3 på två sätt:

- ❏ Dubbelklicka på genvägsikonen för skrivaren i aktivitetsfältet i Windows. Om skrivarikonen inte visas, se följande avsnitt för att lägga till ikonen. & Se ["Från genvägen i aktivitetsfältet" på sidan 15.](#page-14-0)
- ❏ Öppna skrivardrivrutinen, klicka på fliken **Maintenance (Underhåll)** och klicka sedan på knappen **Status Monitor 3**.

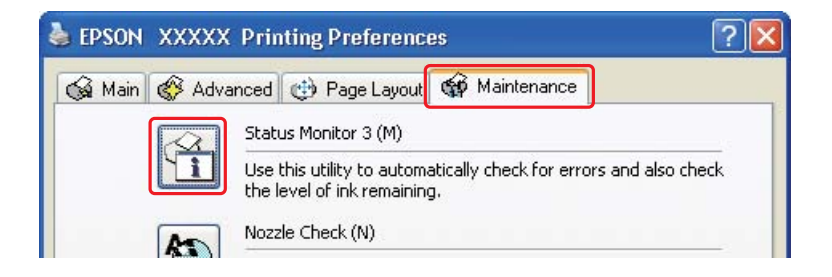

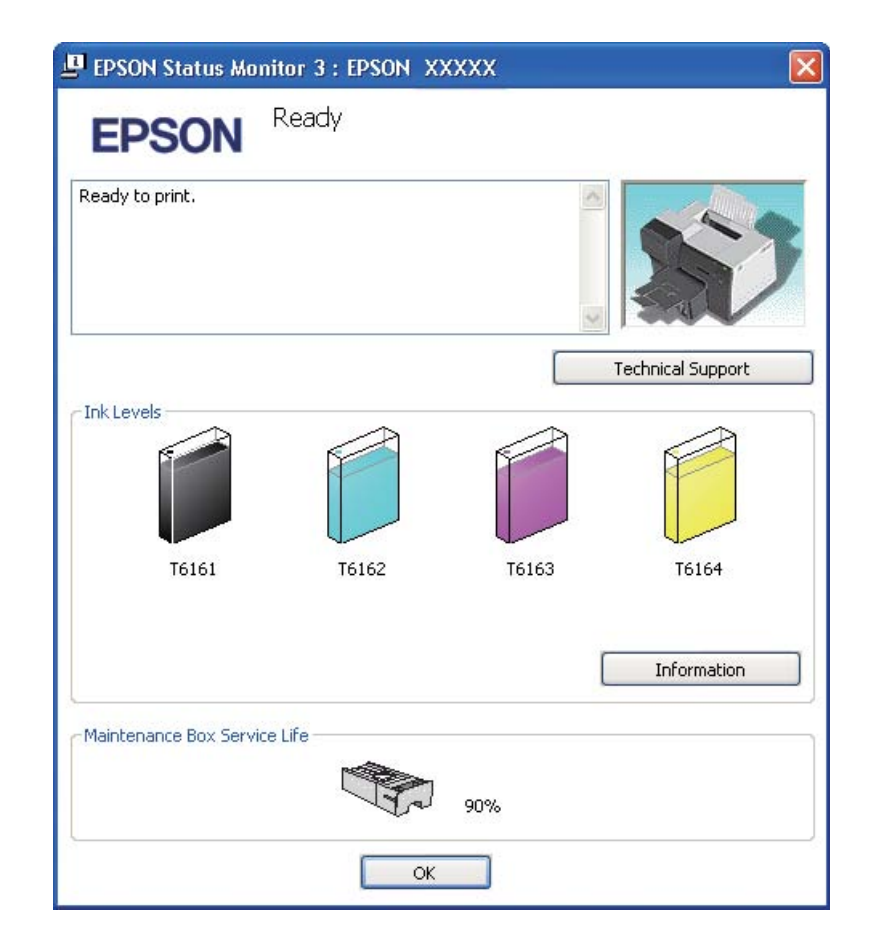

När du öppnar EPSON Status Monitor 3 visas följande fönster:

I EPSON Status Monitor 3 visas följande information:

❏ **Bläckstatus:**

EPSON Status Monitor 3 visar en bild där bläckstatusen kan kontrolleras. Klicka på **Information** under Ink Levels (Bläcknivåer) för att se detaljerad information om varje bläckpatron.

❏ **Underhållslådans status:**

EPSON Status Monitor 3 visar en bild där underhållslådans status kan kontrolleras.

❏ **Teknisk support:**

Du kan öppna användarhandboken från EPSON Status Monitor 3. Om det uppstår problem klickar du på **Technical Support (Teknisk support)** i fönstret EPSON Status Monitor 3.

# <span id="page-132-0"></span>*Pappersstopp*

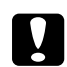

### c *Obs!*

*Dra försiktigt ut det papper som fastnat. Om du drar ut det papper som fastnas med våld kan pappret gå sönder och pappersbitarna kan fastna i skrivaren och skada den.*

1. **För användare av B-500DN** Tryck på knappen **OK** för att mata ut det papper som fastnat.

#### **För användare av B-300**

Tryck på knappen  $\mathfrak A$  **Papper/Avbryt** för att mata ut det papper som fastnat.

2. Om det fortfarande sitter papper i skrivaren måste du slå av den och ta bort allt papper som fastnat, inkl. sönderrivna bitar. Se motsvarande avsnitt nedan.

#### **I utmatningsfacket:**

Dra försiktigt ut det papper som fastnat rakt ut.

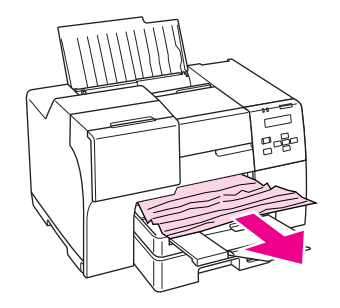

#### **Inuti skrivaren:**

Öppna den främre skrivarluckan och dra sedan försiktigt ut det papper som fastnat rakt ut.

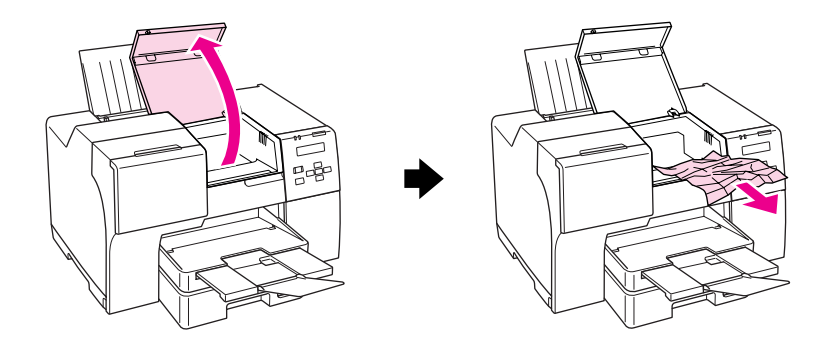

#### **I den bakre arkmataren:**

Dra försiktigt ut det papper som fastnat rakt upp.

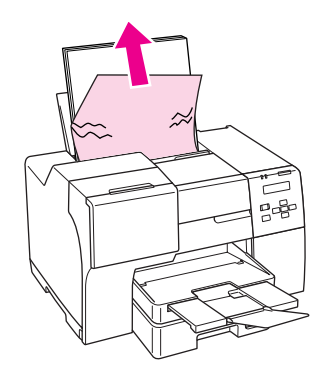

### **I den främre papperskassetten:**

Stäng utmatningsfacket och dra ut den främre papperskassetten. Dra sedan försiktigt ut det papper som fastnat rakt ut.

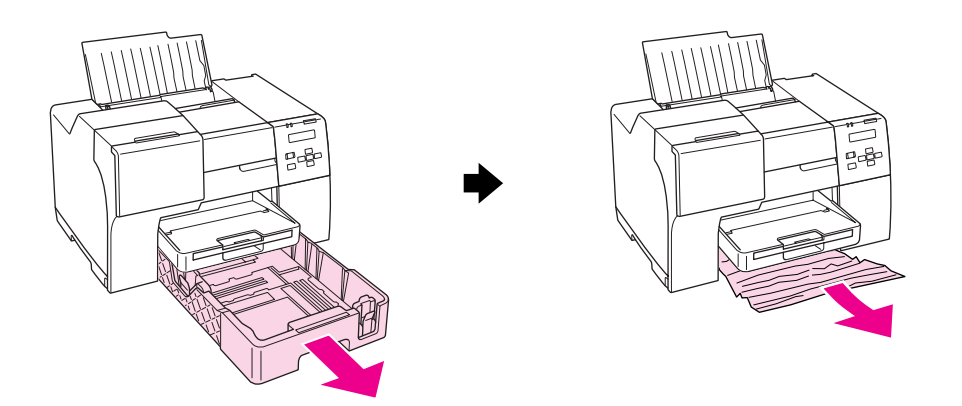

#### *Observera:*

❏ *Om du inte kan dra ut den främre papperskassetten kan du försöka med att dra ut utmatningsfacket först och plocka bort allt papper som är laddat i den främre papperskassetten.*

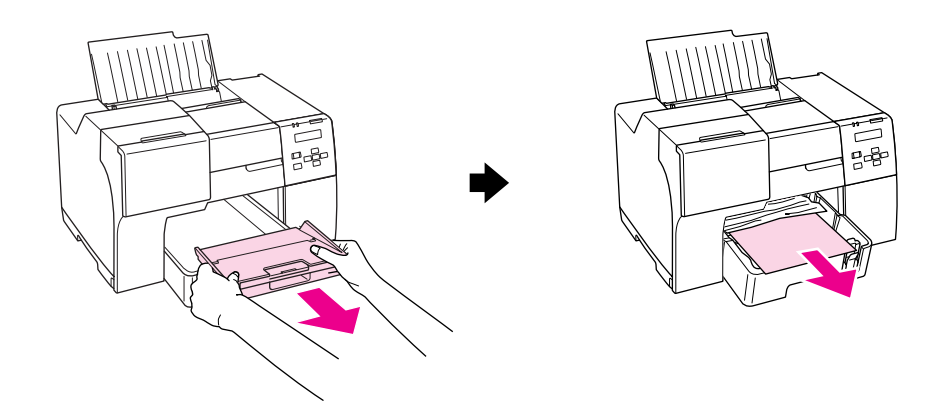

*Dra sedan ut den främre papperskassetten och dra försiktigt ut det papper som fastnat rakt ut.*

❏ *Efter att du har tagit bort det papper som fastnat och stoppat in den främre papperskassetten, stoppar du tillbaka utmatningsfacket i skrivaren.*

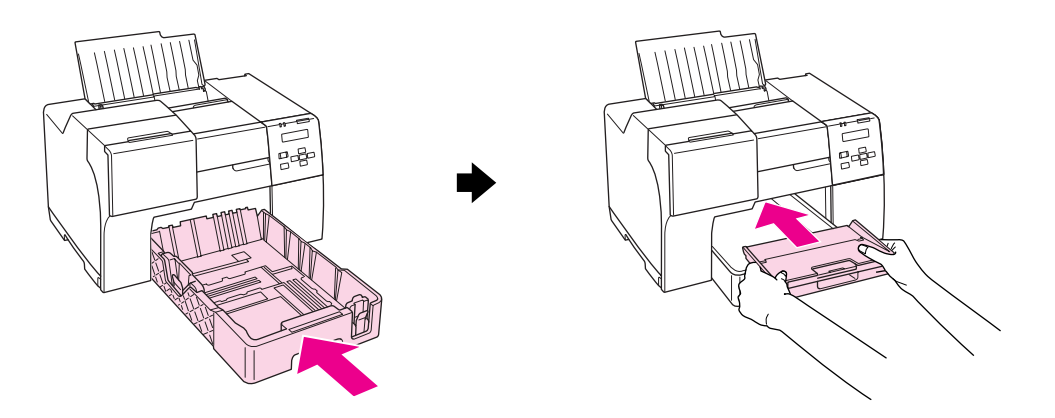

#### **På baksidan av skrivaren:**

Ta bort duplexenheten (B-500DN) eller den övre bakre skrivarluckan (B-300) och öppna den undre bakre skrivarluckan. Dra sedan försiktigt ut det papper som fastnat.

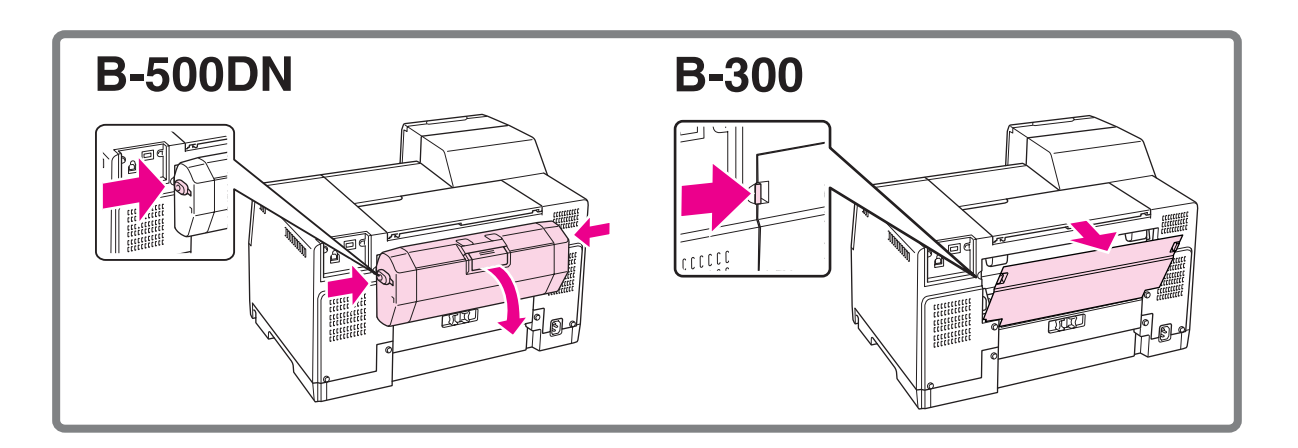

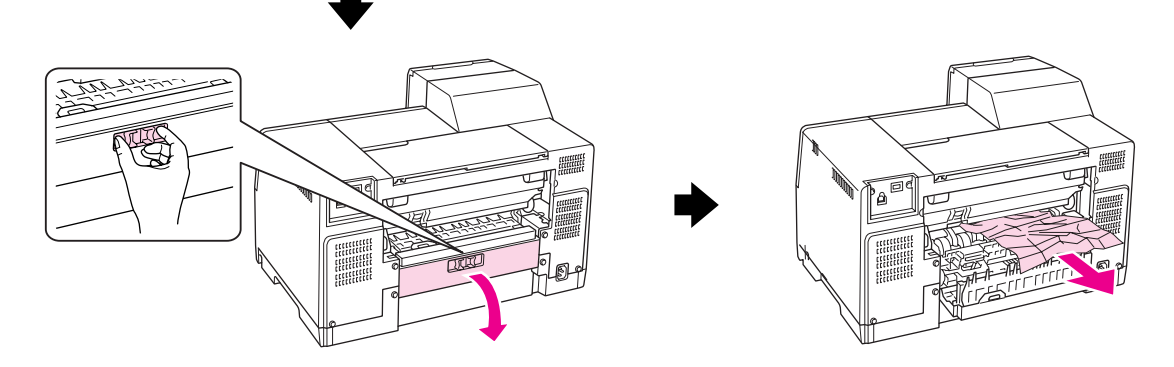

#### **I duplexenheten:**

Ta bort duplexenheten och öppna dess lucka. Ta sedan försiktigt bort det papper som fastnat.

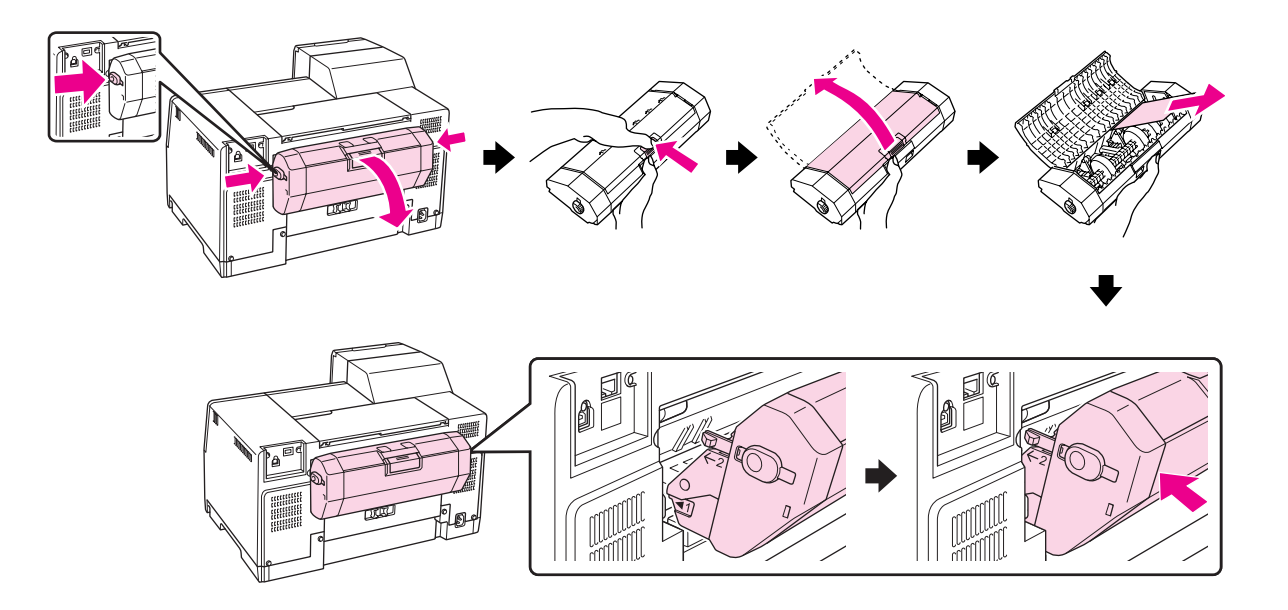

3. Stäng skrivarluckan och slå på skrivaren.

#### 4. **För användare av B-500DN**

Fyll på papper igen och tryck på knappen **OK** för att återuppta utskriften.

### **För användare av B-300**

Fyll på papper igen och tryck på knappen  $\mathfrak{a}$  **Papper/Avbryt** för att återuppta utskriften.

#### *Observera:*

*Om du inte lätt kan ta bort ett främmande föremål ska du inte använda våld och inte försöka plocka isär skrivaren. Kontakta Epson Service Center om du behöver hjälp.* & *Se ["Epson Service Center" på sidan 153](#page-152-0).*

Om papper fastnar ofta kontrollerar du följande:

- ❏ Att papperet är jämnt och inte vikt eller böjt.
- ❏ Att du använder papper med hög kvalitet.
- ❏ Att pappret ligger med utskriftssidan uppåt i den bakre arkmataren och nedåt i den främre papperskassetten.
- ❏ Att du bläddrar igenom pappersbunten innan du lägger den i apparaten.
- ❏ Att papperet inte har fyllts på ovanför pilmarkeringen cpå insidan av kantstödet.
- ❏ Att antalet ark i pappersbunten inte överstiger gränsen som gäller för papperet i fråga.  $\blacktriangleright$  Se ["Påfyllningskapacitet för Epsons specialmedier" på sidan 21](#page-20-0).
- ❏ Att det vänstra kantstödet ligger mot pappersbuntens vänstra sida.
- ❏ Att skrivaren står på en plan, stabil yta som sträcker sig utanför skrivarens bottenplatta i alla riktningar. Skrivaren fungerar inte korrekt om den lutar.

## *Problem med utskriftskvalitet*

Jämför problemet med bilderna nedan om du har problem med utskriftskvaliteten. Klicka på texten under den bild som mest liknar utskriften.

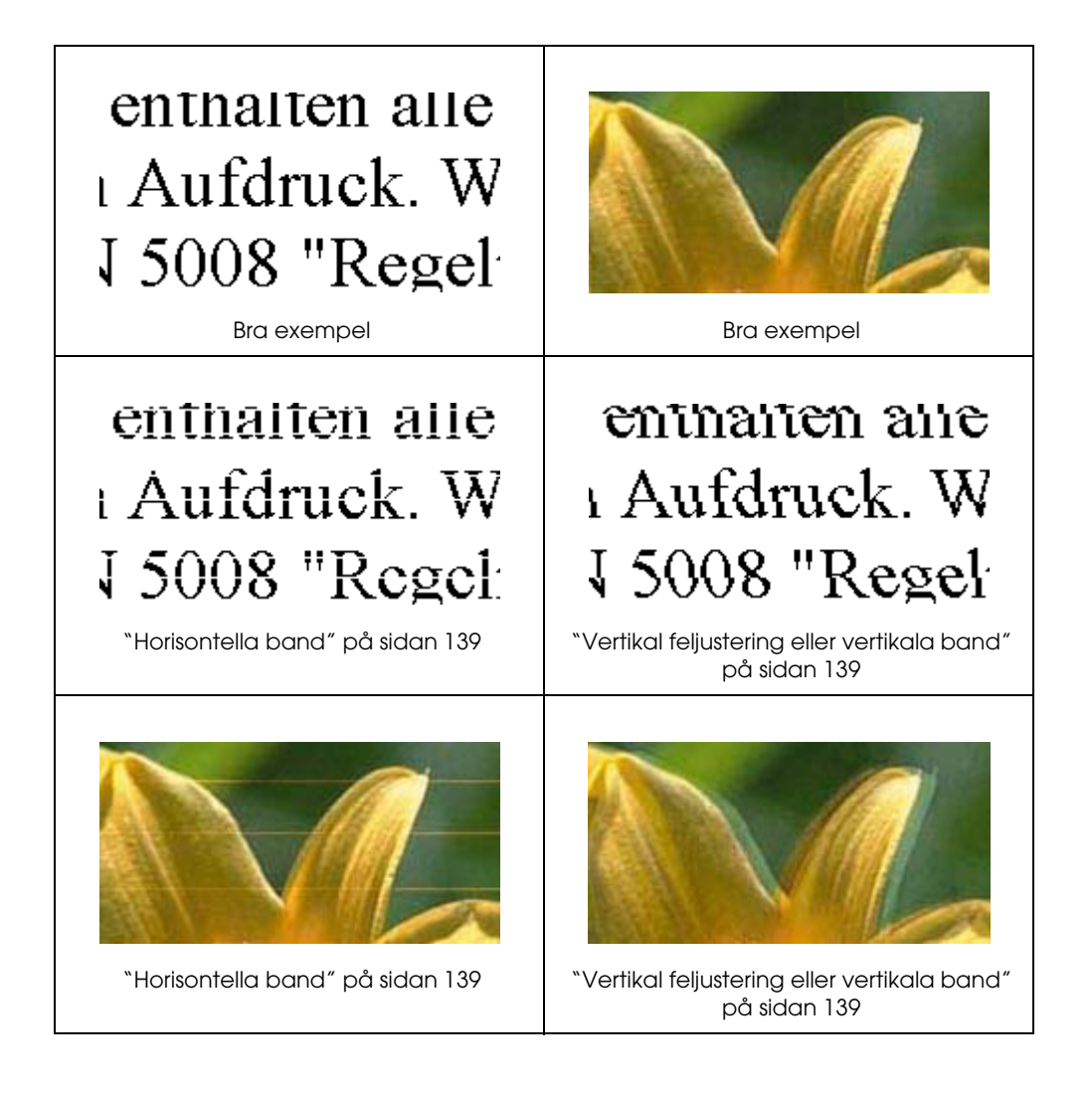

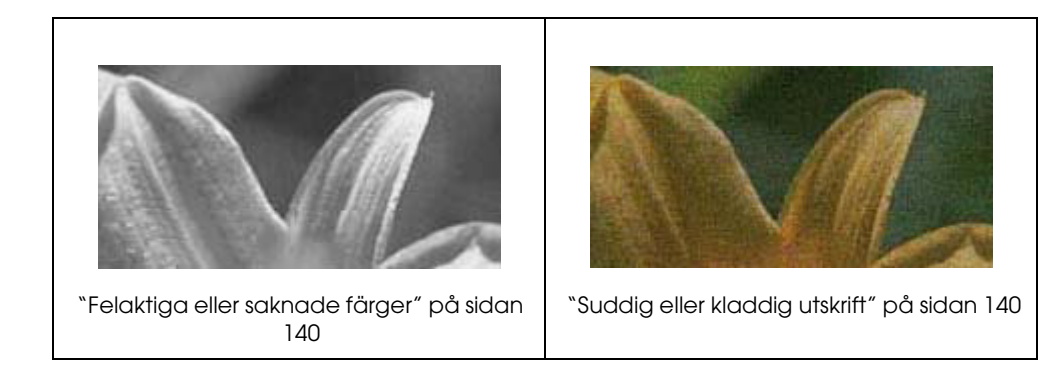

### <span id="page-138-0"></span>*Horisontella band*

- ❏ Försäkra dig om att pappret ligger med utskriftssidan uppåt i den bakre arkmataren och nedåt i den främre papperskassetten.
- ❏ Kör verktyget Head Cleaning (Huvudrengöring) för att rensa igensatta bläckmunstycken.  $\rightarrow$  Se ["Rengöring av skrivarhuvudet" på sidan 113](#page-112-1).
- ❏ Använd bläckpatroner inom sex månader efter att de tagits ut ur vakuumförpackningen.
- ❏ Försök använda originalbläckpatroner från Epson.
- ❏ Kontrollera bläckpatronernas status. & Se ["Kontrollera statusen för bläckpatroner" på sidan 97.](#page-96-0)

Om någon av färgerna på den utskrivna bilden är svag bör du byta ut motsvarande bläckpatron.

◆ Se ["Byta ut en bläckpatron" på sidan 102](#page-101-0).

- ❏ Kontrollera att den papperstyp som har valts i skrivardrivrutinen är lämplig för det papper som fyllts på i skrivaren.
	- $\rightarrow$  Se ["Välja rätt papperstyp" på sidan 31.](#page-30-0)

## <span id="page-138-1"></span>*Vertikal feljustering eller vertikala band*

- 2007/11/09 15:30:53We unlocked this section for modification request. ❏ Försäkra dig om att pappret ligger med utskriftssidan uppåt i den bakre arkmataren och nedåt i den främre papperskassetten.
- ❏ Kör verktyget Head Cleaning (Huvudrengöring) för att rensa igensatta bläckmunstycken.  $\rightarrow$  Se ["Rengöring av skrivarhuvudet" på sidan 113](#page-112-1).
- ❏ Kör verktyget Print Head Alignment (Skrivarhuvudjustering).  $\blacktriangleright$  Se ["Justering av skrivarhuvudet" på sidan 116](#page-115-1).
- ❏ Avmarkera kryssrutan **High Speed (Hög hastighet)** från fönstret Advanced (Avancerat) i skrivardrivrutinen (Windows). Mer information finns i skrivardrivrutinens onlinehjälp.
- ❏ Kontrollera att den papperstyp som har valts i skrivardrivrutinen är lämplig för det papper som fyllts på i skrivaren.

 $\rightarrow$  Se ["Välja rätt papperstyp" på sidan 31.](#page-30-0)

### <span id="page-139-0"></span>*Felaktiga eller saknade färger*

- New :Depends on model match with printer driver UI❏ I Windows ska du avmarkera inställningen **Grayscale (Gråskala)** i fönstret Advanced (Avancerat) i skrivardrivrutinen. Mer information finns i skrivardrivrutinens onlinehjälp.
- ❏ Justera färginställningarna i programmet eller i skrivardrivrutinernas inställningar. För Windows, kontrollera fönstret Advanced (Avancerat). Mer information finns i onlinehjälpen.
- ❏ Kör verktyget Head Cleaning (Huvudrengöring).  $\blacktriangleright$  Se ["Rengöring av skrivarhuvudet" på sidan 113](#page-112-1).
- ❏ Kontrollera bläckpatronernas status. & Se ["Kontrollera statusen för bläckpatroner" på sidan 97.](#page-96-0)

Om någon av färgerna på den utskrivna bilden är svag bör du byta ut motsvarande bläckpatron.

 $\rightarrow$  Se ["Byta ut en bläckpatron" på sidan 102](#page-101-0).

❏ Fyll på papper så snabbt som möjligt när det tar slut. Om skrivaren lämnas utan papper under en längre tid kan färgerna visas på ett missvisande sätt under nästa utskriftsjobb.

### <span id="page-139-1"></span>*Suddig eller kladdig utskrift*

- □ Använd endast papper som rekommenderas av Epson.  $\rightarrow$  Se ["Papper, förbrukningsprodukter och tillval" på sidan 162](#page-161-0).
- ❏ Kontrollera att skrivaren står på en plan, stabil yta som sträcker sig utanför bottenplattan i alla riktningar. Skrivaren fungerar inte korrekt om den lutar.
- ❏ Kontrollera att papperet inte är sönderrivet, smutsigt eller för gammalt.
- ❏ Försäkra dig om att pappret är torrt och att det ligger med utskriftssidan uppåt i den bakre arkmataren och nedåt i den främre papperskassetten.
- ❏ Om papperet är böjt mot utskriftssidan plattar du till det eller böjer det en aning åt andra hållet.
- ❏ Kontrollera att den papperstyp som har valts i skrivardrivrutinen är lämplig för det papper som fyllts på i skrivaren.
	- ◆ Se ["Välja rätt papperstyp" på sidan 31.](#page-30-0)
- ❏ Ta bort arken från utmatningsfacket i takt med att de matas ut.
- ❏ Om du skriver ut på glansiga medier ska du placera ett stödark (eller ett ark vanligt papper) under bunten. Du kan även mata in ett ark i taget.
- ❏ Vidrör inte och låt inte något komma i kontakt med den tryckta sidan på papper med blank yta. Följ anvisningarna på instruktionsbladet som medföljer tillsammans med pappret för att få information om hur utskrifterna kan torkas.
- ❏ Kör verktyget Head Cleaning (Huvudrengöring).  $\rightarrow$  Se ["Rengöring av skrivarhuvudet" på sidan 113](#page-112-1).

### *Diverse problem med utskrifter*

### *Felaktiga eller förvrängda tecken*

- ❏ Stäng av skrivaren och datorn. Kontrollera att skrivarens gränssnittskabel är ordentligt ansluten.
- ❏ Avinstallera skrivardrivrutinen och installera sedan om den. ◆ Se ["Avinstallera skrivarprogrammet" på sidan 17.](#page-16-0)

### *Felaktiga marginaler*

- **□** Kontrollera marginalinställningarna i det program du använder. Marginalerna ska vara inom sidans utskriftsområde.
	- ◆ Se ["Utskriftsområde" på sidan 165](#page-164-0).
- ❏ Inställningarna i skrivardrivrutinen måste passa den pappersstorlek du använder. Kontrollera fönstret Main (Huvudinställningar) i Windows. Mer information finns i skrivardrivrutinens onlinehjälp.
- ❏ Avinstallera skrivardrivrutinen och installera sedan om den.  $\blacktriangleright$  Se ["Avinstallera skrivarprogrammet" på sidan 17.](#page-16-0)

### *Utskriften lutar en aning*

Kontrollera att pappret ligger på rätt sätt i den främre papperskassetten eller den bakre arkmataren.

 $\blacktriangleright$  Se ["Fylla på papper" på sidan 22](#page-21-0).

### *Omvänd utskrift*

- 2007/07/26 09:45:03We unlocked this section for modification request. New :Match with printer driver UI❏ I Windows ska du avmarkera kryssrutan **Mirror Image (Spegelvänd bild)** i fönstret Page Layout (Utskriftsformat) i skrivardrivrutinen eller inaktivera inställningen "Mirror Image (Spegelvänd bild)" i programmet. Mer information finns i onlinehjälpen för skrivardrivrutinen eller det program du använder.
- ❏ Avinstallera skrivardrivrutinen och installera sedan om den.  $\rightarrow$  Se ["Avinstallera skrivarprogrammet" på sidan 17.](#page-16-0)

### *Tomma sidor skrivs ut*

- **□** Inställningarna i skrivardrivrutinen måste passa den pappersstorlek du använder. Kontrollera fönstret Main (Huvudinställningar) i Windows. Mer information finns i skrivardrivrutinens onlinehjälp.
- ❏ I Windows, kontrollera inställningen **Skip Blank Page (Hoppa över tom sida)** genom att klicka på knappen **Speed & Progress (Hastighet och framsteg)** i fönstret Maintenance (Underhåll) i skrivardrivrutinen.
- ❏ Avinstallera skrivardrivrutinen och installera sedan om den.  $\rightarrow$  Se ["Avinstallera skrivarprogrammet" på sidan 17.](#page-16-0)

Kör en funktionskontroll när du har prövat någon eller några av dessa åtgärder för att se vad du får för resultat.

- & Se ["Köra en funktionskontroll \(för användare av B-500DN\)" på sidan 127.](#page-126-0)
- ◆ Se ["Köra en funktionskontroll \(för användare av B-300\)" på sidan 128](#page-127-0).

### *Den utskrivna sidan är kladdig eller repig*

- □ Om papperet är böjt mot utskriftssidan plattar du till det eller böjer det en aning åt andra hållet.
- ❏ Avmarkera kryssrutan **High Speed (Hög hastighet)** i skrivardrivrutinen. För Windows, kontrollera fönstret Advanced (Avancerat). Mer information finns i skrivardrivrutinens onlinehjälp.

❏ Avinstallera skrivardrivrutinen och installera sedan om den.  $\blacktriangleright$  Se ["Avinstallera skrivarprogrammet" på sidan 17.](#page-16-0)

### *Utskriften är för långsam*

- 2007/07/26 09:45:03We unlocked this section for modification request. New :Match with printer driver UI❏ Kontrollera att den papperstyp som har valts i skrivardrivrutinen är lämplig för det papper som fyllts på i skrivaren.
	- ◆ Se ["Välja rätt papperstyp" på sidan 31.](#page-30-0)
- ❏ I Windows ska du inaktivera alla anpassade inställningar och välja **Text** som Quality Option (Kvalitetsalternativ) i skrivardrivrutinens huvudfönster Main (Huvudinställningar). Mer information finns i skrivardrivrutinens onlinehjälp.
	- $\blacktriangleright$  Se ["Öppna skrivardrivrutinen för Windows" på sidan 14](#page-13-0).
- ❏ Stäng alla program som inte behövs.
- ❏ Vid långa kontinuerliga utskrifter kan papperet tillfälligt sluta att matas och skrivarhuvudet kan göra en paus. Detta sker för att göra utskriften långsammare så att skrivarmekansimen inte blir överhettad och förstörs. Om det händer kan du fortsätta skriva ut, men du rekommenderas att sluta skriva ut och låta skrivaren vara i ca trettio minuter med strömmen på. (Skrivaren återhämtar sig inte om strömmen är avslagen.) När du återupptar utskriften kommer skrivaren att skriva ut i normal hastighet.
- ❏ Denna skrivare kontrollerar skrivarhuvudet regelbundet för att se till att det hålls rent och för att garantera bästa möjliga utskriftskvalitet. Om skrivarhuvudets munstycken täpps igen kommer skrivaren automatiskt att rengöra skrivarhuvudet. Under självkontroll och självrengöring kan utskriftshastigheten sjunka.
- ❏ Avinstallera skrivardrivrutinen och installera sedan om den.  $\blacktriangleright$  Se ["Avinstallera skrivarprogrammet" på sidan 17.](#page-16-0)

Om du försökt med alla åtgärder ovan och problemet kvarstår går du till följande avsnitt:  $\rightarrow$  Se ["Öka utskriftshastigheten" på sidan 147](#page-146-0).

# *Papperet matas på fel sätt*

### *Papperet matas inte fram*

Ta bort pappersbunten och kontrollera följande:

❏ Att papperet inte är böjt eller vikt.

- ❏ Att papperet inte är för gammalt. Det finns mer information om detta i anvisningarna som medföljer papperet.
- ❏ Att pappersbunten ligger under pilmarkeringen cpå insidan av kantstödet.
- ❏ Att antalet ark i pappersbunten inte överstiger gränsen som gäller för mediet i fråga.  $\rightarrow$  Se ["Påfyllningskapacitet för Epsons specialmedier" på sidan 21](#page-20-0).
- ❏ Att papper inte har fastnat i skrivaren. Om papper har fastnat tar du bort det.  $\rightarrow$  Se ["Pappersstopp" på sidan 133](#page-132-0).
- ❏ Att bläckstatuslampan B inte lyser.
- ❏ Att du följer eventuella särskilda påfyllningsanvisningar som medföljer papperet. Fyll på papper igen.
	- $\rightarrow$  Se ["Fylla på papper" på sidan 22](#page-21-0).

### *Flera sidor matas fram*

- □ Se till att pappersbunten ligger under pilmarkeringen ≛på insidan av kantstödet.
- ❏ Se till att det vänstra kantstödet ligger mot pappersbuntens vänstra sida.
- ❏ Se till att papperet inte är böjt eller vikt. Platta i så fall till det eller böj det något åt andra hållet innan du fyller på det.
- ❏ Ta bort pappersbunten och kontrollera att papperet inte är för tunt. ◆ Se ["Papper" på sidan 164](#page-163-0).
- ❏ Bläddra igenom bunten så att sidorna lossnar från varandra och lägg i bunten igen.
- ❏ Om för många kopior av en fil skrivs ut ska du kontrollera inställningen Copies (Kopior) i skrivardrivrutinen på följande sätt och även kontrollera inställningarna i programmet. I Windows ska du kontrollera inställningen Copies (Kopior) i fönstret Page Layout (Utskriftsformat). Mer information finns i skrivardrivrutinens onlinehjälp.

### *Papperet har fyllts på felaktigt*

Om papperet matats in för långt in i skrivaren kan den inte mata fram papperet ordentligt. Stäng av skrivaren och ta försiktigt bort pappret. Slå sedan på skrivaren igen och fyll på pappret på rätt sätt.
### *Papperet matas inte ut helt eller är skrynkligt*

- <span id="page-144-0"></span>❏ Ta bort pappret som fastnat enligt instruktionerna i avsnittet ["Pappersstopp" på sidan 133](#page-132-0). Kontrollera även inställningen för Paper Size (Pappersstorlek) i programmet eller i skrivarinställningarna. Mer information finns i onlinehjälpen.
- ❏ Om papperet är skrynkligt när det matas ut kan det vara fuktigt eller för tunt. Lägg i en ny pappersbunt.

#### *Observera:*

<span id="page-144-1"></span>*Förvara oanvänt papper i originalförpackningen och på en torr plats.*

### *Skrivaren skriver inte ut*

### *Alla lampor är släckta*

- ❏ Tryck på knappen P **Ström** för att försäkra dig om att skrivaren är påslagen.
- ❏ Stäng av skrivaren och kontrollera att elsladden är ordentligt isatt.
- ❏ Se till att eluttaget fungerar och inte styrs av en strömbrytare eller timer.

### *Lamporna tändes och släcktes sedan*

Skrivarens spänning kanske inte stämmer överens med uttagets strömkapacitet. Stäng av skrivaren och dra genast ur nätsladden. Kontrollera sedan etiketten på skrivarens baksida.

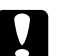

- c *Obs! Om spänningen inte stämmer överens med skrivaren får du INTE ANSLUTA SKRIVAREN IGEN. Kontakta Epson Service Center.*
	- & *Se ["Epson Service Center" på sidan 153.](#page-152-0)*

### *Strömlampan är tänd*

- ❏ Om du inte trycker på någon knapp inom 3 minuter kommer alla lampor förutom strömlampan  $\mathcal O$  att slås av automatiskt för att spara energi. Tryck på vilken knapp som helst (förutom strömknappen  $\mathfrak{O}$ ) för att återställa kontrollpanelen till föregående läge.
- ❏ Försäkra dig om att USB-kabeln är ansluten till skrivaren och datorn på rätt sätt. Kontrollera även att USB-kabeln inte är skadad eller böjd på fel sätt.
- ❏ Om du använder USB-gränssnittet ser du till att kabeln uppfyller standarden USB 1.1 eller 2.0.
- ❏ Om du ansluter skrivaren till datorn via en USB-hubb bör du ansluta skrivaren till den snabbaste porten. Om datorn fortfarande inte hittar skrivaren bör du fösöka ansluta den direkt till datorn, utan att använda USB-hubben.
- ❏ Om du ansluter skrivaren till datorn via en USB-hubb bör du se till att datorn känner igen USB-hubben.
- ❏ Stäng av skrivaren och datorn, koppla ur skrivarens gränssnittskabel och skriv sedan ut en kontrollsida.
	- & Se ["Köra en funktionskontroll \(för användare av B-500DN\)" på sidan 127.](#page-126-0)
	- & Se ["Köra en funktionskontroll \(för användare av B-300\)" på sidan 128](#page-127-0).

Om testsidan skrivs ut korrekt kontrollerar du att skrivardrivrutinen och programmet har installerats på rätt sätt.

- ❏ Om du försöker skriva ut en stor bild kan det hända att datorn inte har tillräckligt med minne. Prova att minska bildens upplösning eller skriva ut bilden i en mindre storlek. Du kan behöva installera mer minne i datorn.
- ❏ Avinstallera skrivardrivrutinen och installera sedan om den. & Se ["Avinstallera skrivarprogrammet" på sidan 17.](#page-16-0)

# *Öka utskriftshastigheten*

Du kan öka utskriftshastigheten genom att välja vissa inställningar i fönstret Speed & Progress (Hastighet och framsteg). Klicka på knappen **Speed & Progress (Hastighet och framsteg)** i fönstret Maintenance (Underhåll) i skrivardrivrutinen.

<span id="page-146-0"></span>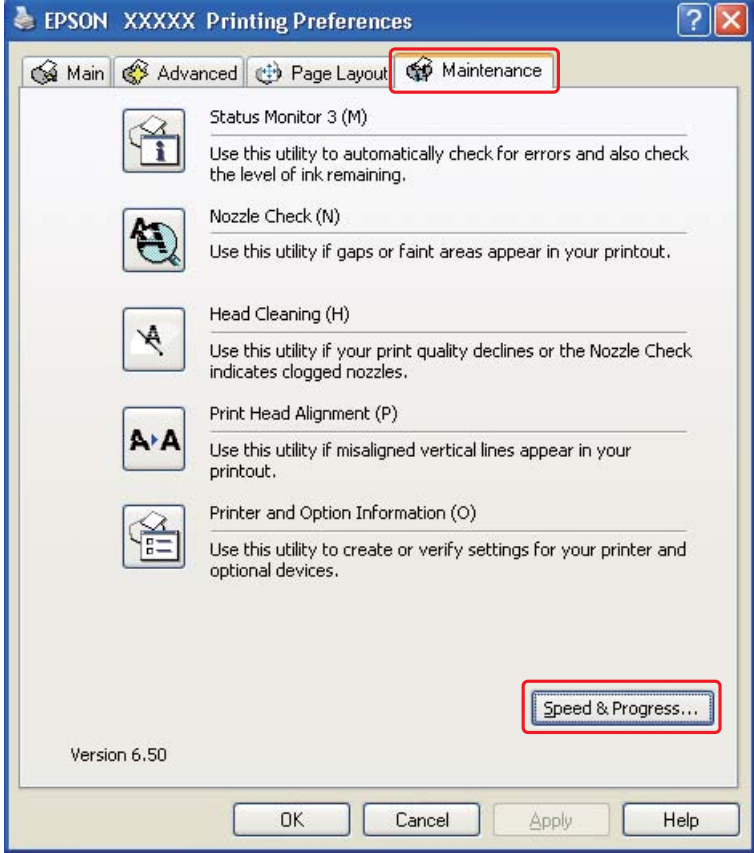

Följande dialogruta visas.

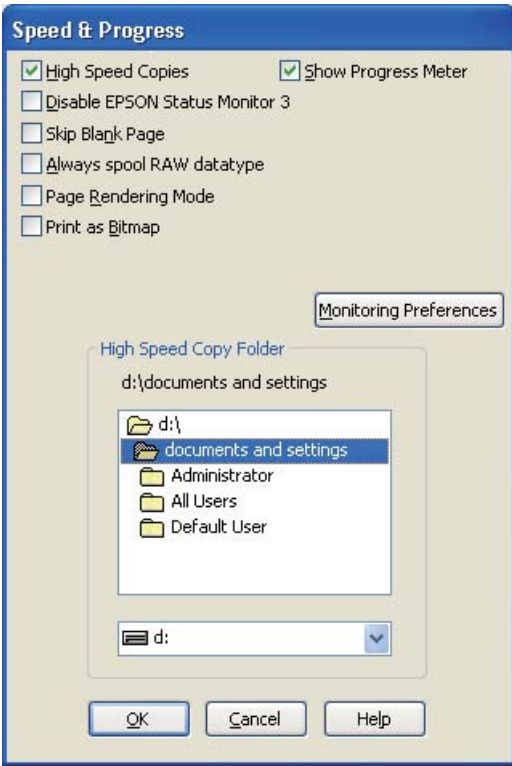

I tabellen nedan visas de faktorer som påverkar utskriftshastigheten.

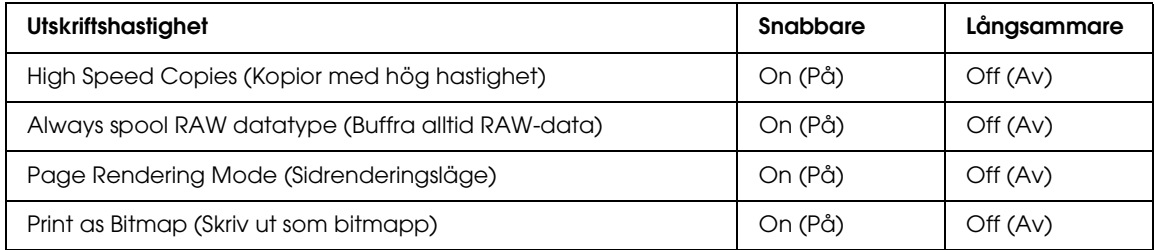

Mer information om dessa alternativ finns i onlinehjälpen.

### *Andra problem*

### *Rengöringen av skrivarhuvudet startar inte*

- ❏ Kontrollera att inga lampor indikerar att fel uppstått. Återställ skrivaren om något fel uppstår.  $\rightarrow$  Se ["Felindikatorer" på sidan 126](#page-125-0).
- ❏ Se till att det finns tillräckligt med bläck kvar för att skriva ut. Om bläckpatronen är förbrukad måste du byta ut den.
	- ◆ Se ["Byta ut en bläckpatron" på sidan 102](#page-101-0).

### *Färgbläcket används fast jag skriver ut med funktionen "Endast svart bläck"*

När följande åtgärder genomförs förbrukas inte bara svart bläck utan även färgbläck: rengöring av skrivarhuvudet och självrengöring.

### *Det känns som jag får en liten elektrisk stöt när jag rör skrivaren (kortslutning)*

Om du använder samma uttag för skrivaren som för andra kringutrustningar kan det kännas som du får en liten elstöt när du rör skrivaren. Om detta händer rekommenderar vi att du använder ett jordat uttag för datorn som skrivaren är ansluten till.

# *Bilaga A Var du kan få hjälp*

### <span id="page-149-0"></span>*Webbplatsen för teknisk support*

<span id="page-149-3"></span>Epsons webbplats för teknisk support hjälper dig med problem som inte kan lösas med felsökningsinformationen i produktens dokumentation. Om du har en webbläsare och en Internetanslutning kan du gå in på sidan:

http://support.epson.net/

Om du behöver hämta de senaste drivrutinerna, handböcker eller andra nedladdningsbara tillbehör eller få svar på vanliga frågor kan du gå in på sidan:

http://www.epson.com

<span id="page-149-1"></span>Välj sedan supportdelen för din lokala Epson-webbplats.

### *Kontakta kundtjänst*

### *Innan du kontaktar Epson*

<span id="page-149-2"></span>Om Epson-produkten inte fungerar ordentligt och du inte kan lösa problemet med felsökningsinformationen i produktens dokumentation, kontaktar du kundtjänst för att få hjälp. Om inget kundserviceställe för ditt område står med på listan nedan ska du kontakta återförsäljaren som du köpte produkten hos.

Kundservice kan hjälpa dig mycket snabbare om du tillhandahåller följande information:

- ❏ Produktens serienummer (Etiketten med serienumret sitter normalt på produktens baksida.)
- ❏ Produktmodell
- ❏ Produktens programvaruversion (Klicka på **About**, **Version Info** eller liknande i produktens programvara.)
- ❏ Märke och modell på datorn
- ❏ Datorns operativsystem och version
- ❏ Namn och versioner på programvara som du brukar använda med produkten

### *Hjälp för användare i Europa*

Det **europeiska garantidokumentet** innehåller information om hur du kontaktar EPSONs kundservice.

### *Hjälp för användare i Australien*

Epson i Australien strävar efter att erbjuda kundservice av hög klass. Förutom produktens dokumentation tillhandahåller vi följande informationskällor:

#### *Återförsäljaren*

Glöm inte att återförsäljaren ofta kan hjälpa dig att identifiera och lösa problem. Återförsäljaren är alltid den första du ska kontakta för att få hjälp med dina problem - de kan ofta lösa problemen snabbt och lätt, och ge dig råd om hur du ska gå vidare.

#### *Webbadress http://www.epson.com.au*

Gå till webbplatsen för Epson i Australien. Den är värd ett besök då och då! Webbplatsen har en nedladdningsplats för drivrutiner och tillhandahåller kontaktställen för Epson, ny produktinformation och teknisk support (e-post).

#### *Epson Helpdesk*

Epson Helpdesk fungerar som en sista backup för att ge råd och hjälp till våra kunder. Operatörerna i Helpdesk kan hjälpa dig att installera, konfigurera och använda din Epson-produkt. Av säljpersonalen i Helpdesk kan du få produktinformation om nya Epson-produkter och information om var närmaste återförsäljare eller servicerepresentant finns. Många olika typer av frågor besvaras här.

Numren till Helpdesk är:

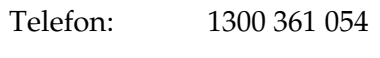

Fax: (02) 8899 3789

Vi rekommenderar att du har all relevant information till hands när du ringer. Ju mer information du kan tillhandahålla, desto snabbare kan vi hjälpa dig att lösa problemet. Denna information omfattar Epsons produktdokumentation, typ av dator, operativsystem, program, samt övrig information som kan behövas.

### *Hjälp för användare i Singapore*

Källor för information, support och tjänster från Epson Singapore:

#### *World Wide Web (http://www.epson.com.sg)*

Information om produktspecifikationer, nedladdningsbara drivrutiner, vanliga frågor (FAQ), försäljningsfrågor och teknisk support kan fås via e-post.

#### *Epson HelpDesk (Telefon: (65) 6586 3111)*

Vårt HelpDesk-team kan hjälpa dig med följande per telefon:

- ❏ Försäljningsfrågor och produktinformation
- ❏ Frågor eller problem som gäller produktens användning
- ❏ Reparations- och garantifrågor

### *Hjälp för användare i Thailand*

Kontaktpunkter för information, support och tjänster är:

#### *World Wide Web (http://www.epson.co.th)*

Information om produktspecifikationer, nedladdningsbara drivrutiner, vanliga frågor (FAQ) och e-post kan tillhandahållas.

#### *Epson Hotline (Telefon: (66)2685-9899)*

Vårt Hotline-team kan hjälpa dig med följande per telefon:

- ❏ Försäljningsfrågor och produktinformation
- ❏ Frågor eller problem som gäller produktens användning
- ❏ Reparations- och garantifrågor

### *Hjälp för användare i Vietnam*

Kontaktpunkter för information, support och tjänster är:

Epson Hotline (Telefon): 84-8-823-9239

Servicecenter: 80 Truong Dinh Street, District 1, Hochiminh City, Vietnam

### *Hjälp för användare i Indonesien*

Kontaktpunkter för information, support och tjänster är:

#### *World Wide Web (http://www.epson.co.id)*

- ❏ Information om produktspecifikationer, nedladdningsbara drivrutiner
- ❏ Vanliga frågor (FAQ), försäljningsfrågor, frågor via e-post

#### *Epson Hotline*

- ❏ Försäljningsfrågor och produktinformation
- ❏ Teknisk support

Telefon (62) 21-572 4350

Fax (62) 21-572 4357

#### <span id="page-152-0"></span>*Epson Service Center*

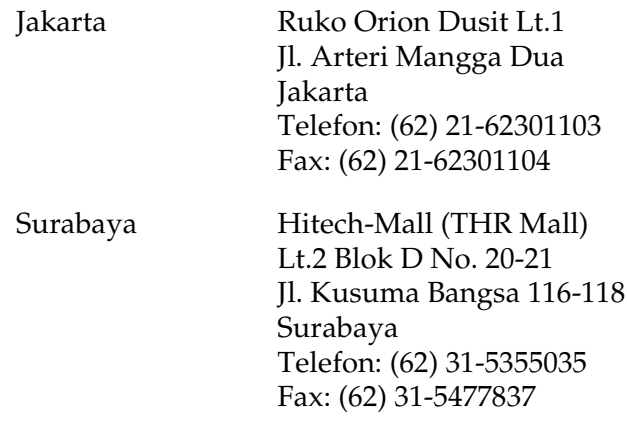

### *Hjälp för användare i Hong Kong*

Användarna är välkomna att kontakta Epson Hong Kong Limited för att få teknisk support samt för andra eftermarknadstjänster.

#### *Webbplats på Internet*

Epson Hong Kong har skapat en lokal webbplats på både kinesiska och engelska för att tillhandahålla användarna med följande information:

- ❏ Produktinformation
- ❏ Svar på vanliga frågor (FAQ)
- ❏ De senaste versionerna av drivrutiner för Epson-produkterna

Användarna kan nå vår webbplats på:

http://www.epson.com.hk

#### *Teknisk support via telefon eller fax*

Du kan också kontakta vår tekniska personal på följande telefon- och faxnummer:

Telefon: (852) 2827-8911 Fax: (852) 2827-4383

### *Hjälp för användare i Malaysia*

Kontaktpunkter för information, support och tjänster är:

#### *World Wide Web (http://www.epson.com.my)*

- ❏ Information om produktspecifikationer, nedladdningsbara drivrutiner
- ❏ Vanliga frågor (FAQ), försäljningsfrågor, frågor via e-post

#### *Epson Trading (M) Sdn. Bhd.*

Huvudkontor.

Telefon: 603-56288288

Fax: 603-56288388/399

*Epson Helpdesk*

❏ Försäljningsfrågor och produktinformation (Infoline)

Telefon: 603-56288222

❏ Reparations- och garantifrågor, frågor om produkternas användning samt teknisk support (Techline)

Telefon: 603-56288333

### *Hjälp för användare i Indien*

Kontaktpunkter för information, support och tjänster är:

#### *World Wide Web (http://www.epson.co.in)*

Information om produktspecifikationer, nedladdningsbara drivrutiner och produktfrågor kan tillhandahållas.

#### *Epson India, huvudkontor - Bangalore*

Telefon: 080-30515000 Fax: 30515005

#### *Epson India, regionala kontor:*

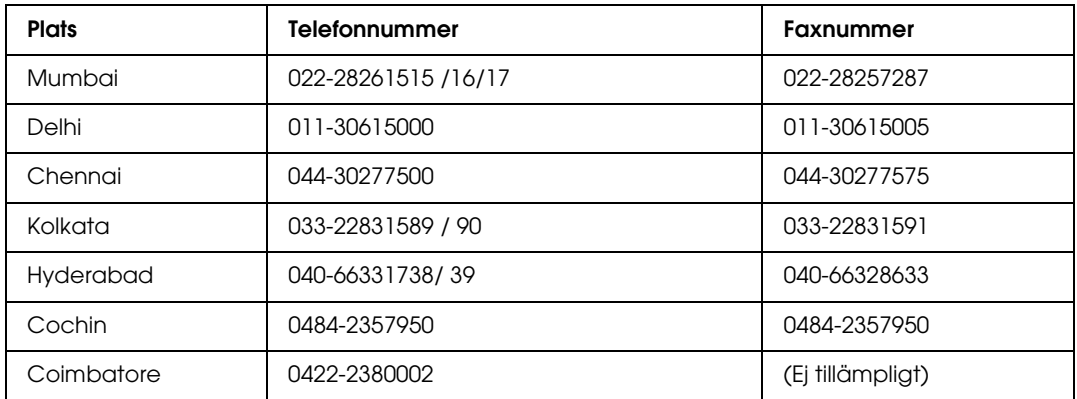

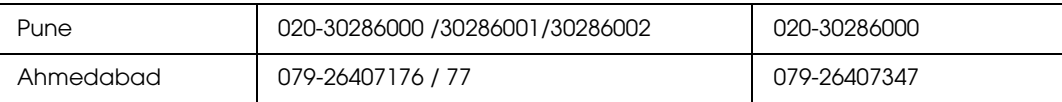

#### *Helpline*

För service, produktinformation och beställning av patroner - 18004250011 (9.00 - 21.00) avgiftsfritt nummer.

För service (CDMA & mobila användare) - 3900 1600 (9.00 - 18.00), använd lokalt riktnummer

### *Hjälp för användare i Filippinerna*

Användarna kan kontakta Epson Philippines Corporation på telefon- och faxnumren och e-postadresserna nedan för teknisk support samt annan kundservice:

Telefon: (63) 2-813-6567

Fax: (63) 2-813-6545

E-post: epchelpdesk@epc.epson.com.ph

**World Wide Web** (http://www.epson.com.ph)

Information om produktspecifikationer, nedladdningsbara drivrutiner, vanliga frågor (FAQ) och e-post kan tillhandahållas.

**Epson Helpdesk (Telefon: (63) 2-813-6567)**

Vårt Hotline-team kan hjälpa dig med följande per telefon:

- ❏ Försäljningsfrågor och produktinformation
- ❏ Frågor eller problem som gäller produktens användning
- ❏ Reparations- och garantifrågor

# *Bilaga B Produktinformation*

# *Skrivarens delar*

### *B-500DN*

*Sedd framifrån*

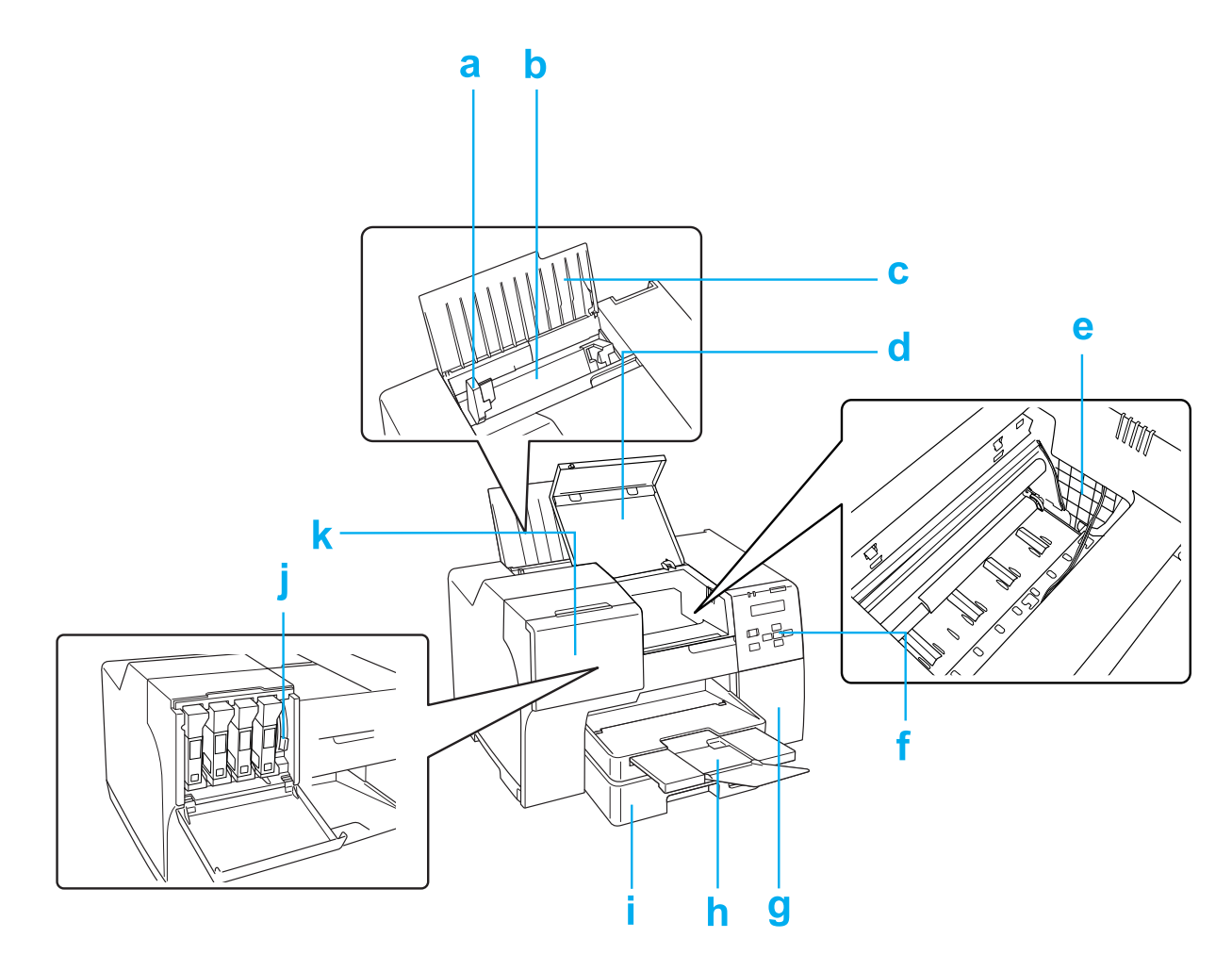

- <span id="page-157-2"></span>a. Kantstödet: Ser till att papperet ligger i rätt läge i den bakre arkmataren. Skjut det mot pappersbunten.
- <span id="page-157-0"></span>b. Den bakre arkmataren: rymmer pappret och matar in det i skrivaren.
- <span id="page-157-4"></span>c. Pappersstöd: stöder papperet som fyllts på i den bakre arkmataren.
- <span id="page-157-7"></span>d. Den främre skrivarluckan: skyddar skrivarmekanismen. Öppnas endast om pappret fastnar.
- <span id="page-157-8"></span>e. Skrivarhuvudet: fördelar ut bläck på papperet.
- <span id="page-157-3"></span>f. Kontrollpanelen: använd knapparna, LCD-skärmen och lamporna för att styra och övervaka utskrifterna. ◆ Se ["Använda kontrollpanelen" på sidan 77.](#page-76-0)
- <span id="page-157-9"></span>g. Undershållslådans lucka: Skyddar undershållslådan. Öppna endast när undershållslådan ska bytas ut.
- <span id="page-157-10"></span>h. Utmatningsfack: rymmer utmatat papper.
- <span id="page-157-1"></span>i. Den främre papperskassetten: rymmer pappret och matar in det för utskrift.
- <span id="page-157-6"></span>j. Patronspak: låser fast de installerade bläckpatronerna.
- <span id="page-157-5"></span>k. Patronlucka: skyddar bläckpatronerna. Öppnas när du byter ut bläckpatronerna. Lämna luckan öppen när du använder en patron med extra hög kapacitet.

#### *Sedd bakifrån*

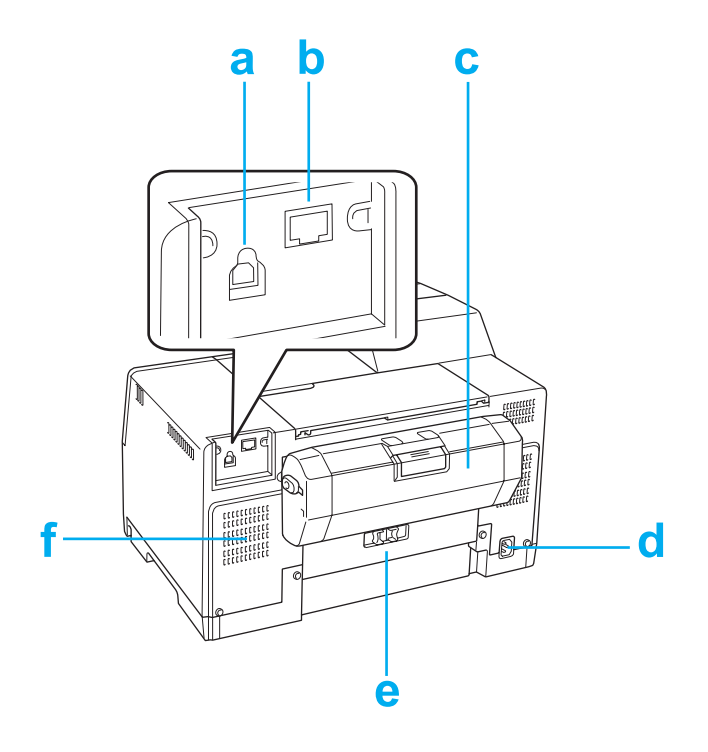

- <span id="page-158-2"></span>a. USB-uttag: för anslutning av USB-kabeln från datorn till skrivaren.
- <span id="page-158-1"></span>b. Ethernet-uttag: för anslutning av kabeln 10Base-T/100Base-TX från datorn till skrivaren.
- <span id="page-158-0"></span>c. Duplexenhet: skriver automatiskt ut dubbelsidiga utskrifter.
- d. Strömuttag: för anslutning av strömkabeln.
- <span id="page-158-3"></span>e. Den bakre skrivarluckan: skyddar skrivarmekanismen. Öppnas endast om pappret fastnar.
- f. Ventilationsöppning: gör att varm luft släpps ut från skrivaren.

### *B-300*

#### *Sedd framifrån*

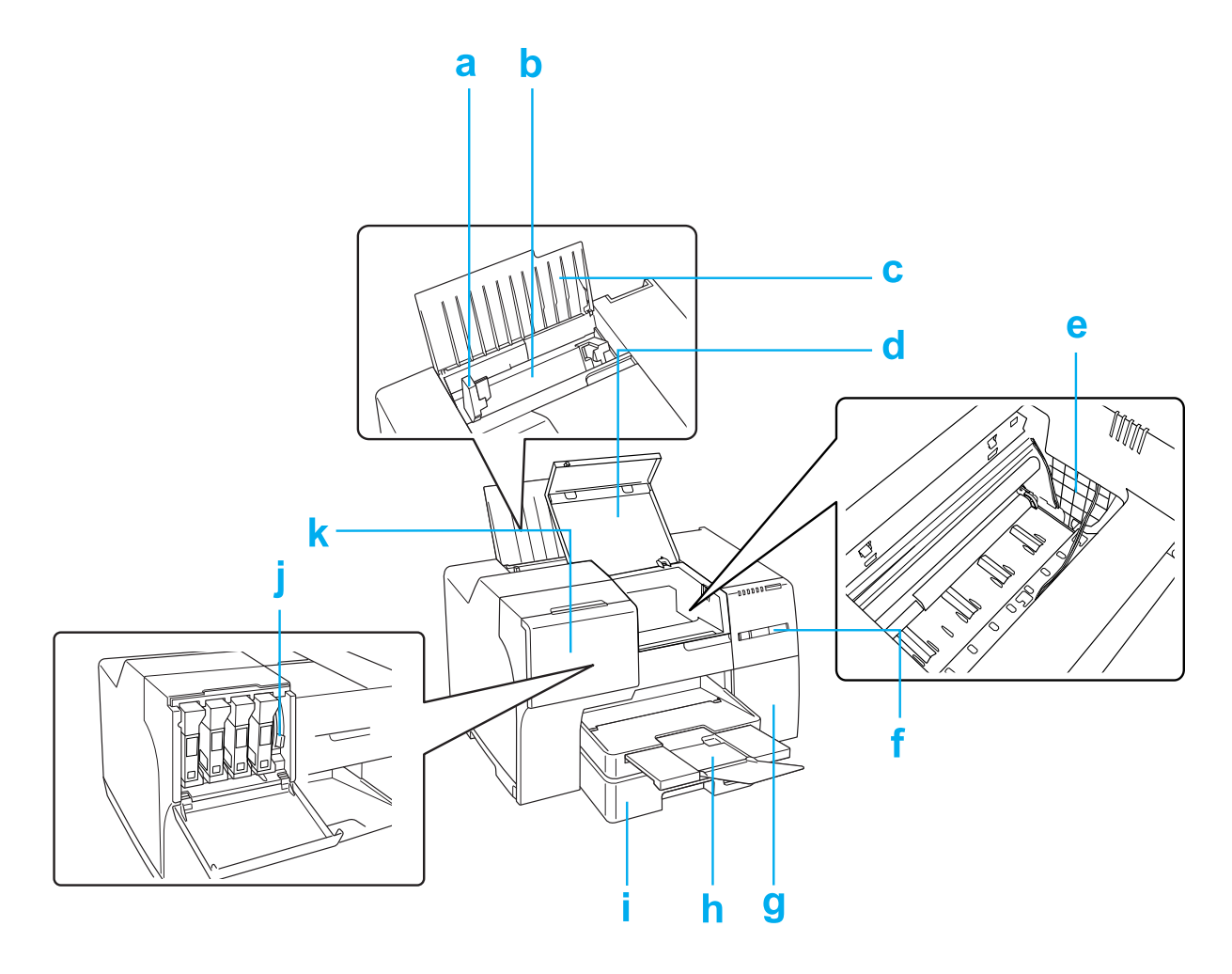

- <span id="page-159-1"></span>a. Kantstödet: Ser till att papperet ligger i rätt läge i den bakre arkmataren. Skjut det mot pappersbunten.
- <span id="page-159-0"></span>b. Den bakre arkmataren: rymmer pappret och matar in det i skrivaren.
- <span id="page-159-2"></span>c. Pappersstöd: stöder papperet som fyllts på i den bakre arkmataren.
- <span id="page-159-3"></span>d. Den främre skrivarluckan: skyddar skrivarmekanismen. Öppnas endast om pappret fastnar.
- <span id="page-159-4"></span>e. Skrivarhuvudet: fördelar ut bläck på papperet.
- <span id="page-160-2"></span>f. Kontrollpanel: använd knapparna och lamporna för att styra och övervaka utskrifterna.  $\rightarrow$  Se ["Använda kontrollpanelen" på sidan 77.](#page-76-0)
- <span id="page-160-6"></span>g. Undershållslådans lucka: skyddar undershållslådan. Öppna endast när undershållslådan ska bytas ut.
- <span id="page-160-7"></span>h. Utmatningsfack: rymmer utmatat papper.
- <span id="page-160-0"></span>i. Den främre papperskassetten: rymmer pappret och matar in det för utskrift.
- <span id="page-160-4"></span>j. Patronspak: låser fast de installerade bläckpatronerna.
- <span id="page-160-3"></span>k. Patronlucka: skyddar bläckpatronerna. Öppnas endast när du byter ut bläckpatronerna.

#### *Sedd bakifrån*

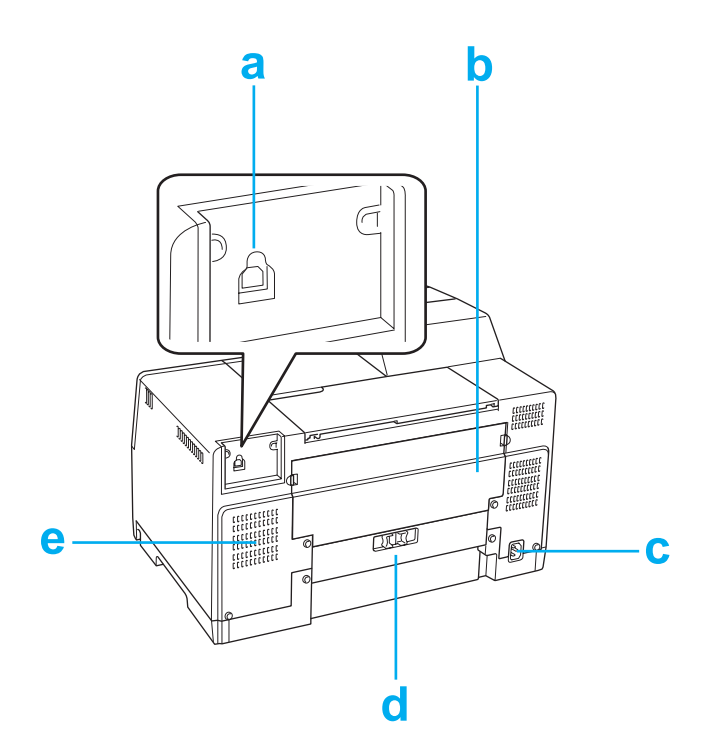

- <span id="page-160-1"></span>a. USB-uttag: för anslutning av USB-kabeln från datorn till skrivaren.
- <span id="page-160-5"></span>b. Den övre bakre skrivarluckan: skyddar skrivarmekanismen. Öppnas när duplexenheten ska fästas på skrivaren och när pappret fastnar på skrivarens baksida.
- c. Strömuttag: för anslutning av strömkabeln.
- <span id="page-161-2"></span>d. Den undre bakre skrivarluckan: skyddar skrivarmekanismen. Öppnas endast om pappret fastnar.
- e. Ventilationsöppning: gör att varm luft släpps ut från skrivaren.

### *Papper, förbrukningsprodukter och tillval*

### *Papper*

<span id="page-161-1"></span>Epson har särskilt utformat papper och annat utskriftsmaterial för alla dina utskriftsbehov.

#### *Observera:*

*Titta på Epsons webbplats för support om du vill få artikelnummer för följande Epson specialpapper.* & *Se ["Webbplatsen för teknisk support" på sidan 150.](#page-149-0)*

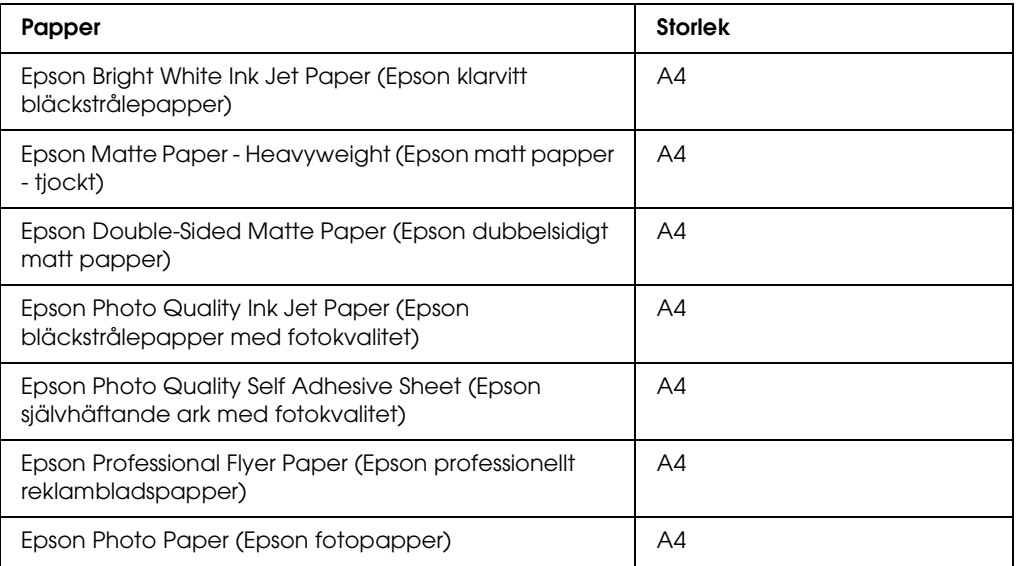

#### *Observera:*

<span id="page-161-0"></span>*Alla papper kanske inte finns att få på alla ställen.*

### *Bläckpatroner*

Du kan använda följande bläckpatroner till den här skrivaren:

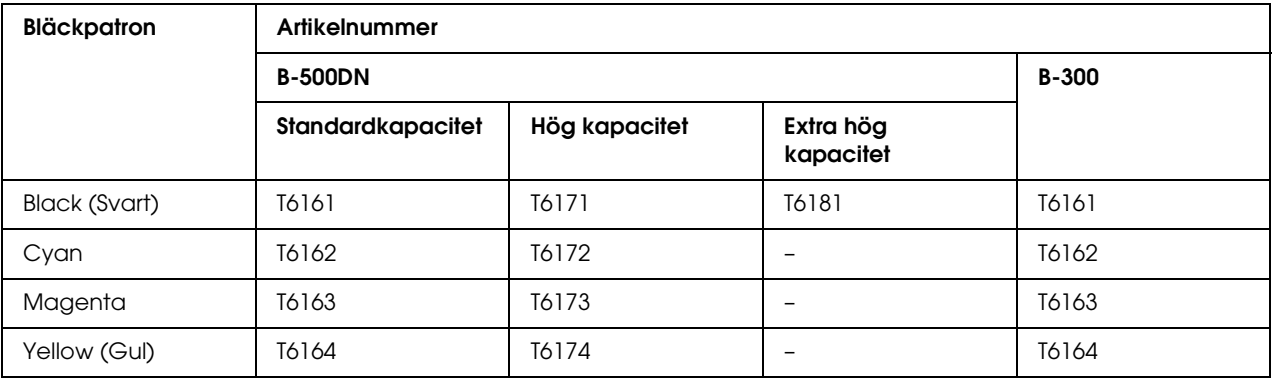

#### *Observera:*

<span id="page-162-1"></span>*Bläckpatronernas artikelnummer varierar mellan olika platser.*

### *Undershållslåda*

Du kan använda följande underhållslåda till den här skrivaren:

<span id="page-162-0"></span>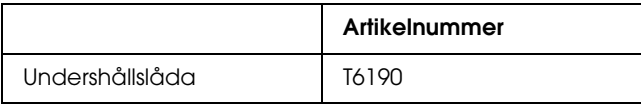

### *Duplexenhet (endast för användare av B-300)*

Du kan använda följande duplexenhet till B-300.

<span id="page-162-2"></span>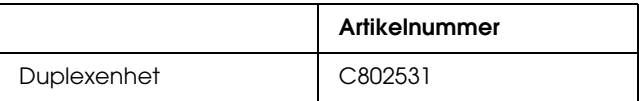

### *Systemkrav*

### *För användning av skrivaren*

#### *Windows-krav*

Något av följande Windows-operativsystem måste vara installerat om du ska använda skrivaren. Mer information om gränssnitt och operativsystem finns i tabellen nedan.

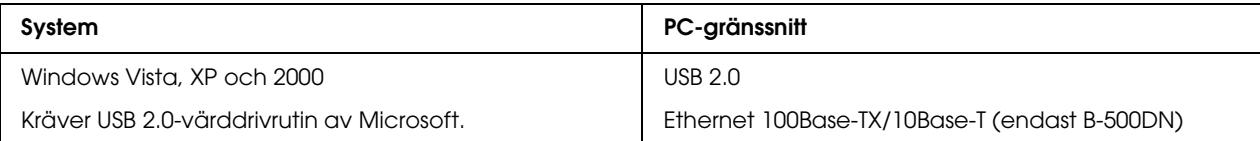

### *Tekniska specifikationer*

### <span id="page-163-0"></span>*Papper*

#### *Observera:*

- ❏ *Eftersom kvaliteten på olika papper när som helst kan ändras av tillverkaren kan Epson inte garantera kvaliteten för något märke eller någon typ av papper som inte kommer från Epson. Testa alltid ett nytt pappersprov innan du köper stora mängder eller skriver ut stora jobb.*
- ❏ *Dålig papperskvalitet kan försämra utskriftskvaliteten och orsaka pappersstopp eller andra problem. Om du råkar ut för sådana problem bör du byta till ett bättre papper.*
- ❏ *Använd papper under normala förhållanden: Temperatur 15 till 25°C (59 till 77°F) Relativ luftfuktighet 40 till 60 %*

#### *Enstaka ark:*

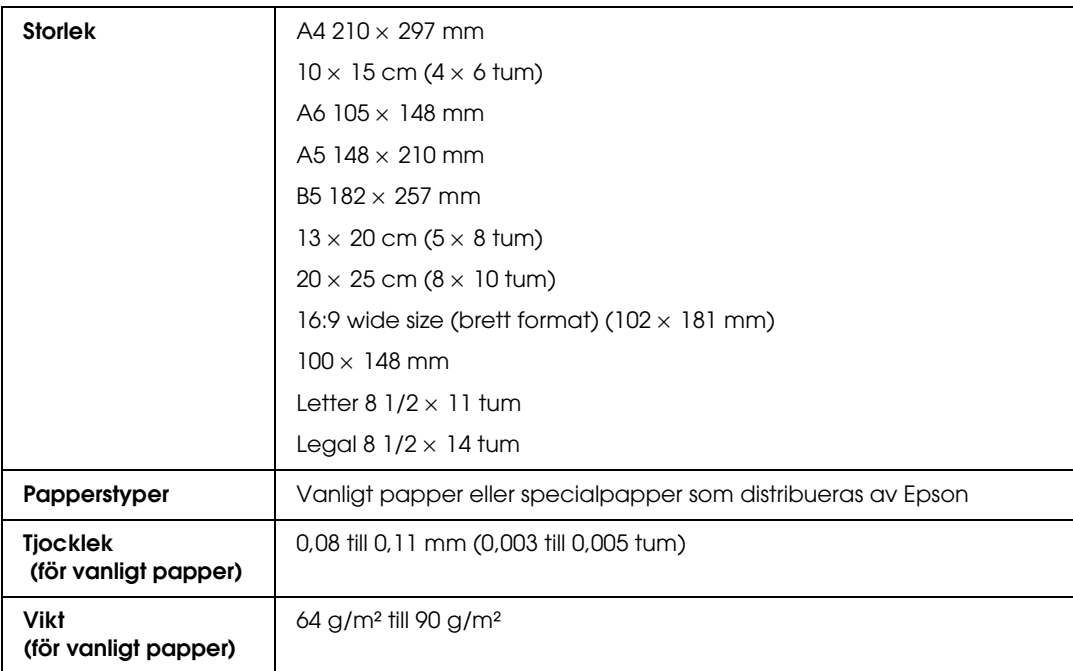

*Kuvert:*

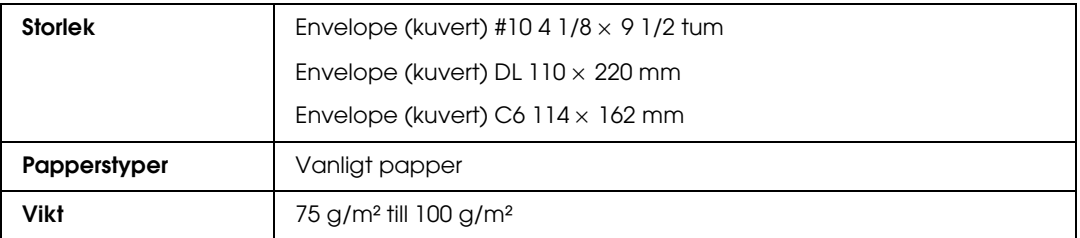

### *Utskriftsområde*

<span id="page-164-0"></span>De diagonala linjerna visar utskriftsområdet.

<span id="page-164-1"></span>*Enstaka ark:*

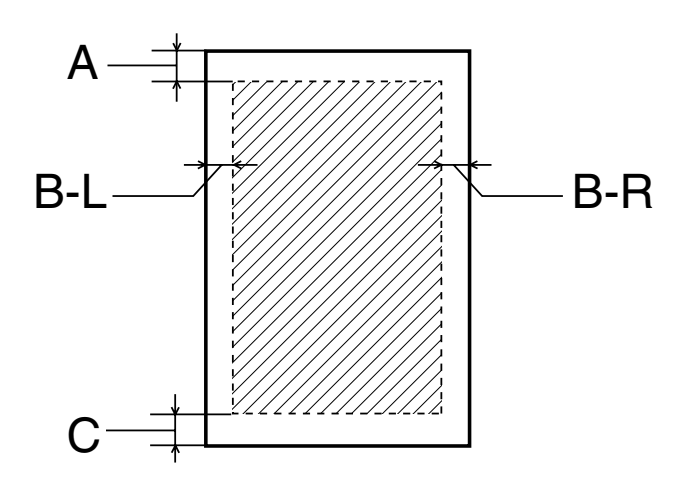

<span id="page-165-0"></span>*Kuvert:*

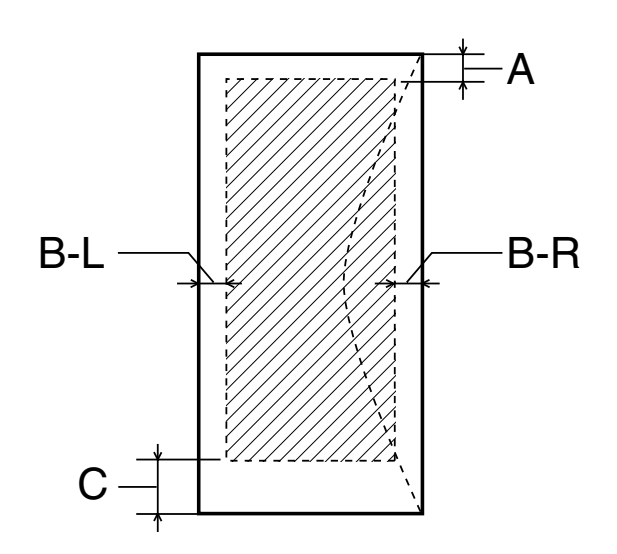

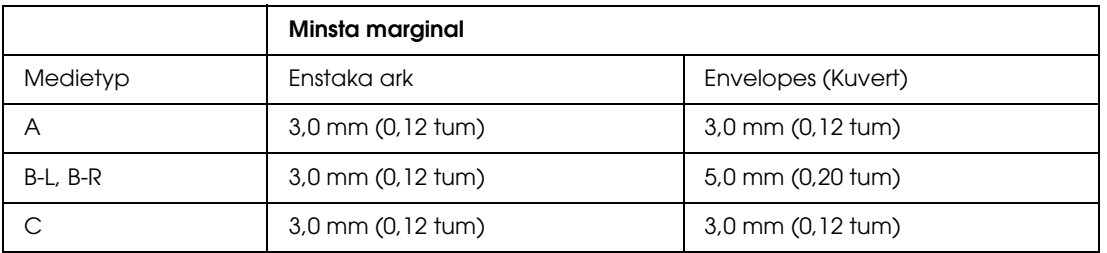

#### *Observera:*

- ❏ *Beroende på papperstypen kan utskriftskvaliteten försämras i utskriftens övre och nedre områden, eller så kan bläcket i dessa områden smetas ut.*
- ❏ *Du kan endast använda vanligt papper för den automatiska dubbelsidiga utskriften. Den minsta marginalen för mått C är 16 mm (0,63 tum) när du använder automatisk dubbelsidig utskrift.*

### *Bläckpatroner*

<span id="page-166-0"></span>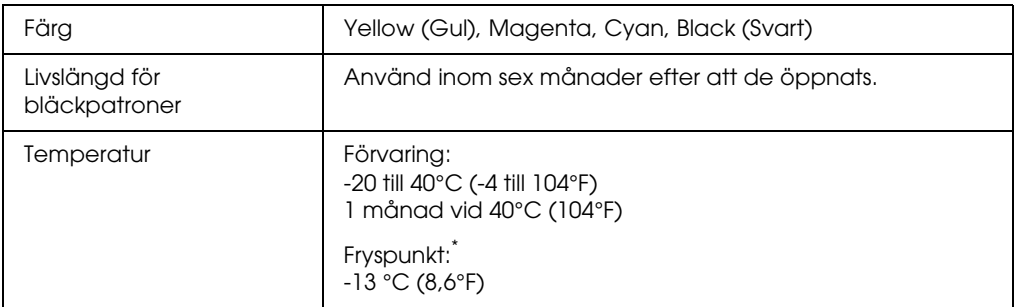

\* Bläcket tinar och kan användas efter cirka 3 timmar vid 25°C (77°F).

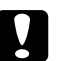

# *Obs!*<br>□ E

- ❏ *Epson rekommenderar att du använder bläckpatroner från Epson. Andra produkter som inte har tillverkats av Epson kan orsaka skador som inte täcks av Epsons garanti, och under vissa förhållanden kan dessa få skrivaren att fungera dåligt.*
- ❏ *Använd bläckpatronen före det datum som anges på förpackningen.*

#### *Observera:*

- ❏ *Bläckpatronerna som medföljer skrivaren används delvis under grundinstallationen. För att få fram utskrifter av hög kvalitet måste skrivarens skrivarhuvud helt fyllas med bläck. Den här engångsprocessen förbrukar en viss mängd bläck och därför skriver patronerna ut färre sidor än efterföljande patroner.*
- ❏ *Värdena varierar avsevärt beroende på vilken typ av bilder som skrivs ut, skrivarinställningarna, papperstypen, hur ofta utskrift sker samt temperaturen.*
- ❏ *För att se till att du får bästa möjliga utskriftskvalitet och för att skydda din skrivares skrivarhuvud finns det alltid lite bläck kvar i patronen när skrivaren visar meddelandet om patronbyte. De värden som visas för dig exkluderar denna säkerhetsreserv av bläck.*

### *Mekanik*

<span id="page-167-0"></span>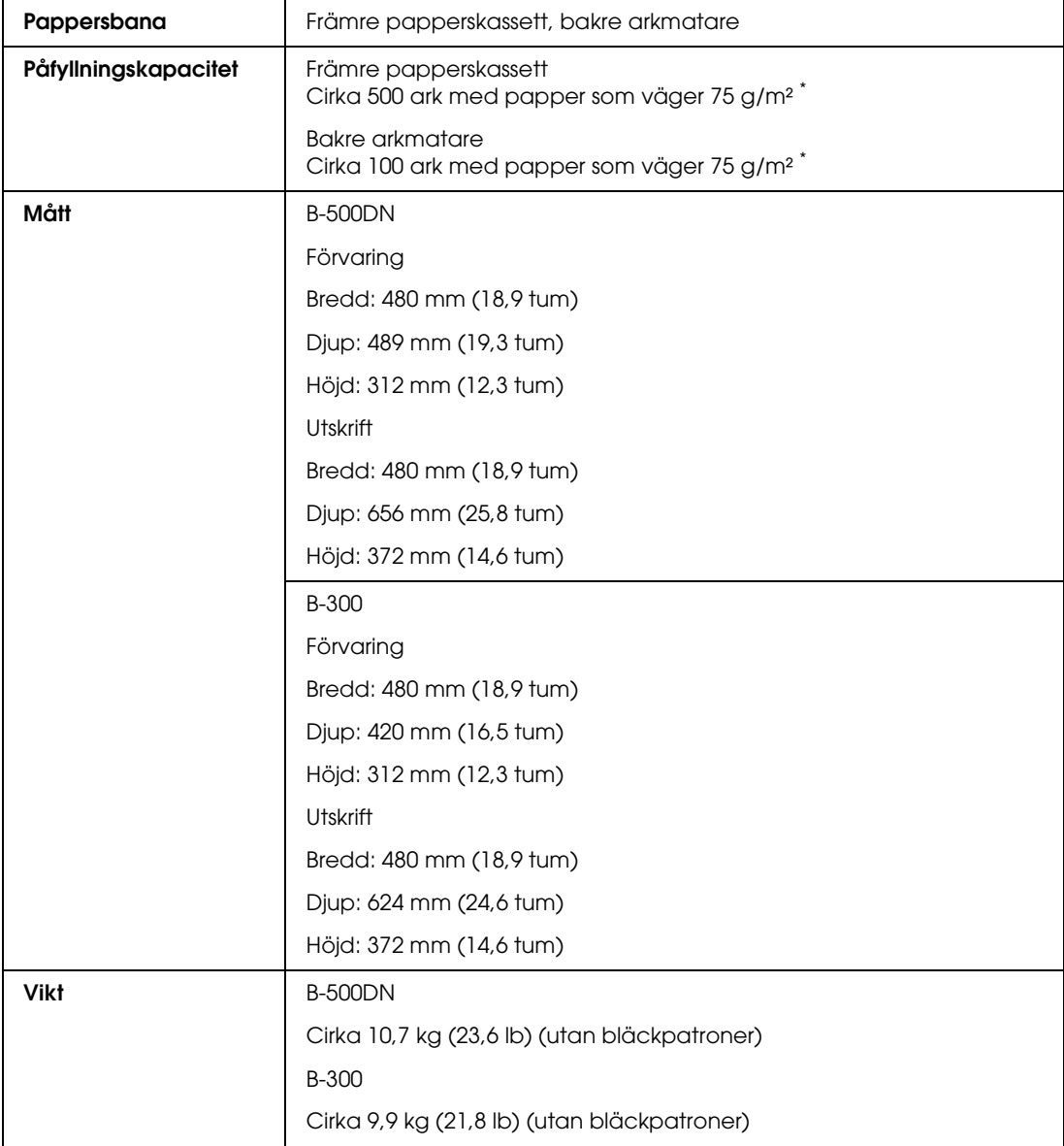

\* Laddningskapaciteten kan minska om pappret är böjt.

### *Elektricitet*

#### <span id="page-168-0"></span>New :Depends on model (See Spec) **B-500DN**

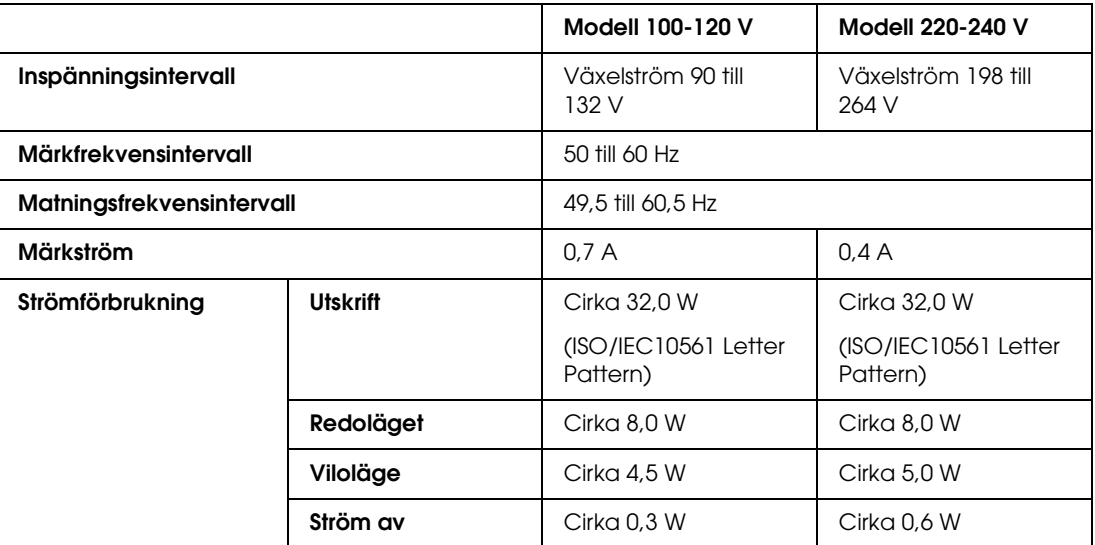

#### *Observera:*

*Kontrollera etiketten på skrivarens baksida för information om volttal.*

#### **B-300**

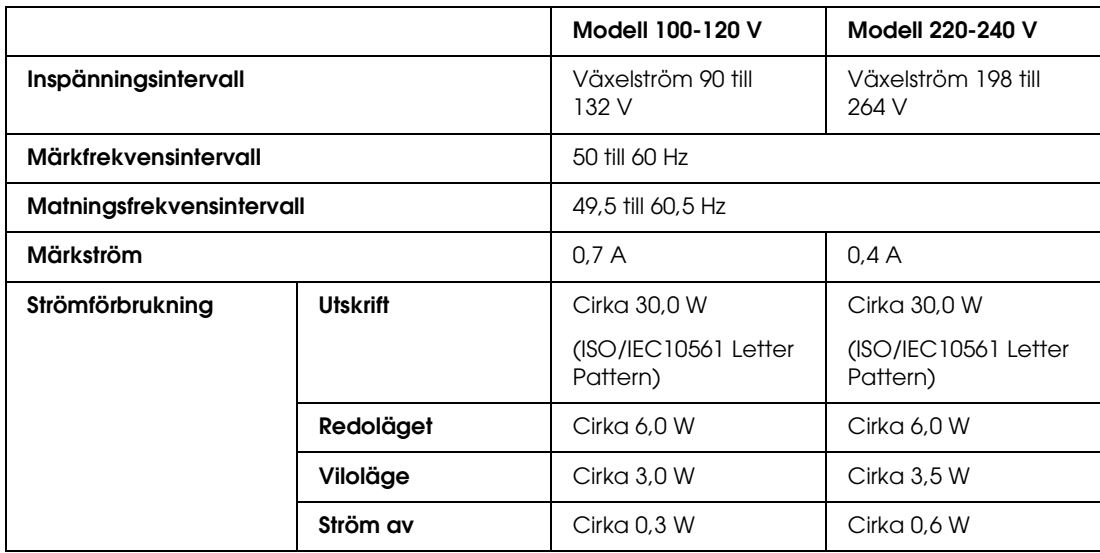

#### *Observera:*

*Kontrollera etiketten på skrivarens baksida för information om volttal.*

## *Omgivning*

<span id="page-169-1"></span>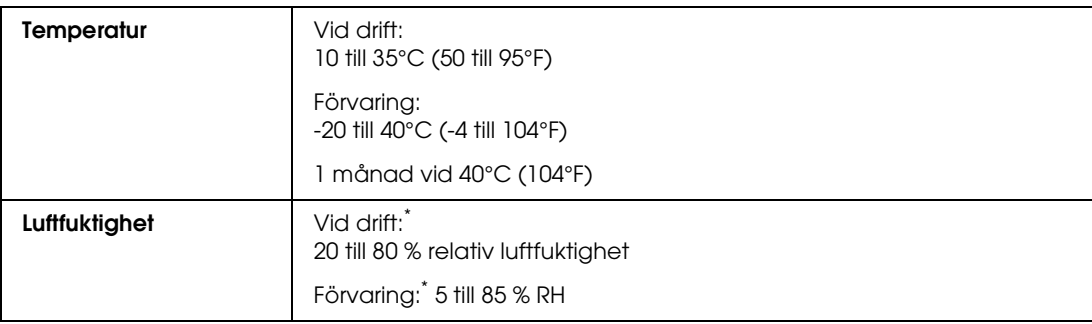

\* Utan kondensation

## *Standarder och godkännanden*

<span id="page-169-2"></span>USA-modellen:

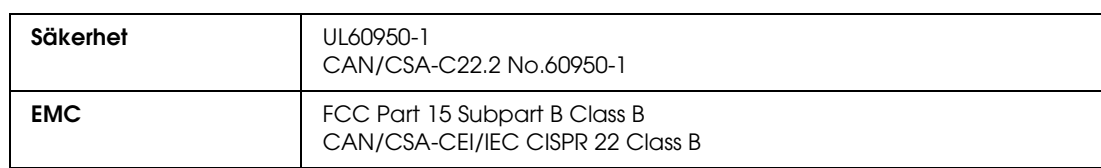

Europeisk modell:

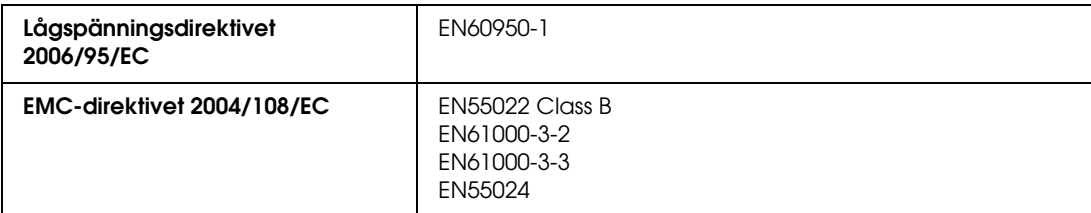

Australien-modellen:

<span id="page-169-0"></span>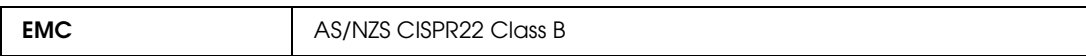

### *Gränssnitt*

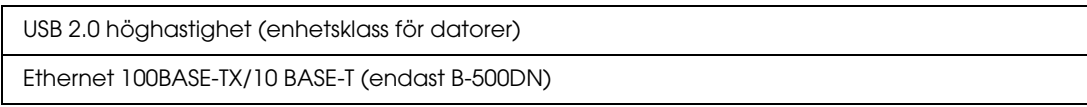

### <span id="page-170-0"></span>*Tillval*

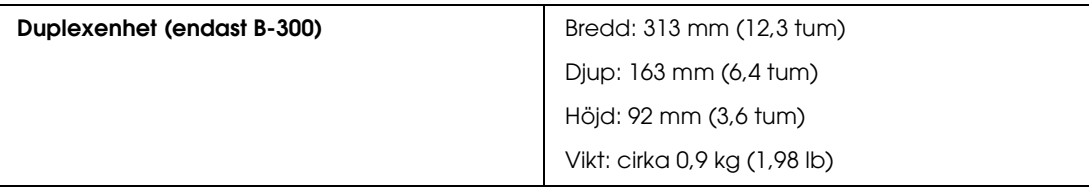

# *Sakregister*

### *A*

Affischutskrift, [65](#page-64-0) sammanställa sidor, [69](#page-68-0) Användarhandbok, avinstallera, [19](#page-18-0) Artikelnummer bläckpatron, [162](#page-161-0) duplexenhet, [163](#page-162-0) underhållslåda, [163](#page-162-1) Avbryta utskrift, [41](#page-40-0)

### *B*

Bakre arkmatare, [158](#page-157-0), [160](#page-159-0) laddning, [25](#page-24-0) Band, [139](#page-138-0) Bläck kontrollera bläckpatronernas status (B-300), [97](#page-96-0) kontrollera bläckpatronernas status i Windows, [97,](#page-96-1) [98](#page-97-0) Bläckpatroner artikelnummer, [162](#page-161-0) byta när de är slut, [102](#page-101-1) specifikationer, [167](#page-166-0) Broschyrutskrift Windows, [54](#page-53-0) Byta bläckpatroner, [102](#page-101-1)

### *D*

Dokument skriva ut, [37](#page-36-0) Windows skrivarinställningar, [37](#page-36-1) Drivrutin avinstallera, [17](#page-16-1) öppna för Windows, [14](#page-13-0) Dubbelsidig utskrift, [44](#page-43-0) Windows, [46](#page-45-0) Duplexenhet, [159](#page-158-0) artikelnummer, [163](#page-162-0) avinstallation, [95](#page-94-0) installation, [94](#page-93-0) specifikation, [171](#page-170-0)

### *E*

EPSON papper, [20](#page-19-0) Ethernet uttag, [159](#page-158-1)

### *F*

Felaktiga tecken, [141](#page-140-0) Felindikatorer, [126](#page-125-1) Feljustering, [139](#page-138-1) Flera sidor per ark, [62](#page-61-0) Frakta skrivaren, [119](#page-118-0) Framstegsmätare, [129](#page-128-0) Främre papperskassett, [158](#page-157-1), [161](#page-160-0) laddning, [22](#page-21-0) Funktionskontroll B-300, [128](#page-127-1) B-500DN, [127](#page-126-1) Fylla på kuvert, [27](#page-26-0) papper, [21](#page-20-0), [22](#page-21-1) Färgproblem, [140](#page-139-0) Förminska pappersformat, [59](#page-58-0) Förstora sidor, [59](#page-58-0)

### *G*

Gränssnittskablar, [170](#page-169-0)

### *H*

Hantera utskriftsjobb Windows, [129](#page-128-1) Hastighet, öka, [143](#page-142-0), [147](#page-146-0) Horisontella band, [139](#page-138-0) Huvudrengöring B-300, [115](#page-114-0) B-500DN, [114](#page-113-0) Windows, [114](#page-113-1)

#### *J*

Justering av skrivarhuvud, [116](#page-115-0)

### *K*

Kabel kontaktdon, [159](#page-158-2), [161](#page-160-1) Kantstöd, [158](#page-157-2), [160](#page-159-1) Kladdiga utskrifter, [140](#page-139-1), [142](#page-141-0) Knappar och lampor B-300, [88](#page-87-0) B-500DN, [78](#page-77-0) Kontakta Epson, [150](#page-149-1) Kontrollpanelen, [158](#page-157-3), [161](#page-160-2) ikoner (B-500DN), [80](#page-79-0) knappar och lampor (B-300), [88](#page-87-0) knappar och lampor (B-500DN), [78](#page-77-0) lampor (B-300), [89](#page-88-0) meddelande (B-500DN), [85](#page-84-0) menylista (B-500DN), [81](#page-80-0) Kundtjänst, [150](#page-149-2) Kuvert fylla på, [27](#page-26-0) skriva ut, [39](#page-38-0) utskriftsområde, [166](#page-165-0) Windows skrivarinställningar, [39](#page-38-1)

#### *L*

Laddning bakre arkmataren, [25](#page-24-0) främre papperskassetten, [22](#page-21-0) papper, [22,](#page-21-0) [25](#page-24-0) Lampor felindikatorer, [126](#page-125-1) status och fel, [89](#page-88-0)

#### *M*

Marginaler problem, [141](#page-140-1) Medietyp, välja, [31](#page-30-0) Menylista nätverk, [84](#page-83-0) provutskrift, [82](#page-81-0) skrivarinställning, [82](#page-81-1) skrivarstatus, [82](#page-81-2) språk, [82](#page-81-1) underhåll, [83](#page-82-0) Munstyckeskontroll, [111](#page-110-0) B-300, [112](#page-111-0) B-500DN, [111](#page-110-1) Windows, [111](#page-110-2)

#### *N*

Nätverksutskrift Windows, [122](#page-121-0)

#### *P*

Papper Epson specialpapper, [20,](#page-19-0) [162](#page-161-1) fylla på, [22](#page-21-1) ladda papper i den bakre arkmataren, [25](#page-24-0) ladda papper i den främre papperskassetten, [22](#page-21-0) matningsproblem, [143](#page-142-1) pappersstöd, [158](#page-157-4), [160](#page-159-2) påfyllningskapacitet, [21](#page-20-0) skrynkligt, [145](#page-144-0) specifikationer, [164](#page-163-0) utskriftsområde, [165](#page-164-0) välja typ, [31](#page-30-0) Pappersstop, [133](#page-132-1) Patron lucka, [158,](#page-157-5) [161](#page-160-3) spak, [158,](#page-157-6) [161](#page-160-4) Problem band, [139](#page-138-0) diagnostisera, [126](#page-125-2) felaktiga färger, [140](#page-139-0) felaktiga tecken, [141](#page-140-0) kladdiga utskrifter, [140,](#page-139-1) [142](#page-141-0) marginaler, [141](#page-140-1) pappersmatning, [143](#page-142-1) skrivaren skriver inte ut, [145](#page-144-1) spegelvänd bild, [142](#page-141-1) suddiga utskrifter, [140](#page-139-1) tomma sidor, [142](#page-141-2) utskriftshastighet, [143](#page-142-0) Program avinstallera, [17](#page-16-1)

### *R*

Rengöring inuti skrivaren, [118](#page-117-0) skrivare, [117](#page-116-0) skrivarhuvud, [113](#page-112-0)

#### *S*

Service, [150](#page-149-1) Skriva ut affischer, [65](#page-64-0) anpassa till sida, [59](#page-58-0) kuvert, [39](#page-38-0) text, [37](#page-36-0) Skriva ut vattenstämplar, [71](#page-70-0) Skrivare bakre skrivarlucka, [159](#page-158-3) bakre skrivarlucka (undre), [162](#page-161-2) bakre skrivarlucka (övre), [161](#page-160-5) främre skrivarlucka, [158,](#page-157-7) [160](#page-159-3) funktionskontroll (B-300), [128](#page-127-1) funktionskontroll (B-500DN), [127](#page-126-1) kontrollera status, [129](#page-128-2) rengöra, [117](#page-116-0) transportera, [119](#page-118-0) Skrivarhuvud, [158,](#page-157-8) [160](#page-159-4) justering, [116](#page-115-0) kontrollera, [111](#page-110-0) rengöring, [113](#page-112-0) Skrivarhuvudjustering B-500DN, [117](#page-116-1) Windows, [116](#page-115-1) Skrivarinställningar öppna för Windows, [14](#page-13-0) Specifikationer bläckpatron, [167](#page-166-0) duplexenhet, [171](#page-170-0) elektricitet, [169](#page-168-0) mekanik, [168](#page-167-0) miljö, [170](#page-169-1) papper, [164](#page-163-0) standarder och godkännanden, [170](#page-169-2) Spegelvänd bild, [142](#page-141-1) Status Monitor Windows, [131](#page-130-0) Statusblad B-300, [93](#page-92-0) B-500DN, [87](#page-86-0) Suddiga utskrifter, [140](#page-139-1) Systemkrav, [163](#page-162-2) Säkerhetsinformation, [10](#page-9-0)

#### *T*

Teknisk support, [150](#page-149-3) Text skriva ut dokument, [37](#page-36-0) Windows skrivarinställningar för dokument, [37](#page-36-1) Tomma sidor, [142](#page-141-2) Transportera skrivaren, [119](#page-118-0)

#### *U*

Underhållslåda artikelnummer, [163](#page-162-1) byte när den har nått slutet av sin livslängd, [108](#page-107-0) kontrollera status (B-500DN), [106](#page-105-0) kontrollera statusen i Windows, [106](#page-105-1) lucka, [158,](#page-157-9) [161](#page-160-6) USB kontaktdon, [159,](#page-158-2) [161](#page-160-1) Utmatningsfack, [158,](#page-157-10) [161](#page-160-7) inställning, [29](#page-28-0) utmatningsfackets stöd, [29](#page-28-1) Utmatningsfackets stöd inställning, [29](#page-28-1) Utskrift avbryta, [41](#page-40-0) dubbelsidig, [44](#page-43-0) flera sidor per ark, [62](#page-61-0) Utskrift med anpassa till sida, [59](#page-58-0) Utskrift med sidor per ark, [62](#page-61-0) Utskriftshastighet, öka, [143](#page-142-0), [147](#page-146-0) Utskriftskvalitet, förbättra, [138](#page-137-0) Utskriftsområdets specifikationer, [165](#page-164-1)

#### *V*

Vattenstämpelutskrift, [71](#page-70-0)

#### *W*

Windows hantera utskriftsjobb, [129](#page-128-1) kontrollera skrivarstatus, [129](#page-128-1) status monitor, [131](#page-130-0) öppna skrivarinställningar, [14](#page-13-0)

### *Ä*

Ändra storlek på sidor, [59](#page-58-0)